<span id="page-0-0"></span>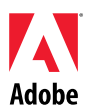

# Adobe®

# Creative Suite 4 Master Collection 讀我檔案

歡迎使用 Adobe<sup>®</sup> Creative Suite<sup>®</sup> 4 Master Collection。本文件所包含的內容,為 Creative Suite 4 Master Collection 說明文件未涵蓋的最新產品資訊、更新以及疑難排解提示。

[Creative Suite 4 Master Collection](#page-0-0) 應用程式 [最低系統需求](#page-0-0) [安裝軟體](#page-2-0) [解除安裝軟體](#page-3-0) [從試用版購買](#page-4-0) [電子授權](#page-4-0) [註冊資訊](#page-4-0) [字體安裝](#page-4-0) [已知問題](#page-5-0) [客戶關懷](#page-6-0) [其他資源](#page-6-0) [個別產品資訊](#page-7-0)

**Creative Suite 4 Master Collection** 應用程式

- Adobe InDesign® CS4
- Adobe Photoshop® CS4 Extended
- Adobe Illustrator® CS4
- Adobe Acrobat® 9 Pro
- Adobe Flash® CS4 Professional
- Adobe Dreamweaver® CS4
- Adobe Fireworks® CS4
- Adobe Contribute® CS4
- Adobe After Effects® CS4
- Adobe Premiere® Pro CS4
- Adobe Soundbooth® CS4
- Adobe OnLocation™ CS4
- Adobe Encore® CS4
- Adobe Bridge CS4 (讓您可以直接存取 Version Cue® 與 Adobe® Device Central)
- Adobe Dynamic Link
- Adobe Media Player

# 最低系統需求

Windows®

● DV 需使用 2GHz 或更快的處理器; HDV 則為 3.4GHz; HD\* 則為 2.8GHz 的雙核心處理 器

- Microsoft® Windows® XP (含 Service Pack 2, 建議使用 Service Pack 3) 或 Windows Vista® Home Premium、Business、Ultimate 或 Enterprise (含 Service Pack 1;已認證供 32 位元 Windows XP 及 Windows Vista 使用†)
- 下列系統需要 MS Hot Fix KB-930627 [\(http://support.microsoft.com/kb/930627](http://support.microsoft.com/kb/930627)): Microsoft® Windows® XP Home、Professional 或 Tablet PC Edition (含 Service Pack 2、64 位元); Windows Server® 2003 (含 Service Pack 2、64 位元); Windows Vista® Home Basic、Home Premium、Business、Ultimate 或 Enterprise (不含 Service Pack 1、64 位元)
- 2GB 的 RAM (執行多個元件時,建議裝上更多的 RAM)
- 安裝需要 24.3GB 可用硬碟空間;安裝期間需要額外的可用空間 (無法安裝於快閃型儲存裝 置上)
- 1,280x900 顯示器和 OpenGL 2.0 相容圖形卡‡
- 可支援 Shader Model 3.0 的圖形卡
- DV 和 HDV 編輯需要指定的 7200 RPM 硬碟;HD 需要等量磁碟陣列儲存 (RAID 0);建議 使用 SCSI 磁碟子系統
- 對於 SD/HD 工作流程,擷取和匯出至磁帶時需要 Adobe 認證卡‡
- DV 和 HDV 的擷取、匯出至磁帶和傳輸至 DV 裝置需要 OHCI 相容的 IEEE 1394 連接埠
- DVD-ROM 光碟機 (製作 DVD 需要 DVD+-R 燒錄機)
- 製作藍光光碟需要藍光燒錄機
- Microsoft Windows Driver Model 或 ASIO 相容的音效卡
- QuickTime 和多媒體功能需要 QuickTime 7.4.5
- 線上服務需要寬頻網際網路連線

# \*AMD 系統需要含 SSE2 功能的處理器

† Adobe Photoshop Extended 本身支援 64 位元 Windows Vista,而 Acrobat Pro 本身支援 64 位 元 Windows XP 和 Windows Vista。Adobe Premiere Pro、After Effects、Soundbooth、Encore 和 Adobe OnLocation 都經認證可在 64 位元 Windows Vista 上使用。請造訪 *[www.apple.com](http://www.apple.com/)* 以 取得關於 QuickTime 與 64 位元版本 Windows 相容性的資訊。

# Mac OS

- 多核心 Intel® 處理器
- Mac OS X v10.4.11–10.5.4
- Adobe Version Cue Server 需要 Java™ Runtime Environment 1.5
- 2GB 的 RAM (執行多個元件時,建議裝上更多的 RAM)
- 安裝需要 26.3GB 可用硬碟空間;安裝期間需要額外的硬碟空間 (無法安裝於使用區分大小 寫之檔案系統的磁碟區或快閃型儲存裝置上)
- 1,280x900 顯示器和 OpenGL 2.0 相容圖形卡‡
- 可支援 Shader Model 3.0 和 OpenGL 2.0 的圖形卡
- DV 和 HDV 編輯需要指定的 7200 RPM 硬碟;HD 需要等量磁碟陣列儲存 (RAID 0);建議 使用 SCSI 磁碟子系統
- DVD-ROM 光碟機 (製作 DVD 需要 SuperDrive)
- 製作藍光光碟需要藍光燒錄機
- Core Audio 相容的音訊卡
- QuickTime 和多媒體功能需要 QuickTime 7.4.5
- 線上服務需要寬頻網際網路連線

‡如需系統需求的更新資訊,以及更多關於視訊硬體的詳細資訊,請造訪 *[www.adobe.com/go/mastercollection\\_systemreqs\\_tw](http://www.adobe.com/go/mastercollection_systemreqs_tw)*

<span id="page-2-0"></span>本產品可讓您存取某些存放於線上的服務 (「線上服務」),前提是您要具備高速網際網路連線。因 此,線上服務與某些功能可能並非所有國家/地區、語言和/或貨幣都適用,也有可能不經通知逕行 中止部分或全部的服務。線上服務的使用由個別使用條款規範,同時遵守「Adobe 線上隱私權政 策」;存取這些服務可能會要求使用者進行註冊。有些線上服務可能需要另外收費,包括某些一開 始並未收費的服務。如需詳細資料以及檢閱使用條款和「線上隱私權政策」,請造訪 *<http://www.adobe.com/tw/>*。

#### 安裝軟體

- 1. 安裝前,請先關閉系統上所有目前正在執行的應用程式,包括其他 Adobe 應用程式、 Microsoft Office 應用程式以及瀏覽器視窗。也建議您在安裝期間暫時關閉防毒軟體。
- 2. 您必須具有管理員權限,或能夠被驗證為管理員。
- 3. 執行下列其中一項:

#### **Windows**:

- o 將 DVD 放入光碟機中,然後依照畫面上的指示進行。如果安裝程式未自動啟動, 請瀏覽至光碟根目錄底下的 Adobe CS4 檔案夾,然後連按兩下 Setup.exe 啟動安 裝程序。
- o 如果您是從網路下載軟體,請開啟檔案夾、瀏覽至 Adobe CS4 檔案夾、連按兩下 Setup.exe,然後依照畫面上的指示進行。

#### **Mac**:

- o 將 DVD 放入光碟機中,然後依照畫面上的指示進行。如果安裝程式未自動啟動, 請瀏覽至光碟根目錄底下的應用程式檔案夾,然後連按兩下 Setup Mac OS® 啟動 安裝程序。
- o 如果您是從網路下載軟體,請開啟檔案夾、瀏覽至應用程式檔案夾、連按兩下 Setup, 然後依照書面上的指示進行。
- 4. 如果您是進行升級安裝,則安裝程式會檢查系統,尋找有效的升級產品。如果找不到,則 會請您輸入欲升級之產品的序號。您也可以安裝試用版軟體,之後在啟動時顯示的序列化 畫面中輸入新的和舊的序號。
- 5. 如需其他的 CS4 安裝說明,請前往 [www.adobe.com/go/cs4install\\_tw/](http://www.adobe.com/go/cs4install_tw/)。

# 已知問題

- 在 Mac 上安裝後,系統效能看起來可能會變慢。安裝後重新啟動系統,即可解決此問 題。(#BG063142)
- 如果在安裝 Creative Suite 4 之後,您第一個啟動的應用程式為 Acrobat 9,您會收到 「您必須啟動其他 Creative Suite 應用程式」的訊息。改成啟動 Creative Suite 4 所包 含的其他任何程式。
- 在 Mac 上, 您無法安裝至根磁碟機。(#BG044824)
- 在 Vista 64 位元上安裝 32 位元應用程式時,會出現錯誤的預設安裝位置。應用程式 會安裝至以下正確位置:c:\program files(x86)。(#BG064131)
- 安裝程式「選項」畫面中顯示的「大小總計」包含安裝必要元件的所需空間,但這些 元件並未列在元件清單中,因此這個數字可能不等於列出的元件大小。(#BG059229)
- <span id="page-3-0"></span>• 安裝程序可能需要 20 分鐘至超過 1 小時,視產品和選擇安裝的元件數目而定。 (#BG050030)
- Creative Suite 4 無法安裝在加密的檔案夾中。(#BG065106)
- 將會安裝 Adobe Premiere Pro、After Effects、Encore、Soundbooth 與 OnLocation 的受保護內容,即使未選取安裝這些應用程式。將會以如同已安裝應用程式方式顯 示:應用程式檔案夾會出現在 Windows 的「開始」選單,或 Mac 上的「應用程式」 檔案夾。但是如果嘗試啟動這些應用程式之一,就會出現「您無法開啟此應用程式, 因為此架構不支援此應用程式」的錯誤訊息。(#BG063851)
- 建議您在安裝包含 Acrobat 9 Pro 的任何 Creative Suite 4 版本後,重新啟動電腦。
- 雖然您可以選擇將 Creative Suite 4 版本安裝在次要的磁碟分割上,但是安裝程式仍會 需要高達 6 GB 的可用空間在主要磁碟分割中以完成安裝。可用空間的需求量視選擇 要安裝的元件而定。
- 即使是安裝 Creative Suite 4 版本,也無法將 InDesign 的日文版和英文版安裝在相同 機器上。(#BG069587)
- 如需安裝的相關詳細資訊,請前往 <http://www.adobe.com/support/loganalyzer/>。

注意: 最初安裝後若想安裝其他元件或重新安裝軟體, 您將需要存取原始安裝程式 (CD、DVD 或 網路下載檔案)。無法以修復方式進行其他安裝。

#### 解除安裝軟體

- 1. 解除安裝前,請先關閉系統上所有目前正在執行的應用程式,包括其他 Adobe 應用程式、 Microsoft Office 應用程式以及瀏覽器視窗。
- 2. 執行下列其中一項:
	- o 在 Windows XP 中,開啟 Windows 控制台,然後連按兩下「新增或移除程式」。 選取您要解除安裝的產品,按一下「變更/移除」,然後依照畫面上的指示進行。
	- o 在 Windows Vista 中,開啟 Windows 控制台,然後連按兩下「程式和功能」。選 取您要解除安裝的產品,按一下「解除安裝/變更」,然後依照畫面上的指示進 行。
	- o 重要事項:Mac OS 具有全新的解除安裝功能。請勿使用將應用程式拖曳到垃圾桶 的方式,來解除安裝應用程式。若想在 Mac OS X 中安全地解除安裝,請在「應 用程式/工具程式/Adobe Installers」或「應用程式」檔案夾中,連按兩下解除安裝 別名。驗證您具有管理員身分,然後依照畫面上的指示進行。

# 已知問題

- 解除安裝程序會移除任何新增到安裝應用程式檔案夾的自訂檔案夾。(#BG69109)
- 請注意,在解除安裝 Creative Suite 4 應用程式之後,有些檔案仍會保留在系統中。

#### <span id="page-4-0"></span>從試用版購買

如果您已安裝 Creative Suite 4 Master Collection 的試用版,您就可以輸入序號從試用版來轉換。 這並不需要解除安裝。

您可以輸入購買 Master Collection 時收到的序號來轉換試用版。啟動任何 Master Collection 應用 程式,並在序列化畫面輸入序號。

其他被安裝成 Master Collection 一部分的應用程式在下次啟動時,將會認得這個新序號。只有以 試用版執行的應用程式才會認得新序號。如果其中任何應用程式已使用其他序號序列化,便會繼續 使用該序號,直到您使用「說明 > 停用 > 清除我的序號」移除舊序號。接著,下次應用程式啟動 時,便會認得這個新序號。

您購買的序號是供您使用特定語言版本的軟體,也只有以該語言安裝的產品才能接受。

大量授權客戶無法從試用版直接購買大量授權,但是可以在試用軟體中輸入大量授權序號,而不用 解除安裝和重新安裝。如需訂購大量授權,請聯絡您的經銷商或已獲授權的 *Adobe* 授權中心。若 要尋找當地經銷商,請前往 *<http://partners.adobe.com/resellerfinder/na/reseller.jsp>*。

#### 電子授權

本產品提供您使用的前提為,您接受媒體隨附的授權合約以及有限保固條款。如需詳細資訊,請參 閱「Adobe 軟體授權合約」。軟體會自動試著透過網際網路進行啟用。不會傳輸可識別個人身分的 資訊,除了 IP 位址 (IP 位址在某些法律轄區被視為可識別個人身分)。若想深入了解,請造訪 Adobe 網站: [http://www.adobe.com/go/activation\\_tw](http://www.adobe.com/go/activation_tw)。

注意:如果要在其他電腦上安裝產品,您必須先停用電腦上的序號。若要停用,請選擇「說明 > 停 用」。*停用序號會套用至所有以該序號啟動的元件。*如果您在相同電腦上啟動被停用的產品,就會 再次啟動該產品。

#### 註冊資訊

安裝軟體時,請務必進行註冊,以便收到最新產品資訊、訓練、電子報,以及 Adobe 活動及研討 會的邀請函。如果您在安裝時沒有註冊,那麼您永遠都可以從任何 CS4 的元件中,以選取「說明 > 註冊」的方式來註冊。

#### 字體安裝

所有字體相關文件都放在網路上。請造訪

<http://www.adobe.com/type/browser/landing/creativesuite/creativesuite4.html> 尋找我們的 OpenType User Guide、OpenType ReadMe、特定字體讀我檔案的連結、不同 CS4 產品安裝字 體的清單,以及每種 CS4 產品 DVD 內含的字體清單。

Creative Suite 4 安裝程式會將字體安裝到預設系統字體目錄。大部分字體是 Creative Suite 3 所安 裝字體的較新版本。如果安裝程式在預設系統字體目錄中找到這些字體的較舊版本,則會解除安裝 舊版本,並將其儲存到一個新目錄。預設系統字體目錄為:

<span id="page-5-0"></span>Apple Macintosh:<系統磁碟>/Library/Fonts

Windows:<系統磁碟>:\Windows\Fonts

舊版字體會儲存至下列新目錄:

Apple Macintosh:<系統磁碟>/Library/Application Support/Adobe/SavedFonts/current

Windows: <系統磁碟>:\Program Files\Common Files\Adobe\SavedFonts\current

新目錄也會包含一個「讀我.html」檔案,其中列出已儲存的字體,以及新、舊字體檔案的版本編 號。

您可以重新安裝舊版字體,方法是從預設系統字體目錄中刪除新字體檔案,然後將舊檔案移回該目 錄。

安裝光碟上另有額外的字體。如需安裝這些字體的詳細資訊,請參閱 *[http://www.adobe.com/go/learn\\_fontinstall](http://www.adobe.com/go/learn_fontinstall_tw)*。

#### 已知問題

如需所有 Creative Suite 4 應用程式的最新資訊和已知問題,請參閱 [Adobe](http://www.adobe.com/go/support_tw/) [支援](http://www.adobe.com/go/support_tw/)。

# **Windows XP** 的 **GB18030** 支援

● 為了支援在 Windows XP 系統上顯示中文標準 GB18030 的所有字元,Adobe 建議安裝 Microsoft GB18030 支援套件。這個支援套件會更新許多項目,包括更新 XP 系統的字體與輸 入法 (IME) 來正確支援 GB18030。支援套件可從 Microsoft 網站下載。(#BG061690)

# 停用

• 在 Windows 上,停用作業可能會因為「找不到網際網路」的錯誤而失敗,即使具有網際網路 連線。前往「網際網路選項 -> 進階」,然後取消核取「檢查伺服器憑證是否被撤銷」並重試 停用。(#BG056982)

# **Acrobat 9 Pro / Acrobat Distiller**

- 在安裝套件後,如果以 Acrobat Distiller 為第一個啟動的應用程式,將會顯示「軟體設定」畫 面和「Adobe Acrobat Distiller 無法安裝並且必須結束」的錯誤訊息。先啟動 Creative Suite 4 所包含的其他任何產品,可以避免此情況。(#BG068219)
- 啟動 Acrobat 9 Pro 或 Acrobat Distiller 時, 可能會顯示「此產品的授權已停止運作」的錯誤訊 息。重新啟動 Acrobat 9 Pro 將可修正此問題。(#BG067212)
- 在 Mac 上,初次啟動 Acrobat 9 應用程式時,將會顯示「修復」、「驗證」和「EULA」畫 面。您必須驗證具有管理員身分,並接受 Acrobat 9 的 EULA,才能成功啟動。(#BG055256)

# **Adobe InContext Editing**

<span id="page-6-0"></span>• Adobe InContext Editing 無法與 Adobe AIR 搭配使用。您可以使用網頁瀏覽器並透過 InContext Editing 來編輯網頁, 但在 Adobe AIR 中使用網頁瀏覽器時則無法編輯網頁。 (#BG067769)

# 搜尋說明

● 搜尋說明將會啟動 Internet Explorer,即使已設定 Firefox 為預設瀏覽器。 (#1677521)

#### **Soundbooth CS4**

• 按兩下以開啟儲存在 Soundbooth 中且包含連結資產的 ASND 檔案,會導致構圖/順序顯示為 離線。若要避免這種情況,請使用「檔案 > 開啟」來開啟 ASND 檔案而非按兩下。

#### **OnLocation CS4**

• 在 Windows 中,如果 OnLocation 已安裝為試用版,那麼在啟動時按一下序列化畫面的「結 束」按鈕,可能會造成 OnLocation 未預期地結束。若要避免這種情況,請從「檔案」選單中 選擇「檔案 > 關閉」來關閉序列化畫面。(#BG070812)

#### 客戶關懷

#### 客戶服務

「Adobe 客戶服務」可提供產品資訊、銷售、註冊及其他非技術問題等方面的協助。若想找出如何 聯絡「Adobe 客戶服務」,請造訪您所屬國家/地區的 Adobe.com,然後按一下「聯絡」。

# 支援方案選項和技術資源

如果您需要產品的技術協助,包括贈送及付費型支援方案以及疑難排解資源的更多相關資訊,請前 往 [http://www.adobe.com/go/support\\_tw/](http://www.adobe.com/go/support_tw/)。北美洲以外地區請前往 [http://www.adobe.com/go/intlsupport\\_tw/](http://www.adobe.com/go/intlsupport_tw/),並按一下國家/地區名稱旁的「變更」,以便選取您自 己的區域。

免費的疑難排解資源包括 Adobe 的支援知識庫、Adobe 使用者對使用者論壇,以及其他更多功 能。我們會在線上持續公佈其他可用的工具和資訊,以便提供可以盡快解決問題的彈性選項。

如果您在安裝或解除安裝任何 Creative Suite 4 應用程式上發生問題,在聯絡支援人員前,請先嘗 試重新啟動系統。如需其他的 CS4 安裝說明,請前往 [www.adobe.com/go/cs4install\\_tw/](http://www.adobe.com/go/cs4install_tw/)。

#### 其他資源

# 說明文件

訂購印刷版文件的網址為:*[www.adobe.com/go/buy\\_books\\_tw](http://www.adobe.com/go/buy_books_tw)*。

# 線上資源

<span id="page-7-0"></span>如需完整的「說明」與社群式指示、靈感和支援,請前往 [www.adobe.com/go/creativesuite4\\_community\\_help\\_tw](http://www.adobe.com/go/creativesuite4_community_help_tw)。

您也可以前往 Bridge Home:

從任何 Creative Suite 4 應用程式選擇「檔案 > 瀏覽器... > Bridge」。一旦 Bridge 開啟, 請在 「我的最愛」面板中按一下「Bridge Home」按鈕。

*[Adobe](http://www.adobe.com/tw/)* 網站 *[Adobe](http://www.adobe.com/go/adobetv)* 電視 *Adobe* [設計中心](http://www.adobe.com/go/designcenter_tw) [開發人員中心](http://www.adobe.com/go/devnet_tw) [使用者論壇](http://www.adobe.com/support/forums/) [訓練課程](http://www.adobe.com/go/training_tw) *Adobe* [認證計劃](http://www.adobe.com/support/certification/ace.html) *Adobe* [合作夥伴計劃](http://www.adobe.com/cfusion/partnerportal/) 尋找 *Adobe* [授權訓練中心](http://partners.adobe.com/public/partnerfinder/tp/show_find.doc) 尋找 *Adobe* [授權印刷服務供應商](http://partners.adobe.com/public/partnerfinder/psp/show_find.do)

個別產品資訊

Adobe Acrobat 9 Pro **Adobe Bridge CS4** [新功能](http://www.adobe.com/go/br_newfeatures_tw)

Adobe Contribute CS4 Adobe Device Central CS4 [讀我檔案](http://www.adobe.com/go/ct_readme_tw) [讀我檔案](http://www.adobe.com/go/dc_readme_tw) [新功能](http://www.adobe.com/go/dc_newfeatures_tw) おおおところ あいしゃ あいかん あいかん 新功能

**Adobe Dreamweaver CS4 Adobe Fireworks CS4** [讀我檔案](http://www.adobe.com/go/dw_readme_tw) [讀我檔案](http://www.adobe.com/go/fw_readme_tw) [新功能](http://www.adobe.com/go/fireworks_topnew_tw)

**Adobe Flash CS4 Professional Adobe Illustrator CS4** [讀我檔案](http://www.adobe.com/go/fl_readme_tw) [讀我檔案](http://www.adobe.com/go/ai_readme_tw) [新功能](http://www.adobe.com/go/flash_topnew_tw) [新功能](http://www.adobe.com/go/illustrator_topnew_tw)

[讀我檔案](http://www.adobe.com/go/id_readme_tw) [讀我檔案](http://www.adobe.com/go/ps_readme_tw) [新功能](http://www.adobe.com/go/photoshopextended_topnew_tw) おおおところ あいしゃ あいかん あいかん 新功能

**Adobe After Effects CS4 Adobe Encore CS4 [讀我檔案](http://www.adobe.com/go/en_readme_tw) おおおお こうしょう うまつ うちのう うまつ うま** 請我檔案 おおおお [新功能](http://www.adobe.com/go/en_newfeatures_tw) おおおところ あいしゃ あいかん あいかん 新功能

**Adobe InDesign CS4 Adobe Photoshop CS4 Extended**

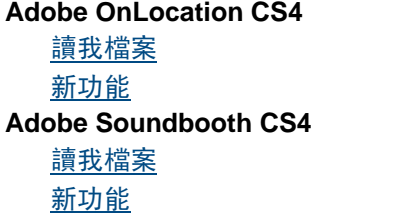

**Adobe Premiere Pro CS4** [讀我檔案](http://www.adobe.com/go/pr_readme_tw) [新功能](http://www.adobe.com/go/ol_newfeatures_tw) [新功能](http://www.adobe.com/go/premiere_topnew_tw) **Adobe Version Cue CS4** [讀我檔案](http://www.adobe.com/go/vc_readme_tw) [新功能](http://www.adobe.com/go/soundbooth_topnew_tw) [新功能](http://www.adobe.com/go/vc_newfeatures_tw)

© 2008 Adobe Systems Incorporated。版權所有。

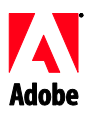

# **Adobe**®

# Soubor Read Me (Čtěte) pro sadu Creative Suite 4 Master Collection

Vítá vás sada Adobe® Creative Suite® 4 Master Collection. Tento dokument obsahuje nejnovější informace o produktu, aktualizace a tipy pro řešení problémů, které nejsou zahrnuty v dokumentaci pro sadu Creative Suite 4 Master Collection.

Aplikace sady Creative Suite 4 Master Collection Minimální systémové požadavky Instalace softwaru Odinstalace softwaru Zakoupení ze zkušební verze Elektronické licencování Informace o registraci Instalace písem Známé problémy Péče o zákazníky Další zdroje informací Informace o jednotlivých produktech

# **Aplikace sady Creative Suite 4 Master Collection**

- Adobe InDesign® CS4  $\bullet$
- Adobe Photoshop® CS4 Extended
- Adobe Illustrator® CS4
- Adobe Acrobat<sup>®</sup> 9 Pro
- Adobe Flash® CS4 Professional
- Adobe Dreamweaver® CS4
- Adobe Fireworks® CS4
- Adobe Contribute® CS4
- Adobe After Effects® CS4
- Adobe Premiere® Pro CS4  $\bullet$
- Adobe Soundbooth® CS4
- Adobe OnLocation™ CS4
- Adobe Encore® CS4
- Adobe Bridge CS4 (umožňuje přímý přístup k aplikacím Version Cue® a Adobe® Device Central)
- Adobe Dynamic Link
- Adobe Media Player

#### Windows®

- procesor 2 GHz nebo rychlejší pro aplikace DV; 3,4 GHz pro aplikace HDV; duální 2,8 GHz pro aplikace HD\*;
- systém Microsoft® Windows® XP s aktualizací Service Pack 2 (doporučena aktualizace Service Pack 3) nebo Windows Vista® Home Premium, Business, Ultimate či Enterprise s aktualizací Service Pack 1 (certifikováno pro 32bitová vydání systémů Windows XP a Windows Vista);
- oprava MS hotfix KB-930627: <http://support.microsoft.com/kb/930627> je vyžadována pro systém Microsoft® Windows® XP Home, Professional nebo Tablet PC Edition s aktualizací Service Pack 2 (64bitový), systém Windows Server® 2003 (s aktualizací Service Pack 2 pro 64bitový systém) nebo systém Windows Vista® Home Basic, Home Premium, Business, Ultimate nebo Enterprise bez aktualizace Service Pack 1 (64bitový);
- 2 GB paměti RAM (při spuštění více komponent je doporučeno více paměti RAM);
- 24,3 GB volného místa na pevném disku pro instalaci, při instalaci je potřeba další volné místo (nelze instalovat na úložná zařízení typu flash);
- rozlišení displeje 1 280 x 900 s grafickou kartou s podporou prostředí OpenGL 2.0;
- podpora prvku Shader Model 3.0;
- vyhrazený pevný disk (7 200 ot./min) pro editaci v aplikací DV a HDV; prokládané diskové pole (RAID 0) pro aplikace HD; doporučuje se subsystém disků SCSI;
- pro pracovní postupy SD/HD, společností Adobe certifikovaná karta pro digitalizaci a export na pásku;
- port IEEE 1394 (kompatibilní s rozhraním OHCI) pro digitalizaci DV a HDV, export na pásku a přenos do zařízení DV;
- $\bullet$ jednotka DVD-ROM (pro vytvoření disku DVD je vyžadována zapisovací jednotka DVD+-R);
- pro vytvoření disku Blu-ray je vyžadována zapisovací jednotka Blu-ray;
- zvuková karta podporující standard MWDM nebo ASIO;
- pro podporu formátu QuickTime 7.4.5 a multimediální funkce je vyžadován software  $\bullet$ QuickTime 7.4.5;
- pro online služby je vyžadováno širokopásmové připojení k internetu;  $\bullet$

\*Pro systémy AMD je vyžadován procesor s podporou sady instrukcí SSE2.

Aplikace Adobe Photoshop Extended standardně podporuje 64bitový systém Windows Vista a aplikace Acrobat Pro standardně podporuje 64bitové systémy Windows XP a Windows Vista. Aplikace Adobe Premiere Pro, After Effects, Soundbooth, Encore a Adobe OnLocation jsou certifikovány pro 64bitový systém Windows Vista. Na adrese *[www.apple.com](http://www.apple.com/)* naleznete informace o kompatibilitě formátu QuickTime se 64bitovými edicemi systémů Windows.

# Mac OS

- vícejádrový procesor Intel®;
- systém Mac OS X v10.4.11 10.5.4,
- prostředí Java™ Runtime Environment 1.5 (požadováno pro server Adobe Version Cue);
- 2 GB paměti RAM (při spuštění více komponent je doporučeno více paměti RAM);
- 26,3 GB místa na pevném disku pro instalaci, při instalaci je potřeba další volné místo (nelze instalovat na svazky používající souborový systém rozlišující malá a velká písmena a úložná zařízení typu flash);
- rozlišení displeje 1 280 x 900 s grafickou kartou s podporou prostředí OpenGL 2.0;  $\bullet$
- podpora prvku Shader Model 3.0 a prostředí OpenGL 2.0;
- vyhrazený pevný disk (7 200 ot./min) pro editaci v aplikací DV a HDV; prokládané diskové pole (RAID 0) pro aplikace HD; doporučuje se subsystém disků SCSI;
- jednotka DVD-ROM (pro vytvoření disku DVD je vyžadována jednotka SuperDrive); $\bullet$
- pro vytvoření disku Blu-ray je vyžadována zapisovací jednotka Blu-ray;
- zvuková karta kompatibilní se standardem Core Audio;
- pro podporu formátu QuickTime 7.4.5 a multimediální funkce je vyžadován software QuickTime 7.4.5;
- pro online služby je vyžadováno širokopásmové připojení k internetu;

Aktualizované informace o systémových požadavcích a podrobnější informace o kompatibilitě grafického hardwaru naleznete na stránce *[www.adobe.com/go/mastercollection\\_systemreqs\\_cz](http://www.adobe.com/go/mastercollection_systemreqs_cz)*.

Pokud máte vysokorychlostní připojení k internetu, tento produkt umožňuje přístup k určitým funkcím, které jsou k dispozici online (online služby). Online služby a příslušné funkce nemusí být k dispozici ve všech zemích, pro všechny jazyky nebo měny a mohou být bez upozornění částečně nebo zcela ukončeny. Používání online služeb se řídí samostatnými podmínkami a zásadami ochrany osobních údajů online společnosti Adobe a přístup k těmto službám může vyžadovat registraci uživatele. Některé online služby, včetně služeb, které jsou zpočátku nabízeny bezplatně, mohou být později zpoplatněny. Další podrobnosti, smluvní podmínky a zásady ochrany osobních údajů online najdete na adrese *<http://www.adobe.com/cz>*.

#### **Instalace softwaru**

- 1. Před spuštěním instalace ukončete všechny aplikace aktuálně spuštěné v systému včetně ostatních aplikací Adobe, aplikací Microsoft Office a oken prohlížeče. Během procesu instalace je doporučeno dočasně vypnout také ochranu proti virům.
- 2. Musíte mít oprávnění správce nebo být ověřen jako správce.
- 3. Proveďte jeden z následujících úkonů:

#### **Windows**:

- $\circ$  Vložte disk DVD do jednotky a postupujte podle pokynů na obrazovce. Pokud se instalátor nespustí automaticky, přejděte do složky Adobe CS4 v kořenové úrovni disku a spusťte proces instalace poklepáním na soubor Setup.exe.
- o Pokud jste software stáhli z webu, otevřete příslušnou složku, přejděte do složky Adobe CS4 a poklepejte na soubor Setup.exe. Poté postupujte podle pokynů na obrazovce.

#### **Mac**:

- o Vložte disk DVD do jednotky a postupujte podle pokynů na obrazovce. Pokud se instalátor nespustí automaticky, přejděte do složky aplikace v kořenové úrovni disku a spusťte proces instalace poklepáním na Setup.
- o Pokud jste software stáhli z webu, otevřete příslušnou složku, přejděte do složky aplikace a poklepejte na soubor Setup. Poté postupujte podle pokynů na obrazovce.
- 4. Při instalaci upgradu instalátor vyhledá v systému platný produkt pro upgrade. Pokud jej nenajde, budete požádáni o zadání sériového čísla produktu, který upgradujete. Lze také nainstalovat zkušební verzi softwaru a potom při spuštění zadat na příslušné obrazovce nové a předchozí sériové číslo.
- 5. Další pomoc při instalaci produktu CS4 získáte na stránce *<http://www.adobe.com/go/cs4install>*.

# **Známé problémy**

V počítačích Macintosh může po instalaci dojít ke zpomalení systému. Tento problém vyřešíte restartováním systému. (#BG063142)

- $\bullet$ Pokud po instalaci sady Creative Suite 4 spustíte nejprve aplikaci Acrobat 9, zobrazí se zpráva "Je nutno spustit jinou aplikaci sady Creative Suite". Spusťte kteroukoli jinou aplikaci sady Creative Suite 4.
- V počítačích Macintosh nelze provést instalaci do kořenové jednotky. (#BG044824)
- Při instalaci 32bitové aplikace v 64bitovém systému Vista se zobrazí nesprávné výchozí umístění instalace. Aplikace bude nainstalována do správného umístění: c:\program files(x86). (#BG064131)
- $\bullet$ Údaj o celkové velikosti zobrazený na obrazovce s volbami instalátoru zahrnuje místo vyžadované pro komponenty potřebné k instalaci, které však nejsou uvedeny v seznamu komponent. Tato velikost proto nemusí být shodná s velikostí uvedených komponent. (#BG059229)
- V závislosti na produktu a počtu instalovaných komponent může instalace trvat od 20 minut až po více než 1 hodinu. (#BG050030)
- $\bullet$ Sadu Creative Suite 4 nelze instalovat do šifrované složky. (#BG065106)
- Chráněný obsah pro aplikace Adobe Premiere Pro, After Effects, Encore, Soundbooth a OnLocation bude nainstalován, i když tyto aplikace nebyly vybrány k instalaci. Bude to vypadat tak, jako kdyby tyto aplikace byly nainstalovány: Složky aplikací se zobrazí v nabídce Start v systémech Windows nebo ve složce Aplikace v systémech Mac. Pokud se však pokusíte jednu z těchto aplikací spustit, zobrazí se chybová zpráva "Aplikaci nelze spustit, protože není podporována touto architekturou". (#BG063851)
- Po instalaci jakékoli edice sady Creative Suite 4 obsahující aplikaci Acrobat 9 Pro doporučujeme provést restart.
- I když můžete vybrat instalaci edice sady Creative Suite 4 do sekundárního oddílu, instalační program bude pro dokončení instalace přesto vyžadovat 6 GB místa v primárním oddílu. Množství požadovaného volného místa je závislé na vybraných komponentách k instalaci.
- Japonské a anglické verze aplikace InDesign nelze instalovat do stejného počítače,  $\bullet$ ani když instalujete edici sady Creative Suite 4. (#BG069587)
- Další podrobné informace o instalaci najdete na adrese *[http://www.adobe.com/support/loganalyzer\\_cz](http://www.adobe.com/support/loganalyzer_cz)*.

*Poznámka: Pokud budete chtít po původní instalaci nainstalovat další součásti nebo software přeinstalovat, budete potřebovat přístup k původnímu instalátoru (na disku CD, DVD nebo staženému z webu). Možnost opravy není k dispozici.*

# **Odinstalace softwaru**

- 1. Před spuštěním odinstalace ukončete všechny aplikace aktuálně spuštěné v systému – včetně ostatních aplikací Adobe, aplikací Microsoft Office a oken prohlížeče.
- 2. Proveďte jeden z následujících úkonů:
	- o V systému Windows XP otevřete Ovládací panely a poklepejte na panel Přidat nebo odebrat programy. Vyberte produkt, který chcete odinstalovat, klepněte na tlačítko Změnit nebo odebrat a postupujte podle pokynů na obrazovce.
- o V systému Windows Vista otevřete Ovládací panely Windows a poklepejte na panel Programy a funkce. Vyberte produkt, který chcete odinstalovat, klepněte na tlačítko Odinstalovat nebo změnit a postupujte podle pokynů na obrazovce.
- o DŮLEŽITÉ: Systém Mac OS má nové funkce pro odinstalování. NEPŘETAHUJTE aplikace do koše, když je chcete odinstalovat. Chcete-li aplikaci bezpečně odinstalovat ze systému Mac OS X, poklepejte na zástupce Uninstall ve složce Aplikace\Obslužné programy\Adobe Installers nebo Applications\Utilities\Adobe Installers ve složce aplikace. Ověřte se jako správce a potom postupujte podle pokynů na obrazovce.

# **Známé problémy**

- Během odinstalace budou odstraněny všechny vlastní složky, které byly přidány do složek nainstalované aplikace. (#BG69109)
- Po odinstalaci aplikací sady Creative Suite 4 však v systému zůstanou některé soubory.

# **Zakoupení ze zkušební verze**

Pokud jste nainstalovali zkušební verzi sady Creative Suite 4 Master Collection, můžete ji přeměnit na placenou verzi zadáním sériového čísla. Její odinstalace není nutná.

Zkušební verzi lze přeměnit na placenou zadáním sériového čísla, které jste obdrželi po zakoupení sady Master Collection. Spusťte libovolnou aplikaci sady Master Collection a zadejte sériové číslo na obrazovce pro zadání sériového čísla.

Ostatní aplikace nainstalované v rámci sady Master Collection rozpoznají nové sériové číslo při příštím spuštění. Nové sériové číslo rozpoznají pouze aplikace, které jsou spuštěny jako zkušební verze. Pokud již pro některé aplikace bylo zadáno jiné sériové číslo, bude toto číslo používáno, dokud jej neodeberete pomocí příkazu Nápověda > Deaktivovat > Vymazat sériové číslo. Při příštím spuštění aplikace bude rozpoznáno nové sériové číslo.

Sériové číslo zakoupeného produktu je určeno pro použití s určitou jazykovou verzí softwaru a bude přijato, pouze pokud je produkt nainstalován v tomto jazyce.

*Zákazníci používající multilicence nemohou nakupovat multilicence přímo ze zkušební verze. Ve zkušební verzi však lze zadat sériové číslo pro multilicenci, aniž by bylo nutno provést odinstalaci a novou instalaci. Chcete-li objednat multilicenci, kontaktujte prodejce nebo autorizované licenční středisko Adobe. Chcete-li najít prodejce ve své oblasti, navštivte web [http://partners.adobe.com/resellerfinder/na/reseller.jsp.](http://partners.adobe.com/resellerfinder/na/reseller_cz.jsp)*

# **Elektronické licencování**

Tento nabízený produkt vyžaduje přijetí licenční smlouvy dodané s médiem a platí pro něj omezené záruční podmínky. Podrobnosti naleznete v licenční smlouvě k softwaru Adobe. Software se pokusí automaticky připojit k Internetu a aktivovat se. Během tohoto procesu nebudou předávány žádné osobní údaje, s výjimkou IP adres, které mohou být v některých jurisdikcích považovány za identifikovatelné osobní údaje. Další podrobnosti najdete na webu společnosti Adobe na adrese *[http://www.adobe.com/go/activation\\_cz](http://www.adobe.com/go/activation_cz)*.

*Poznámka: Pokud chcete nainstalovat produkt do jiného počítače, nejdříve deaktivujte sériové číslo v počítači. Chcete-li ho deaktivovat, zvolte možnost Nápověda > Deaktivovat. Deaktivace*  *sériového čísla bude platit pro všechny komponenty aktivované daným sériovým číslem. Pokud po deaktivaci spustíte produkt ve stejném počítači, znovu se provede jeho aktivace.*

#### **Informace o registraci**

Když instalujete software, nezapomeňte ho zaregistrovat, abyste mohli dostávat aktuální informace o produktu, školení, novinky a pozvánky na akce a semináře pořádané společností Adobe. Pokud se při instalaci nezaregistrujete, je možné se registrovat kdykoli později v rámci jakékoli komponenty sady CS4 zvolením položek Nápověda > Registrace.

#### **Instalace písem**

Veškerá dokumentace související s písmy je k dispozici online. Na adrese *[http://www.adobe.com/go/cs4type\\_cz](http://www.adobe.com/go/cs4type_cz)* najdete dokumenty OpenType User Guide (Uživatelská příručka pro formát OpenType), soubor OpenType ReadMe (soubor Read Me (Čtěte) pro formát OpenType), odkazy na soubory ReadMe pro určitá písma, seznam písem instalovaných různými produkty CS4 a seznamy písem na discích DVD pro jednotlivé produkty CS4.

Instalační program sady Creative Suite 4 nainstaluje písma do výchozího systémového adresáře s písmy. Mnohé z těchto písem jsou novější verze písem nainstalovaných sadou Creative Suite 3. Pokud instalační program nalezne starší verze těchto písem ve výchozím systémovém adresáři s písmy, starší verze odinstaluje a uloží je do nového adresáře. Výchozí systémový adresář s písmy je:

Apple Macintosh: <Systémový disk>/Library/Fonts

Windows: <Systémový disk>:\Windows\Fonts

Starší písma budou uložena do nového adresáře:

Apple Macintosh: <Systémový disk>/Library/Application Support/Adobe/SavedFonts/current

Windows: <Systémový disk>:\Program Files\Common Files\Adobe\SavedFonts\current

Tento nový adresář bude také obsahovat soubor s názvem Read Me.html, ve kterém jsou uvedena uložená písma a čísla verzí nových a starých souborů s písmy.

Starší písma můžete znovu nainstalovat odstraněním nových souborů s písmy z výchozího systémového adresáře s písmy a přesunutím starých souborů zpět do tohoto adresáře.

Na instalačním disku jsou uložena další písma. Informace o instalaci těchto písem naleznete na adrese *[http://www.adobe.com/go/learn\\_fontinstall\\_cz](http://www.adobe.com/go/learn_fontinstall_cz)*.

**Známé problémy**

Nejaktuálnější informace a informace o známých problémech pro všechny aplikace sady Creative Suite 4 získáte na stránkách *[technické podpory společnosti Adobe](http://www.adobe.com/go/support_cz/)*.

# **Podpora standardu GB18030 pro systém Windows XP**

Aby bylo podporováno zobrazení všech znaků čínského standardu GB18030 v systému Windows XP, společnost Adobe doporučuje instalaci podpůrného balíčku GB18030 společnosti Microsoft. Tento podpůrný balíček provede aktualizaci systému Windows XP a mimo jiné do něj nainstaluje písma a vstupní editory (IME), které správně podporují standard GB18030. Podpůrný balíček je k dispozici ke stažení na stránkách společnosti Microsoft. (#BG061690)

# **Deaktivace**

V systému Windows může selhat deaktivace a zobrazit se chyba "Internet nebyl nalezen", i když je připojení k internetu k dispozici. Přejděte v systému k položce Možnosti Internetu > Upřesnit a zrušte zaškrtnutí možnosti "Kontrolovat odvolání certifikátů vydavatele" a zopakujte deaktivaci. (#BG056982)

# **Acrobat 9 Pro/Acrobat Distiller**

- Pokud po instalaci sady nejprve spustíte aplikaci Acrobat Distiller, zobrazí se okno pro nastavení softwaru a zpráva "Adobe Acrobat Distiller se nemohl nainstalovat a musí se ukončit". Aby k tomu nedošlo, spusťte kteroukoli jinou aplikaci sady Creative Suite 4. (#BG068219)
- Pokud spustíte aplikaci Acrobat 9 Pro nebo Acrobat Distiller, může se zobrazit zpráva "Licencování pro tento produkt přestalo fungovat". Tento problém odstraníte opětovným spuštěním aplikace Acrobat 9 Pro. (#BG067212)
- V systému Mac se při prvním spuštění aplikace Acrobat 9 zobrazí okna Opravit, Ověřování a Smlouva EULA. Aby bylo možné aplikaci spustit, nejprve se musíte ověřit jako správce a přijmout smlouvu EULA pro aplikaci Acrobat 9. (#BG055256)

# **Adobe InContext Editing**

Funkce Adobe InContext Editing nepracuje s rozhraním Adobe AIR. Webové stránky můžete upravovat pomocí funkce InContext Editing ve webovém prohlížeči, ale nikoli, používáte-li tento prohlížeč v rozhraní Adobe AIR. (#BG067769)

# **Hledání nápovědy**

Při hledání nápovědy se spustí aplikace Internet Explorer, i když je aplikace Firefox nastavena jako výchozí prohlížeč. (#1677521)

# **Soundbooth CS4**

Pokud poklepáním budete chtít otevřít uložený soubor ASND v aplikaci Soundbooth obsahující odkazovaný zdroj, kompozice/sekvence bude zobrazena jako offline. Aby k tomu nedošlo, místo poklepání otevřete soubor ASND pomocí položek Soubor > Otevřít.

# **OnLocation CS4**

Pokud v systému Windows byla nainstalována aplikace OnLocation ve zkušební verzi, klepnutí na tlačítko Konec v okně pro zadání sériového čísla při spuštění aplikace OnLocation může dojít k neočekávanému ukončení. Aby k tomu nedošlo, zavřete okno pro zadání sériového čísla zvolením položky Soubor > Zavřít v nabídce Soubor. (#BG070812)

# **Adobe Drive/Version Cue CS4**

- Vyberete-li, že nechcete uložit změny v souboru spravovaném v aplikaci Adobe Drive/Version Cue CS4 při zavírání, ztratíte změny provedené od posledního zpřístupnění. Více informací naleznete v článku Databáze znalostí [KB406179](http://www.adobe.com/go/kb406179) (1872992)
- Soubory v projektech spravovaných aplikací Adobe Version Cue Creative Suite 4 budou po uložení nedostupné a odstraní se historie jejich revizí. Více informací naleznete v článku Databáze znalostí [KB404970](http://www.adobe.com/go/kb404970) (1892658)

#### **Péče o zákazníky**

Oddělení péče o zákazníky společnosti Adobe poskytuje informace o produktech, prodeji, registraci a dalších otázkách netechnického rázu. Chcete-li zjistit, jak kontaktovat oddělení péče o zákazníky společnosti Adobe, navštivte stránky Adobe.com pro svou oblast nebo zemi a klepněte na odkaz Kontakt.

#### **Možnosti technické podpory a zdroje technických informací**

Pokud potřebujete technickou pomoc pro svůj produkt, včetně informací o možnostech placené a neplacené podpory a zdrojů informací o řešení problémů, více informací získáte na adrese *[http://www.adobe.com/go/support\\_cz/](http://www.adobe.com/go/support_cz/)*. Jste-li mimo Severní Ameriku, přejděte na adresu *[http://www.adobe.com/go/intlsupport\\_cz/](http://www.adobe.com/go/intlsupport_cz/)* a vyberte svoji oblast klepnutím na odkaz Změnit vedle názvu země.

Mezi bezplatné zdroje informací o odstraňování problémů patří znalostní báze společnosti Adobe, uživatelská fóra týkající se produktů společnosti Adobe a další. Ke stažení online neustále zpřístupňujeme další nástroje a informace, abychom vám poskytli flexibilní možnosti pro co nejrychlejší řešení potíží.

Pokud máte nějaké problémy s instalací nebo odinstalováním aplikací Creative Suite 4, zkuste prosím před kontaktováním podpory restartovat systém. Další pomoc při instalaci produktu CS4 získáte na stránce *<http://www.adobe.com/go/cs4install>*.

**Další zdroje informací**

#### **Dokumentace**

Tištěnou dokumentaci lze objednat na adrese *[www.adobe.com/go/buy\\_books\\_cz](http://www.adobe.com/go/buy_books_cz)*.

# **Zdroje informací online**

Chcete-li získat úplnou nápovědu, včetně rad, inspirací a podpory vycházející z informací od komunity uživatelů, přejděte na webovou stránku na adrese *[www.adobe.com/go/creativesuite4\\_community\\_help](http://www.adobe.com/go/creativesuite4_community_help)*.

Také můžete přejít na portál Bridge Home:

V kterékoli aplikaci sady Creative Suite 4 vyberte položky Soubor > Procházet… > Bridge. Po otevření aplikace Bridge klepněte na tlačítko Bridge Home na panelu Oblíbené.

*[Web společnosti Adobe](http://www.adobe.com/cz) [Adobe TV](http://www.adobe.com/go/adobetv_eeurope) [Adobe Design Center](http://www.adobe.com/go/designcenter_cz)  [Developer Center](http://www.adobe.com/go/devnet_cz)  [Uživatelská fóra](http://www.adobe.com/go/support/forums_cz) [Školení](http://www.adobe.com/go/training_cz) [Certifikační program společnosti Adobe](http://www.adobe.com/support/certification/ace.html) [Programy pro partnery společnosti Adobe](http://www.adobe.com/cfusion/partnerportal/) [Nalezení autorizovaného školicího centra společnosti Adobe](http://www.adobe.com/cfusion/partnerportal/) [Nalezení autorizovaného poskytovatele tiskových služeb společnosti Adobe](http://partners.adobe.com/public/partnerfinder/psp/show_find.do)* **Adobe Acrobat 9 Pro Adobe Bridge CS4** [Nové funkce](http://www.adobe.com/go/br_newfeatures_cz) Nové funkce

[Čtěte](http://www.adobe.com/go/ct_readme_cz) [Čtěte](http://www.adobe.com/go/dc_readme_cz) [Nové funkce](http://www.adobe.com/go/dc_newfeatures_cz) Nové funkce

**Adobe Dreamweaver CS4 Adobe Fireworks CS4** [Čtěte](http://www.adobe.com/go/dw_readme_cz) [Čtěte](http://www.adobe.com/go/fw_readme_cz) [Nové funkce](http://www.adobe.com/go/fireworks_topnew_cz) Nové funkce

**Adobe Flash CS4 Professional Adobe Illustrator CS4** [Čtěte](http://www.adobe.com/go/fl_readme_cz) [Čtěte](http://www.adobe.com/go/ai_readme_cz) [Nové funkce](http://www.adobe.com/go/illustrator_topnew_cz) Nové funkce

[Čtěte](http://www.adobe.com/go/id_readme_cz) [Čtěte](http://www.adobe.com/go/ps_readme_cz) [Nové funkce](http://www.adobe.com/go/photoshopextended_topnew_cz) Nové funkce

**Adobe After Effects CS4 Adobe Encore CS4** [Čtěte](http://www.adobe.com/go/ae_readme_cz) [Čtěte](http://www.adobe.com/go/en_readme_cz) [Nové funkce](http://www.adobe.com/go/en_newfeatures_cz) Nové funkce

[Čtěte](http://www.adobe.com/go/pr_readme_cz) Čtěte Čtěte Čtěte Čtěte Čtěte Čtěte Čtěte Čtěte Čtěte Čtěte Čtěte Čtěte Čtěte Čtěte Čtěte Čtěte Čtěte Č [Nové funkce](http://www.adobe.com/go/premiere_topnew_cz) Nové funkce **Adobe Soundbooth CS4 Adobe Version Cue CS4** [Čtěte](http://www.adobe.com/go/sb_readme_cz) [Čtěte](http://www.adobe.com/go/vc_readme_cz) [Nové funkce](http://www.adobe.com/go/vc_newfeatures_cz) Nové funkce

**Adobe Contribute CS4 Adobe Device Central CS4**

**Adobe InDesign CS4 Adobe Photoshop CS4 Extended**

**Adobe OnLocation CS4 Adobe Premiere Pro CS4**

© 2008 Adobe Systems Incorporated. Všechna práva vyhrazena.

<span id="page-18-0"></span>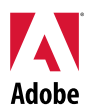

# Adobe<sup>®</sup>

# Lees mij voor Creative Suite 4 Master Collection

Welkom bij Adobe® Creative Suite® 4 Master Collection. Dit document bevat op het laatste moment beschikbaar gestelde productinformatie, updates en tips voor het oplossen van problemen die niet in de documentatie van Creative Suite 4 Master Collection worden besproken.

[Creative Suite 4 Master Collection-toepassingen](#page-18-0) [Minimale systeemvereisten](#page-19-0) [De software installeren](#page-20-0) [De software verwijderen](#page-22-0) [Aanschaffen op basis van proefversie](#page-22-0) [Elektronische licenties](#page-23-0) [Informatie over registratie](#page-23-0) [Installatie van lettertypen](#page-23-0) [Bekende problemen](#page-24-0) [Klantenondersteuning](#page-25-0) [Andere bronnen](#page-26-0) [Informatie per product](#page-26-0)

#### **Creative Suite 4 Master Collection-toepassingen**

- Adobe InDesign® CS4
- Adobe Photoshop® CS4 Extended
- Adobe Illustrator<sup>®</sup> CS4
- Adobe Acrobat<sup>®</sup> 9 Pro
- Adobe Flash<sup>®</sup> CS4 Professional
- Adobe Dreamweaver<sup>®</sup> CS4
- Adobe Fireworks<sup>®</sup> CS4
- Adobe Contribute<sup>®</sup> CS4
- Adobe After Effects<sup>®</sup> CS4
- Adobe Premiere<sup>®</sup> Pro CS4
- Adobe Soundbooth<sup>®</sup> CS4
- Adobe OnLocation™ CS4
- Adobe Encore<sup>®</sup> CS4
- Adobe Bridge CS4 (biedt rechtstreeks toegang tot Version Cue® en Adobe® Device Central)
- Adobe Dynamic Link
- Adobe Media Player

# <span id="page-19-0"></span>Windows<sup>®</sup>

- 2 GHz-processor of snellere processor voor DV;3.4 GHz-processor voor HDV; dual 2.8 GHz-processor voor HD\*
- Microsoft® Windows® XP met Service Pack 2 (Service Pack 3 aanbevolen) of Windows Vista<sup>®</sup> Home Premium, Business, Ultimate of Enterprise met Service Pack 1; gecertificeerd voor 32-bits versies van Windows XP en Windows Vista†)
- MS-hotfix KB-930627: <http://support.microsoft.com/kb/930627> is vereist voor Microsoft® Windows® XP Home, Professional of Tablet PC Edition met Service Pack 2 (64-bits); Windows Server® 2003 (met Service Pack 2 voor 64-bits) of Windows Vista® Home Basic, Home Premium, Business, Ultimate of Enterprise zonder Service Pack 1 (64-bits)
- 2 GB RAM (meer RAM wordt aanbevolen wanneer u meerdere onderdelen uitvoert)
- 24,3GB beschikbare ruimte op de vaste schijf voor de installatie; tijdens de installatie is meer vrije schijfruimte vereist (installatie is niet mogelijk op op flash gebaseerde opslagapparaten).
- Beeldscherm met een resolutie van 1.280 x 900 met een grafische kaart die compatibel is met OpenGL 2.0‡
- Grafische ondersteuning voor Shader Model 3.0
- Speciale vaste schijf met 7200 RPM voor DV- en HDV-bewerking; striped disk array storage (RAID 0) voor HD; bij voorkeur SCSI-schijfsubsysteem
- Voor SD/HD-werkzaamheden is een voor Adobe goedgekeurde kaart nodig voor het vastleggen en exporteren naar tape‡
- OHCI-compatibele IEEE 1394-poort om gegevens vast te leggen op DV en HDV, te exporteren naar tape en over te brengen naar dv-apparaat
- DVD-ROM-station (DVD+-R-brander vereist voor het maken van DVD's)
- Blu-ray-brander vereist voor het maken van Blu-ray-schijven
- Microsoft Windows Driver Model- of ASIO-compatibele geluidskaart
- QuickTime 7.4.5 is vereist voor QuickTime- en multimediafuncties
- Voor onlineservices is een breedbandverbinding met internet vereist

\* Voor AMD-systemen is een processor vereist die SSE2 ondersteunt

† Adobe Photoshop Extended biedt ondersteuning voor Windows Vista 64-bits, en Acrobat Pro biedt ondersteuning voor Windows XP 64-bits en Windows Vista 64-bits. Adobe Premiere Pro, After Effects, Soundbooth, Encore en Adobe OnLocation zijn gecertificeerd voor Windows Vista 64-bits. Ga naar *[www.apple.com](http://www.apple.com/)* voor informatie over de compatibiliteit van QuickTime met 64-bits versies van Windows.

# Mac OS

- Multicore Inte®-processor
- Mac OS X v10.4.11–10.5.4
- Java™ Runtime Environment 1.5 is vereist voor Adobe Version Cue Server
- 2 GB RAM (meer RAM wordt aanbevolen wanneer u meerdere onderdelen uitvoert)
- 26,3GB beschikbare ruimte op de vaste schijf voor de installatie; tijdens de installatie is meer vrije schijfruimte vereist (installatie is niet mogelijk op een volume dat gebruikmaakt van een hoofdlettergevoelig bestandssysteem of op flash gebaseerde opslagapparaten)
- Beeldscherm met een resolutie van 1.280 x 900 met een grafische kaart die compatibel is met OpenGL 2.0‡
- Grafische ondersteuning voor Shader Model 3.0 en OpenGL 2.0
- Speciale vaste schijf met 7200 RPM voor DV- en HDV-bewerking; striped disk array storage (RAID 0) voor HD; bij voorkeur SCSI-schijfsubsysteem
- DVD-ROM-station (SuperDrive vereist voor het maken van DVD's)
- <span id="page-20-0"></span>• Blu-ray-brander vereist voor het maken van Blu-ray-schijven
- Met Core Audio compatibele geluidskaart
- QuickTime 7.4.5 is vereist voor QuickTime- en multimediafuncties
- Voor onlineservices is een breedbandverbinding met internet vereist

‡ Voor de meest recente systeemvereisten en gedetailleerdere informatie over de compatibiliteit van videohardware gaat u naar *[www.adobe.com/go/mastercollection\\_systemreqs\\_nl](http://www.adobe.com/go/mastercollection_systemreqs_nl)*.

Met dit product hebt u toegang tot bepaalde functies die online worden gehost ("onlineservices"). Voor deze services hebt u wel een snelle internetverbinding nodig. De onlineservices en bepaalde onderdelen hiervan zijn mogelijk niet beschikbaar in alle landen, talen en/of munteenheden, en de ondersteuning ervan kan zonder voorafgaande kennisgeving geheel of gedeeltelijk worden beëindigd. Het gebruik van onlineservices is onderhevig aan de voorwaarden van een afzonderlijke gebruiksrechtovereenkomst en aan het onlineprivacybeleid van Adobe. Voor toegang tot deze services moeten gebruikers zich mogelijk aanmelden. Voor bepaalde onlineservices worden mogelijk extra kosten in rekening gebracht, waaronder voor services die in eerste instantie gratis waren. Voor meer informatie, de voorwaarden van de gebruiksrechtovereenkomst en het onlineprivacybeleid gaat u naar *[www.adobe.com/nl](http://www.adobe.com/nl)*.

#### **De software installeren**

- 1. Voordat u een toepassing gaat installeren, dient u alle geopende toepassingen te sluiten, dus ook andere Adobe-toepassingen, Microsoft Office-toepassingen en browservensters. Daarnaast is het raadzaam antivirusprogramma's tijdelijk uit te schakelen voordat u de installatieprocedure start.
- 2. U dient te beschikken over beheerdersrechten of u dient zich als beheerder te kunnen aanmelden.
- 3. Ga op een van de volgende manieren te werk:

# **Windows**:

- $\circ$  Plaats de dvd in uw station en volg de aanwijzingen op het scherm. Als het installatieprogramma niet automatisch wordt gestart, navigeert u naar de map Adobe CS4 in de hoofdmap van uw station en dubbelklikt u op Setup.exe om de installatieprocedure te starten.
- $\circ$  Als u de software van internet hebt gedownload, opent u de map, navigeert u naar de map Adobe CS4, dubbelklikt u op Setup.exe en volgt u de aanwijzingen op het scherm.

# **Mac**:

- $\circ$  Plaats de dvd in uw station en volg de aanwijzingen op het scherm. Als het installatieprogramma niet automatisch wordt gestart, navigeert u naar de toepassingsmap in de hoofdmap van uw station en dubbelklikt u op Setup (Mac OS® ) om de installatieprocedure te starten.
- $\circ$  Als u de software van internet hebt gedownload, opent u de map, navigeert u naar de toepassingsmap, dubbelklikt u op Setup en volgt u de aanwijzingen op het scherm.
- 4. Als u een upgrade van het programma installeert, zoekt het installatieprogramma op uw systeem naar het geldige upgradeproduct. Wanneer geen upgradeproduct wordt aangetroffen, wordt u gevraagd het serienummer in te voeren van het product waarvan u een upgrade wilt uitvoeren. U kunt ook de proefversie van de software installeren en het nieuwe en vorige serienummer invoeren in het scherm dat tijdens het starten wordt weergegeven.

5. Voor meer informatie over de installatie van CS4 gaat u naar *<http://www.adobe.com/go/cs4install>*.

# **Bekende problemen**

- Na installatie op de Mac lijkt het systeem trager te zijn. U kunt dit probleem oplossen door het systeem opnieuw op te starten. (#BG063142)
- Als u Acrobat 9 als de eerste toepassing na de installatie van Creative Suite 4 start, wordt het bericht "U moet een andere Create Suite-toepassing starten" weergegeven. Start in plaats daarvan een willekeurig ander programma uit de Creative Suite 4.
- Op de Mac kunt u programma's niet op het hoofdstation installeren. (#BG044824)
- Bij installatie van een 32-bits toepassing op Vista64, wordt een onjuiste standaardinstallatielocatie weergegeven. De juiste locatie waarop de toepassing wordt geïnstalleerd is: C:\Program Files(x86). (#BG064131)
- De "Totale grootte" die wordt weergegeven in het scherm Opties van het installatieprogramma is inclusief de ruimte die nodig is voor onderdelen die vereist zijn voor de installatie maar die niet in de lijst met onderdelen wordt weergegeven. Hierdoor is de waarde mogelijk niet gelijk aan de omvang van de weergegeven onderdelen. (#BG059229)
- Afhankelijk van het product en het aantal onderdelen dat wordt geïnstalleerd, kan de installatie kan 20 minuten tot ruim een uur in beslag nemen. (#BG050030)
- Creative Suite 4 kan niet worden geïnstalleerd in een versleutelde map. (#BG065106)
- Beschermde content voor Adobe Premiere Pro, After Effects, Encore, Soundbooth en OnLocation wordt geïnstalleerd, zelfs als deze toepassingen niet zijn geselecteerd voor installatie. Deze wordt weergegeven alsof de toepassingen zijn geïnstalleerd: Toepassingsmappen worden in het menu Start van Windows of in de toepassingsmap van Mac weergegeven. Wanneer u echter een van deze toepassingen probeert te starten, wordt een foutbericht met de volgende strekking weergegeven: "U kunt de toepassing niet openen omdat deze niet wordt ondersteund op deze architectuur". (#BG063851)
- U wordt geadviseerd de computer opnieuw te starten na de installatie van een versie van Creative Suite 4 die Acrobat 9 Pro bevat.
- Japanse en Engelse versies van InDesign kunnen niet op dezelfde computer worden geïnstalleerd, zelfs niet als een versie van Creative Suite 4 wordt geïnstalleerd. (#BG069587)
- Voor nadere informatie over de installatie gaat u naar *[http://www.adobe.com/go/support/loganalyzer\\_nl](http://www.adobe.com/go/support/loganalyzer_nl)*.

*Opmerking: als u extra onderdelen wilt installeren of als u uw software na de oorspronkelijke installatie opnieuw wilt installeren, dient u toegang te hebben tot het oorspronkelijke installatieprogramma (cd, dvd of het van internet gedownloade bestand). Reparatie is niet mogelijk.*

- <span id="page-22-0"></span>1. Voordat u de installatie van een toepassing gaat verwijderen, dient u alle geopende toepassingen te sluiten, dus ook andere Adobe-toepassingen, Microsoft Office-toepassingen en browservensters.
- 2. Ga op een van de volgende manieren te werk:
	- o Open in Windows XP het Configuratiescherm en dubbelklik op Software. Selecteer het product dat u wilt verwijderen, klik op Wijzigen/Verwijderen en volg de aanwijzingen op het scherm.
	- o Open het Configuratiescherm in Windows Vista en dubbelklik op Programma's en onderdelen. Selecteer het product dat u wilt verwijderen, klik op Verwijderen/Wijzigen en volg de aanwijzingen op het scherm.
	- o BELANGRIJK: Mac OS beschikt over nieuwe functies voor het verwijderen van programma's. Sleep toepassingen NIET naar de prullenmand om ze te verwijderen. Als u programma's op de juiste wijze wilt verwijderen in Mac OS X, dubbelklikt u op de alias voor het verwijderen van de software in Programma's/Hulpprogramma's/Adobe Installers of in de toepassingsmap. Meld u aan als beheerder en volg de aanwijzingen op het scherm.

#### **Bekende problemen**

- Het verwijderingsproces verwijdert alle aangepaste mappen die aan de geïnstalleerde toepassingsmappen zijn toegevoegd. (#BG69109)
- Bepaalde bestanden blijven na het verwijderen van Creative Suite 4-toepassingen op uw systeem staan.

#### **Aanschaffen op basis van proefversie**

Als u een proefversie van Creative Suite 4 Master Collection hebt geïnstalleerd, kunt u een serienummer invoeren om deze versie om te zetten. U hoeft de installatie niet te verwijderen.

U kunt een proefversie converteren door het serienummer in te voeren dat u bij de aankoop van Master Collection hebt ontvangen. Start een willekeurige Master Collection-toepassing en voer het serienummer in het serienummerscherm in.

Andere toepassingen die als onderdeel van Master Collection zijn geïnstalleerd, herkennen het nieuwe serienummer de volgende keer dat u ze start. Alleen toepassingen die worden uitgevoerd als een proefversie herkennen het nieuwe serienummer. Wanneer voor een ander programma al een ander serienummer is ingevoerd, wordt het oudere serienummer gebruikt totdat u dit verwijdert via Help > Deactiveren > Wis het serienummer van deze computer als het deactiveren is voltooid. De volgende keer dat u de toepassing start, wordt het nieuwe serienummer herkend.

Het serienummer dat u hebt aangeschaft, is bestemd voor het gebruik van de software in een specifieke taal en wordt alleen geaccepteerd door een product dat in die taal is geïnstalleerd.

*Het is niet mogelijk op basis van een proefversie rechtstreeks volumelicenties aan te schaffen, maar er kan wel een serienummer voor volumelicenties in de proefversie worden ingevoerd. Neem contact op met uw leverancier of met een bevoegd licentiecentrum van Adobe als u een volumelicentie wilt bestellen. Op [http://partners.adobe.com/resellerfinder/na/reseller.jsp.](http://partners.adobe.com/resellerfinder/na/reseller.jsp)*

<span id="page-23-0"></span>Dit product wordt aangeboden op voorwaarde dat u akkoord gaat met de licentieovereenkomst die met de media wordt meegeleverd en met de voorwaarden van de beperkte garantie. Lees de licentieovereenkomst voor Adobe-software voor nadere informatie. Mogelijk wordt geprobeerd de software automatisch via internet te activeren. Hierbij worden geen persoonsgebonden gegevens verzonden, behalve in zoverre dat IP-adressen in bepaalde rechtsgebieden als persoonsgebonden gegevens worden beschouwd. Meer informatie vindt u op de volgende website van Adobe: *[http://www.adobe.com/go/activation\\_nl](http://www.adobe.com/go/activation_nl)*.

*Opmerking: als u het product op een andere computer wilt installeren, moet u eerst het serienummer op uw eerste computer deactiveren. Kies Help > Deactiveren als u het programma wilt deactiveren. De deactivering van een serienummer is van toepassing op alle onderdelen die met dat serienummer zijn geactiveerd. Als u een product na deactivering op dezeIfde computer start, wordt het opnieuw geactiveerd.*

**Informatie over registratie** 

Wanneer u uw software tijdens de installatie registreert, ontvangt u up-to-date productinformatie, training, nieuwsbrieven en uitnodigingen voor Adobe-evenementen en -congressen. Als u de software niet tijdens de installatie registreert, kunt u deze later altijd vanuit elk CS4-onderdeel registreren door Help > Registratie te kiezen.

#### **Installatie van lettertypen**

Alle documentatie met betrekking tot lettertypen is online beschikbaar. Op *<http://www.adobe.com/type/browser/landing/creativesuite/creativesuite4.html>* vindt u het handboek voor OpenType, het Lees mij-bestand voor OpenType, koppelingen naar lettertypespecifieke Lees mij-bestanden, overzichten van de lettertypen die door de verschillende CS4-producten worden geïnstalleerd en overzichten van lettertypen die voor elk CS4-product op de dvd zijn opgenomen.

Met het installatieprogramma van Creative Suite 4 worden lettertypen geïnstalleerd in de map met standaardlettertypen van het systeem. Veel van deze lettertypen zijn nieuwere versies van lettertypen die zijn geïnstalleerd door Creative Suite 3. Als het installatieprogramma oudere versies van deze lettertypen in de map met standaardlettertypen van het systeem vindt, worden oudere versies verwijderd en opgeslagen in een nieuwe map. De map met standaardlettertypen van het systeem is:

Apple Macintosh: <systeemschijf>/Bibliotheek/Fonts

Windows: <systeemschijf>:\Windows\Fonts

De oudere lettertypen worden opgeslagen in de nieuwe map:

Apple Macintosh: <systeemschijf>/Bibliotheek/Application Support/Adobe/SavedFonts/current

Windows: <systeemschijf>:\Program Files\Common Files\Adobe\SavedFonts\current

Deze nieuwe map bevat ook een bestand met de naam "Lees mij.html" met daarin de opgeslagen lettertypen en de versienummers van de nieuwe en de oude lettertypebestanden.

<span id="page-24-0"></span>U kunt de oudere lettertypen opnieuw installeren. Hiervoor verwijdert u de nieuwe lettertypebestanden uit de map met standaardlettertypen van het systeem en plaatst u de oude bestanden terug in die map.

De installatieschijf bevat extra lettertypen. Ga voor meer informatie over het installeren van deze lettertypen naar *[http://www.adobe.com/go/learn\\_fontinstall\\_nl](http://www.adobe.com/go/learn_fontinstall_nl)*.

#### **Bekende problemen**

Raadpleeg *[de ondersteuningspagina van Adobe](http://www.adobe.com/go/support_nl/)* voor de nieuwste informatie over en bekende problemen van alle Creative Suite 4-toepassingen.

# **GB18030-ondersteuning voor Windows XP**

• Ten behoeve van de weergave van alle tekens van de Chinese standaard GB18030 op Windows XP-systemen, wordt de installatie van het Microsoft-ondersteuningspakket GB18030 geadviseerd. Dit ondersteuningspakket werkt een XP-systeem bij met onder andere lettertypen en IME's (input-method-editors) voor een correcte ondersteuning van GB18030. Het ondersteuningspakket is als download beschikbaar op de Microsoft-website. (#BG061690)

# **Deactivering**

• Op Windows is het mogelijk dat de deactivering mislukt met de foutmelding "Internet niet gevonden", zelfs als er wel verbinding met internet is. Ga naar Internet-opties -> Geavanceerd en schakel de optie "Controleren op intrekken van servercertificaten" uit en probeer het opnieuw. (#BG056982)

# **Acrobat 9 Pro / Acrobat Distiller**

- Het software-installatiescherm en het foutbericht "Adobe Acrobat Distiller kan niet worden geïnstalleerd en wordt afgesloten" worden weergegeven wanneer Acrobat Distiller wordt gestart als eerste toepassing na de installatie van de suite. Start eerst een willekeurig ander product uit de Creative Suite 4 om dit probleem te vermijden. (#BG068219)
- Wanneer Acrobat 9 Pro of Acrobat Distiller wordt gestart, wordt het foutbericht "De licentieverleningsprocedure voor dit product werkt niet meer" weergegeven. Dit probleem wordt opgelost door Acrobat 9 Pro opnieuw te starten. (#BG067212)
- Wanneer u op de Macintosh de toepassing Acrobat 9 de eerste keer start, worden de vensters Reparatie, Verificatie en EULA weergegeven. U moet zich als een beheerder verifiëren en de gebruiksrechtovereenkomst (EULA) voor Acrobat 9 accepteren om de toepassing correct te kunnen starten. (#BG055256)

# **Adobe InContext Editing**

• Adobe InContext Editing werkt niet met Adobe AIR. U kunt webpagina's met InContext Editing bewerken met een webbrowser, maar u kunt ze niet met de webbrowser in Adobe AIR bewerken. (#BG067769)

# <span id="page-25-0"></span>**Search For Help**

• Met Search for Help wordt Internet Explorer gestart, ook al is Firefox als de standaardbrowser ingesteld. (#1677521)

# **Soundbooth CS4**

• Wanneer u dubbelklikt op een opgeslagen ASND-bestand dat een gekoppeld element bevat, om het in Soundbooth te openen, wordt de compositie/reeks als offline weergegeven. U kunt dit vermijden door het ASND-bestand te openen met Bestand > Openen in plaats van op het bestand te dubbelklikken.

#### **OnLocation CS4**

• Als OnLocation onder Windows als een proefversie is geïnstalleerd en u bij het opstarten in het serienummervenster op de knop Afsluiten klikt, is het mogelijk dat OnLocation onverwacht wordt afgesloten. U kunt dit vermijden door het serienummervenster te sluiten door in het menu Bestand de opdracht Sluiten te kiezen. (#BG070812)

# **Adobe Drive/Version Cue CS4**

- Als u ervoor kiest om wijzigingen niet op te slaan in een beheerd Adobe Drive/Version Cue CS4-bestand wanneer u afsluit, leidt dit tot verlies van alle wijzigingen die u hebt aangebracht nadat u zich het laatst hebt aangemeld. Zie artikel [KB406179](http://www.adobe.com/go/kb406179) (1872992) in de knowledgebase voor meer informatie.
- Bestanden in door Adobe Version Cue Creative Suite 4 beheerde projecten zijn niet meer toegankelijk en de revisiegeschiedenis gaat verloren wanneer u opslaat. Zie artikel [KB404970](http://www.adobe.com/go/kb404970) (1892658) in de knowledgebase voor meer informatie.

#### **Klantenondersteuning**

#### **Klantenservice**

De klantenservice van Adobe verschaft productinformatie en assistentie met betrekking tot verkoop, registratie en andere niet-technische problemen. Ga naar Adobe.nl en klik op Contactinformatie als u wilt weten hoe u contact kunt opnemen met de klantenservice van Adobe.

#### **Opties voor ondersteuningsplannen en technische informatiebronnen**

Als u technische hulp nodig hebt bij uw product, zoals informatie over de ondersteuningsplannen die gratis of tegen betaling beschikbaar zijn en over het oplossen van problemen, kunt u meer informatie vinden op *[http://www.adobe.com/go/support\\_nl](http://www.adobe.com/go/support_nl)*. Buiten Noord-Amerika gaat u naar *[http://www.adobe.com/go/intlsupport\\_nl](http://www.adobe.com/go/intlsupport_nl)* en klikt u naast de landennaam op Wijzigen om uw eigen gebied te selecteren.

Tot de gratis bronnen voor het oplossen van problemen behoren de knowledgebase en de gebruikersforums van Adobe. We zijn voortdurend bezig om nieuwe hulpmiddelen en informatie online beschikbaar te stellen om u te helpen problemen zo snel mogelijk op te lossen.

Mochten er problemen optreden bij het installeren of verwijderen van Creative Suite 4-toepassingen, start uw computer dan opnieuw op voordat u contact opneemt met onze ondersteuningsafdeling. Voor nadere informatie over de installatie van CS4 gaat u naar *<http://www.adobe.com/go/cs4install>*.

#### <span id="page-26-0"></span>**Documentatie**

U kunt een gedrukte versie van de documentatie bestellen op *[www.adobe.com/go/buy\\_books\\_nl](http://www.adobe.com/go/buy_books_nl)*.

#### **Onlinebronnen**

Voor volledige hulp plus instructies, inspiratie en ondersteuning van gemeenschappen gaat u naar *[www.adobe.com/go/creativesuite4\\_community\\_help](http://www.adobe.com/go/creativesuite4_community_help)*.

U kunt ook naar Bridge Home gaan:

Kies vanuit een willekeurige Creative Suite 4-toepassing de opdracht Bestand > Bladeren… > Bridge. Wanneer Bridge wordt geopend, klikt u op de knop Bridge Home in het scherm Favorieten.

*[Adobe-website](http://www.adobe.com/nl) [Adobe TV](http://www.adobe.com/go/adobetv_eeurope) [Adobe Design Center](http://www.adobe.com/go/designcenter_nl)  [Developer Center](http://www.adobe.com/go/devnet_nl)  [Gebruikersforums](http://www.adobe.com/go/support/forums_nl) [Training](http://www.adobe.com/go/training_nl) [Adobe Certification Program](http://www.adobe.com/support/certification/ace.html) [Adobe Partner Programs](http://www.adobe.com/cfusion/partnerportal/) [Find an Adobe Authorized Training Center](http://www.adobe.com/cfusion/partnerportal/) [Find an Adobe Authorized Print Service Provider](http://partners.adobe.com/public/partnerfinder/psp/show_find.do)*

**Informatie per product** 

[Nieuwe functies](http://www.adobe.com/go/br_newfeatures_nl) Nieuwe functies

[Lees mij](http://www.adobe.com/go/ct_readme_nl) Nees mij [Lees mij](http://www.adobe.com/go/dc_readme_nl) [Nieuwe functies](http://www.adobe.com/go/dc_newfeatures_nl) Nieuwe functies

**Adobe Dreamweaver CS4 Adobe Fireworks CS4**

[Nieuwe functies](http://www.adobe.com/go/fireworks_topnew_nl) Nieuwe functies

**Adobe Flash CS4 Professional Adobe Illustrator CS4** [Lees mij](http://www.adobe.com/go/fl_readme_nl) [Lees mij](http://www.adobe.com/go/ai_readme_nl) [Nieuwe functies](http://www.adobe.com/go/illustrator_topnew_nl) Nieuwe functies

[Lees mij](http://www.adobe.com/go/ps_readme_nl) Nees mij Lees mij [Nieuwe functies](http://www.adobe.com/go/photoshopextended_topnew_nl) Nieuwe functies

**Adobe After Effects CS4 Adobe Encore CS4** [Lees mij](http://www.adobe.com/go/ae_readme_nl) [Lees mij](http://www.adobe.com/go/en_readme_nl) [Nieuwe functies](http://www.adobe.com/go/en_newfeatures_nl) **Nieuwe functies** 

**Adobe Acrobat 9 Pro Adobe Bridge CS4**

Adobe Contribute CS4 Adobe Device Central CS4

[Lees mij](http://www.adobe.com/go/dw_readme_nl) [Lees mij](http://www.adobe.com/go/fw_readme_nl)

**Adobe InDesign CS4 Adobe Photoshop CS4 Extended**

[Lees mij](http://www.adobe.com/go/pr_readme_nl) verbeeld van de Lees mij van de Lees mij van de Lees mij van de Lees mij van de Lees mij van de Lees [Nieuwe functies](http://www.adobe.com/go/ol_newfeatures_en) [Nieuwe functies](http://www.adobe.com/go/premiere_topnew_nl)

**Adobe Soundbooth CS4 Adobe Version Cue CS4** [Lees mij](http://www.adobe.com/go/vc_readme_nl) Lees mij [Nieuwe functies](http://www.adobe.com/go/vc_newfeatures_nl) Nieuwe functies

**Adobe OnLocation CS4 Adobe Premiere Pro CS4**

© 2008 Adobe Systems Incorporated. Alle rechten voorbehouden.

<span id="page-28-0"></span>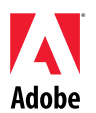

# Adobe<sup>®</sup>

# Creative Suite 4 Master Collection Read Me

Welcome to Adobe® Creative Suite® 4 Master Collection. This document contains late-breaking product information, updates, and troubleshooting tips not covered in the Creative Suite 4 Master Collection documentation.

[Creative Suite 4 Master Collection applications](#page-28-0) [Minimum system requirements](#page-28-0) [Install your software](#page-30-0) [Uninstall your software](#page-31-0) [Purchase from a trial](#page-32-0) [Electronic licensing](#page-32-0) [Registration information](#page-33-0) [Font installation](#page-33-0) [Known issues](#page-33-0) [Customer care](#page-34-0) [Other resources](#page-35-0) [Individual product information](#page-35-0)

**Creative Suite 4 Master Collection applications** 

- Adobe InDesign<sup>®</sup> CS4
- Adobe Photoshop® CS4 Extended
- Adobe Illustrator® CS4
- Adobe Acrobat® 9 Pro
- Adobe Flash® CS4 Professional
- Adobe Dreamweaver® CS4
- Adobe Fireworks® CS4
- Adobe Contribute® CS4
- Adobe After Effects® CS4
- Adobe Premiere® Pro CS4
- Adobe Soundbooth® CS4
- Adobe OnLocation™ CS4
- Adobe Encore® CS4
- Adobe Bridge CS4 (offers direct access to Version Cue® and Adobe® Device Central)
- Adobe Dynamic Link
- Adobe Media Player

**Minimum system requirements** 

#### Windows®

• 2GHz or faster processor for DV;3.4GHz for HDV; dual 2.8GHz for HD\*

- Microsoft® Windows® XP with Service Pack 2 (Service Pack 3 recommended) or Windows Vista® Home Premium, Business, Ultimate, or Enterprise with Service Pack 1; (certified for 32-bit Windows XP and Windows Vista†)
- MS Hot Fix KB-930627: <http://support.microsoft.com/kb/930627>is required for Microsoft® Windows® XP Home, Professional, or Tablet PC Edition with Service Pack 2 (64-bit); Windows Server® 2003 (with Service Pack 2 for 64-bit); or Windows Vista® Home Basic, Home Premium, Business, Ultimate, or Enterprise without Service Pack 1 (64-bit)
- 2GB of RAM (more RAM recommended when running multiple components)
- 24.3GB of available hard-disk space for installation; additional free space required during installation (cannot install on flash-based storage devices)
- 1,280x900 display with OpenGL 2.0-compatible graphics card‡
- Graphics support for Shader Model 3.0
- Dedicated 7200 RPM hard drive for DV and HDV editing; striped disk array storage (RAID 0) for HD; SCSI disk subsystem preferred
- For SD/HD workflows, an Adobe-certified card for capture and export to tape‡
- OHCI-compatible IEEE 1394 port for DV and HDV capture, export to tape, and transmit to DV device
- DVD-ROM drive (DVD+-R burner required for DVD creation)
- Blu-ray burner required for Blu-ray disc creation
- Microsoft Windows Driver Model- or ASIO-compatible sound card
- QuickTime 7.4.5 required for QuickTime and multimedia features
- Broadband Internet connection required for online services

# \*An SSE2-enabled processor is required for AMD systems

† Adobe Photoshop Extended natively supports 64-bit Windows Vista, and Acrobat Pro natively supports 64-bit Windows XP and Windows Vista. Adobe Premiere Pro, After Effects, Soundbooth, Encore, and Adobe OnLocation are certified on 64-bit Windows Vista. Visit *[www.apple.com](http://www.apple.com/)* for information about QuickTime compatibility with 64-bit editions of Windows.

Mac OS

- Multicore Intel® processor
- Mac OS X v10.4.11–10.5.4
- Java™ Runtime Environment 1.5 required for Adobe Version Cue Server
- 2GB of RAM (more RAM recommended when running multiple components)
- 26.3GB of available hard-disk space for installation; additional hard-disk space required during installation (cannot install on a volume that uses a case-sensitive file system or on flash-based storage devices)
- 1,280x900 display with OpenGL 2.0-compatible graphics card‡
- Graphics support for Shader Model 3.0 and OpenGL 2.0
- Dedicated 7200 RPM hard drive for DV and HDV editing; striped disk array storage (RAID 0) for HD; SCSI disk subsystem preferred
- DVD-ROM drive (SuperDrive required for DVD creation)
- Blu-ray burner required for Blu-ray disc creation
- Core Audio-compatible sound card
- QuickTime 7.4.5 required for QuickTime and multimedia features
- Broadband Internet connection required for online services

‡ For updates to system requirements and more detailed information about video hardware compatibility, visit *[www.adobe.com/go/mastercollection\\_systemreqs](http://www.adobe.com/go/mastercollection_systemreqs)*

This product may allow you to access certain features that are hosted online ("online services"), provided you have a high-speed Internet connection. The online services, and some features thereof, may not be available in all countries, languages, and/or currencies and may be

<span id="page-30-0"></span>discontinued in whole or in part without notice. Use of the online services is governed by separate terms of use and by the Adobe Online Privacy Policy, and access to these services may require user registration. Some online services, including services that are initially offered at no charge, may be subject to additional fees. For more details and to review the terms of use and Online Privacy Policy, visit *[www.adobe.com](http://www.adobe.com/)*.

#### **Install your software**

- 1. Before you install, close all applications currently running on your system—including other Adobe applications, Microsoft Office applications, and browser windows. It is also recommended to temporarily turn off virus protection during the installation process.
- 2. You must have administrative privileges or be able to validate as an administrator.
- 3. Do one of the following:

# **Windows**:

- $\circ$  Insert the DVD in your drive, and follow the on-screen instructions. If the installer does not launch automatically, navigate to the Adobe CS4 folder found at the root level on your disk and double-click Setup.exe to start the installation process.
- $\circ$  If you downloaded the software from the web, open the folder, navigate to the Adobe CS4 folder, double-click Setup.exe, and then follow the on-screen instructions.

# **Mac**:

- o Insert the DVD in your drive, and follow the on-screen instructions. If the installer does not launch automatically, navigate to the application folder found at the root level on your disk and double-click Setup Mac OS® to start the installation process.
- $\circ$  If you downloaded the software from the web, open the folder, navigate to the application folder, double-click Setup, and then follow the on-screen instructions.
- 4. If you are installing as an upgrade, the installer will check your system to find the valid upgrade product. If it cannot find it, it will ask you to input the serial number of the product being upgraded. You can also install the software in trial, then input your new and previous serial numbers in the serialization screen shown during launch.
- 5. For additional CS4 installation help, go to *[www.adobe.com/go/cs4install/](http://www.adobe.com/go/cs4install/)*.

# **Known issues**

- On Mac after installation, your system performance may seem slower. Rebooting your system after installation will resolve this. (#BG063142)
- If you launch Acrobat 9 as the first application following the installation of Creative Suite 4, you will receive the message, "You must launch another Creative Suite application." Launch any other program included with Creative Suite 4 instead.
- On Mac, you cannot install to the root drive. (#BG044824)
- When installing a 32-bit application on Vista 64-bit, an incorrect default installation location appears. The application will be installed in the correct location: c:\program files(x86). (#BG064131)
- <span id="page-31-0"></span>• The "Total Size" displayed in the installer Options screen includes space required for components required for the installation but not shown in the component list, so the number may not equal the listed components size. (#BG059229)
- The installation may take 20 minutes to over 1 hour depending on the product and the number of components chosen to be installed. (#BG050030)
- Creative Suite 4 cannot be installed to an encrypted folder. (#BG065106)
- Protected Content for Adobe Premiere Pro, After Effects, Encore, Soundbooth and OnLocation will be installed, even if those applications have been not been selected for installation. It will appear as though the applications have been installed: application folders will appear in the Start menu on Windows or in the Applications folder on Mac. However, upon attempting to launch one of these applications, an error message will appear saying "You can't open the application because it is not support on this architecture." (#BG063851)
- Restarting your computer is recommended after installing any edition of Creative Suite 4 that contains Acrobat 9 Pro.
- Although you can choose to install an edition of Creative Suite 4 on a secondary partition, the installer still requires up to 6GB of free space available on the primary partition to complete the installation. The amount of free space needed depends on the components chosen to be installed.
- Japanese and English versions of InDesign cannot be installed on the same machine, even when installing an edition of Creative Suite 4. (#BG069587)
- For more detailed information about installing, go to *<http://www.adobe.com/support/loganalyzer/>*.

*Note: In order to install additional components or reinstall your software after your original installation, you will need access to the original installer (CD, DVD or the download from the web). Repair is not an available option.*

# **Uninstall your software**

- 1. Before you uninstall, close all applications currently running on your system—including other Adobe applications, Microsoft Office applications, and browser windows.
- 2. Do one of the following:
	- o In Windows XP, open the Windows Control Panel and double-click Add or Remove Programs. Select the product that you want to uninstall, click Change/Remove, and then follow the on-screen instructions.
	- o In Windows Vista, open the Windows Control Panel and double-click Programs and Features. Select the product that you want to uninstall, click Uninstall/Change, and then follow the on-screen instructions.
	- o IMPORTANT: Mac OS has new uninstall functionality. DO NOT drag applications to the trash to uninstall them. To safely uninstall on Mac OS X, double-click the uninstall alias located in Applications/Utilities/Adobe Installers or in the Application folder. Authenticate as an administrator, then follow the on-screen instructions.

# <span id="page-32-0"></span>**Known issues**

- The uninstall process will remove any custom folders added to the installed application folders. (#BG69109)
- Please note some files will remain on your system following an uninstall of Creative Suite 4 applications.

#### **Purchase from a trial**

If you have installed a trial version of Creative Suite 4 Master Collection, you can enter a serial number to convert it from a trial. It is not necessary to uninstall.

You can convert a trial by entering the serial number you received when purchasing Master Collection. Launch any of the Master Collection applications and enter the serial number in the serialization screen.

Other applications installed as part of Master Collection will recognize the new serial number the next time the applications are launched. Only applications running as a trial will recognize the new serial number. If any of the applications have already been serialized with a different serial number, it will continue to use that serial number until you remove the older serial number using the Help > Deactivate > Erase my serial number. Then on the next launch of the application, it will recognize the new serial number.

The serial number you purchased is for the use of the software in a specific language, and will only be accepted by a product installed in that language.

*Volume licensing customers cannot purchase a volume license from a trial directly, however a volume licensing serial number can be entered in the trial software without having to uninstall and reinstall. Please contact your reseller or authorized Adobe licensing center to place an order for a volume license. To find a reseller in your area, go to [http://partners.adobe.com/resellerfinder/na/reseller.jsp.](http://partners.adobe.com/resellerfinder/na/reseller.jsp)*

#### **Electronic licensing**

This product is offered subject to your acceptance of the license agreement included with the media and to limited warranty terms. See the Adobe Software License Agreement for details. The software may automatically attempt to activate over the Internet. No personally identifiable information will be transmitted, except to the extent that IP addresses may be considered personally identifiable in some jurisdictions. To learn more, visit the Adobe web site at *<http://www.adobe.com/go/activation>*.

*Note: If you want to install a product on a different computer, you should first deactivate the serial number on your computer. To deactivate, choose Help > Deactivate. Deactivation of a serial number will apply to all components activated with that serial number. If you launch a product on the same computer after deactivating, it will activate again.*

#### <span id="page-33-0"></span>**Registration information**

When you install your software, be sure to register to get up-to-date product information, training, newsletters, and invitations to Adobe events and seminars. If you don't register when you install you can always register later from within any CS4 component by selecting Help > Registration.

**Font installation** 

All font related documentation is online. Visit

*[http://www.adobe.com/type/browser/landing/creativesuite/creativesuite4.htm](http://www.adobe.com/type/browser/landing/creativesuite/creativesuite4.html)*l to find our OpenType User Guide, OpenType ReadMe, links to font specific readmes, listings of fonts installed by the different CS4 products, and listings of fonts included on DVD for each of the CS4 products.

The Creative Suite 4 installer installs fonts into a default system font directory. Many of these fonts are newer versions of fonts installed by Creative Suite 3. If the installer finds older versions of these fonts in the default system font directory, it will de-install the older versions, and save them to a new directory. The default system font directory is:

Apple Macintosh: <System Disk>/Library/Fonts

Windows: <System Disk>:\Windows\Fonts

The older fonts will be saved in the new directory:

Apple Macintosh: <System Disk>/Library/Application Support/Adobe/SavedFonts/current

Windows: <System Disk>:\Program Files\Common Files\Adobe\SavedFonts\current

This new directory will also contain a file named "Read Me.html" which lists the saved fonts, and the version numbers of the new and of the old font files.

You can re-install the older fonts by deleting the new font files from the default system font directory, and moving the old files back into that directory.

There are additional fonts on the installation disk. For information on installing these fonts, see *[http://www.adobe.com/go/learn\\_fontinstall\\_en](http://www.adobe.com/go/learn_fontinstall_en)*.

**Known issues** 

Please refer to *[Adobe Support](http://www.adobe.com/go/support/)* for late-breaking information and known issues for all Creative Suite 4 applications.

# **GB18030 support for Windows XP**

• In order to support the display of all characters of the Chinese standard GB18030 on Windows XP systems, Adobe recommends the installation of the Microsoft GB18030 Support Package. This support package will update an XP system with, among other things, fonts and input-method-editors (IMEs) to correctly support GB18030. The support package is available as a download from the Microsoft website. (#BG061690)

# <span id="page-34-0"></span>**Deactivation**

• On Windows, deactivation may fail with the error "Internet not found" even if there is an Internet connection. Go to Internet Options -> Advanced and uncheck "Check for server certificate revocation" and re-try deactivation. (#BG056982)

# **Acrobat 9 Pro / Acrobat Distiller**

- Software Setup screen and "Adobe Acrobat Distiller was unable to install and must quit" error message will be displayed when Acrobat Distiller is launched as the first application after suite installation. Launch any other product included in Creative Suite 4 first to avoid this. (#BG068219)
- When launching Acrobat 9 Pro or Acrobat Distiller, an error message may appear "Licensing for this product has stopped working." Re-launching Acrobat 9 Pro will correct the problem. (#BG067212)
- On Mac, on the first launch of Acrobat 9 application, Repair, Authentication and EULA screens will be displayed. You must authenticate as an Admin and accept the EULA for Acrobat 9 to launch successfully. (#BG055256)

# **Adobe InContext Editing**

• Adobe InContext Editing does not work with Adobe AIR. You can edit web pages with InContext Editing with a web browser, but cannot edit them when using the web browser in Adobe AIR. (#BG067769)

# **Search For Help**

• Search for Help will launch Internet Explorer even though Firefox has been set as the default browser. (#1677521)

# **Soundbooth CS4**

• Double-clicking to open a saved ASND file in Soundbooth that contains a linked asset will result in the composition/sequence showing as offline. To avoid this, open the ASND file using File > Open instead of double-clicking.

# **OnLocation CS4**

• On Windows, if OnLocation has been installed as a trial, clicking on the "Quit" button in the serialization screen at launch may cause OnLocation to quit unexpectedly. To avoid this, close the serialization screen by choosing File > Close from the File menu. (#BG070812)

#### **Customer care**

# **Customer Service**

Adobe Customer Service provides assistance with product information, sales, registration, and other non-technical issues. To find out how to contact Adobe Customer Service, please visit Adobe.com for your region or country and click on Contact.

# <span id="page-35-0"></span>**Support Plan Options and Technical Resources**

If you require technical assistance for your product, including information on complimentary and fee-based support plans and troubleshooting resources, more information is available at *<http://www.adobe.com/go/support/>*. Outside of North America, go to *<http://www.adobe.com/go/intlsupport/>* and click on Change beside the country name in order to select your own area.

Free troubleshooting resources include Adobe's support knowledgebase, Adobe user-to-user forums and more. We are continually making additional tools and information available online in order to provide you with flexible options for resolving issues as fast as possible.

If you are having any issues with installing or uninstalling any of your Creative Suite 4 applications, please try rebooting your system prior to contacting Support. For additional CS4 installation help, go to *[www.adobe.com/go/cs4install/](http://www.adobe.com/go/cs4install/)*.

**Other resources** 

#### **Documentation**

Order printed documentation at *[www.adobe.com/go/buy\\_books](http://www.adobe.com/go/buy_books)*.

#### **Online Resources**

For complete Help plus community-based instruction, inspiration, and support, go to *[www.adobe.com/go/creativesuite4\\_community\\_help](http://www.adobe.com/go/creativesuite4_community_help.)*.

You can also go to Bridge Home:

From any Creative Suite 4 application, choose File > Browse… > Bridge. Once Bridge opens, click on the Bridge Home button in the Favorites panel.

*[Adobe website](http://www.adobe.com/) [Adobe TV](http://www.adobe.com/go/adobetv) [Adobe Design Center](http://www.adobe.com/go/designcenter)  [Developer Center](http://www.adobe.com/go/devnet)  [User Forums](http://www.adobe.com/support/forums/) [Training](http://www.adobe.com/go/training) [Adobe Certification Program](http://www.adobe.com/support/certification/ace.html) [Adobe Partner Programs](http://www.adobe.com/cfusion/partnerportal/) [Find an Adobe Authorized Training Center](http://partners.adobe.com/public/partnerfinder/tp/show_find.do) [Find an Adobe Authorized Print Service Provider](http://partners.adobe.com/public/partnerfinder/psp/show_find.do)*

#### **Individual product information**

Adobe Acrobat 9 Pro **Adobe Bridge CS4** [New Features](http://www.adobe.com/go/br_newfeatures_en) New Features

[Read Me](http://www.adobe.com/go/ct_readme_en) **[Read Me](http://www.adobe.com/go/dc_readme_en)** [New Features](http://www.adobe.com/go/dc_newfeatures_en) New Features

Adobe Contribute CS4 Adobe Device Central CS4

**Adobe Dreamweaver CS4 Adobe Fireworks CS4**
[Read Me](http://www.adobe.com/go/dw_readme_en) **[Read Me](http://www.adobe.com/go/fw_readme_en)** 

**Adobe Flash CS4 Professional Adobe Illustrator CS4** [Read Me](http://www.adobe.com/go/fl_readme_en) **[Read Me](http://www.adobe.com/go/ai_readme_en)** [New Features](http://www.adobe.com/go/flash_topnew) New Features

[Read Me](http://www.adobe.com/go/ps_readme_en) **Read Me** [New Features](http://www.adobe.com/go/indesign_topnew) New Features

**Adobe After Effects CS4 Adobe Encore CS4** [Read Me](http://www.adobe.com/go/en_readme_en) **Read Me** [New Features](http://www.adobe.com/go/aftereffects_topnew) New Features

**Adobe OnLocation CS4 Adobe Premiere Pro CS4** [Read Me](http://www.adobe.com/go/pr_readme_en) **Read Me** [New Features](http://www.adobe.com/go/premiere_topnew) New Features **Adobe Soundbooth CS4 Adobe Version Cue CS4** [Read Me](http://www.adobe.com/go/vc_readme_en) **Read Me** [New Features](http://www.adobe.com/go/vc_newfeatures_en) New Features

[New Features](http://www.adobe.com/go/dreamweaver_topnew) New Features

**Adobe InDesign CS4 Adobe Photoshop CS4 Extended**

© 2008 Adobe Systems Incorporated. All rights reserved.

<span id="page-37-0"></span>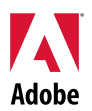

## Adobe<sup>®</sup>

### Creative Suite 4 Master Collection – Lisez-moi

Bienvenue dans Adobe® Creative Suite® 4 Master Collection. Ce document contient des informations de dernière minute, des mises à jour et des conseils de dépannage qui ne figurent pas dans la documentation de Creative Suite 4 Master Collection.

[Applications de Creative Suite 4 Master Collection](#page-37-0) [Configuration minimale requise](#page-38-0) [Installation du logiciel](#page-39-0) [Désinstallation du logiciel](#page-41-0) [Achat suite à un essai](#page-41-0) [Licence électronique](#page-42-0) [Informations d'enregistrement](#page-42-0) [Installation des polices](#page-42-0) [Problèmes connus](#page-43-0) [Assistance clientèle](#page-44-0) [Autres ressources](#page-45-0) [Informations sur chaque produit](#page-46-0)

**Applications de Creative Suite 4 Master Collection** 

- Adobe InDesign® CS4
- Adobe Photoshop® CS4 Extended
- Adobe llustrator<sup>®</sup> CS4
- Adobe Acrobat<sup>®</sup> 9 Pro
- Adobe Flash<sup>®</sup> CS4 Professional
- Adobe Dreamweaver<sup>®</sup> CS4
- Adobe Fireworks<sup>®</sup> CS4
- Adobe Contribute<sup>®</sup> CS4
- Adobe After Effects<sup>®</sup> CS4
- Adobe Premiere® Pro CS4
- Adobe Soundbooth<sup>®</sup> CS4
- Adobe OnLocation™ CS4
- Adobe Encore<sup>®</sup> CS4
- Adobe Bridge CS4 (offre un accès direct à Version Cue® et Adobe® Device Central)
- Adobe Dynamic Link
- Adobe Media Player

#### <span id="page-38-0"></span>Windows<sup>®</sup>

- Processeur de 2 GHz ou plus pour DV ; 3,4 GHz pour HDV ; double 2,8 GHz pour HD\*
- Microsoft® Windows® XP avec Service Pack 2 (Service Pack 3 conseillé) ou Windows Vista® Édition Familiale Premium, Édition Professionnel, Intégrale ou Entreprise avec Service Pack 1 (certifié pour Windows XP et Windows Vista 32 bits†)
- Le correctif MS KB-930627 :<http://support.microsoft.com/kb/930627> est requis pour Microsoft<sup>®</sup> Windows<sup>®</sup> XP Édition Familiale, Professionnel ou Tablet PC avec Service Pack 2 (64 bits) ; Windows Server® 2003 (avec Service Pack 2 pour 64 bits) ; ou Windows Vista® Édition Familiale Basique, Édition Familiale Premium, Professionnel, Intégrale ou Entreprise sans Service Pack 1 (64 bits)
- 2 Go de RAM (mémoire supplémentaire conseillée lors de l'exécution de plusieurs composants)
- 24,3 Go d'espace disque disponible pour l'installation ; espace supplémentaire requis pendant l'installation (le logiciel ne peut pas être installé sur des périphériques de stockage basés sur flash)
- Ecran 1 280 x 900 avec carte graphique compatible OpenGL 2.0‡
- Support graphique pour Shader Model 3.0
- Disque dur 7 200 tr/min pour le montage DV et HDV, stockage par entrelacement de disques (RAID 0) pour HD, sous-système SCSI préféré
- Pour les processus SD/HD, carte certifiée Adobe pour la saisie et l'exportation sur bande‡
- Port IEEE 1394 compatible OHCI pour la saisie et l'exportation DV et HDV sur bande, et la transmission vers le périphérique DV
- Lecteur de DVD-ROM (graveur de DVD+-R requis pour la création de DVD)
- Graveur Blu-ray requis pour la création de disques Blu-ray
- Carte son compatible Microsoft Windows Driver Model ou ASIO
- QuickTime 7.4.5 requis pour les fonctions multimédia et QuickTime
- Connexion Internet haut débit requise pour les services en ligne

\*Un processeur SSE2 est requis pour les systèmes AMD

† Prise en charge native de Windows Vista 64 bits par Adobe Photoshop Extended et prise en charge native de Windows XP et Windows Vista 64 bits par Acrobat Pro. Adobe Premiere Pro, After Effects, Soundbooth, Encore et Adobe OnLocation sont pris en charge sous Windows Vista 64 bits. Consultez le site *<http://www.apple.com/fr>* pour obtenir plus d'informations sur la compatibilité de QuickTime avec les éditions 64 bits de Windows.

#### Mac OS

- Processeur Intel<sup>®</sup> multicœur
- Mac OS X v10.4.11 à 10.5.4
- Java™ Runtime Environment 1.5 requis pour le serveur Adobe Version Cue
- 2 Go de RAM (plus de 2 Go de RAM conseillés lors de l'exécution de plusieurs composants)
- 26,3 Go d'espace disque disponible pour l'installation, espace supplémentaire requis pendant l'installation (le logiciel ne peut pas être installé sur un volume qui utilise un système de fichiers sensible à la casse ou sur des périphériques de stockage basés sur flash)
- Ecran 1 280 x 900 avec carte graphique compatible OpenGL 2.0‡
- Support graphique pour Shader Model 3.0 et OpenGL 2.0
- Disque dur 7 200 tr/min pour le montage DV et HDV, stockage par entrelacement de disques (RAID 0) pour HD, sous-système SCSI préféré
- Lecteur de DVD-ROM (SuperDrive requis pour la création de DVD)
- Graveur Blu-ray requis pour la création de disques Blu-ray
- Carte son compatible Core Audio
- <span id="page-39-0"></span>• QuickTime 7.4.5 requis pour les fonctions multimédia et QuickTime
- Connexion Internet haut débit requise pour les services en ligne

‡ Pour consulter les mises à jour sur la configuration requise et obtenir plus d'informations sur la compatibilité des équipements vidéo, consultez le site *[www.adobe.com/go/mastercollection\\_systemreqs\\_fr](http://www.adobe.com/go/mastercollection_systemreqs_fr).* 

Ce produit peut vous permettre d'accéder à certaines fonctions hébergées en ligne (« services en ligne »), si vous disposez d'une connexion Internet haut débit. Les services en ligne et certaines de leurs fonctions peuvent ne pas être disponibles dans tous les pays, toutes les langues et/ou devises et ne plus être assurés en totalité ou en partie sans avis préalable. L'utilisation des services en ligne est régie par des conditions d'utilisation distinctes et par la politique de confidentialité des données en ligne d'Adobe, et l'accès à ces services peut nécessiter l'enregistrement de l'utilisateur. Certains services en ligne, notamment les services initialement proposés gratuitement, peuvent faire l'objet de frais supplémentaires. Pour plus de détails et pour lire les conditions d'utilisation et la politique de confidentialité des données en ligne, consultez le site *<http://www.adobe.com/fr/>*.

#### **Installation du logiciel**

- 1. Avant d'installer le logiciel, fermez toutes les applications en cours d'exécution sur le système, y compris les autres applications Adobe, les applications Microsoft Office et les fenêtres de navigateur. Il est également conseillé de désactiver temporairement la protection antivirus lors du processus d'installation.
- 2. Vous devez disposer des privilèges administratifs ou être en mesure de valider des opérations en tant qu'administrateur.
- 3. Procédez de l'une des façons suivantes :

#### **Windows** :

- o Insérez le DVD dans le lecteur et suivez les instructions qui s'affichent à l'écran. Si le programme d'installation ne se lance pas automatiquement, accédez au dossier Adobe CS4 situé à la racine du disque, puis cliquez deux fois sur Setup.exe pour commencer l'installation.
- o Si vous avez téléchargé le logiciel à partir du Web, ouvrez le dossier correspondant, accédez au dossier Adobe CS4, cliquez deux fois sur Setup.exe, puis suivez les instructions qui s'affichent à l'écran.

#### **Macintosh** :

- o Insérez le DVD dans le lecteur et suivez les instructions qui s'affichent à l'écran. Si le programme d'installation ne se lance pas automatiquement, accédez au dossier de l'application situé à la racine du disque, puis cliquez deux fois sur Setup Mac OS® pour commencer l'installation.
- $\circ$  Si vous avez téléchargé le logiciel à partir du Web, ouvrez le dossier correspondant, accédez au dossier de l'application, cliquez deux fois sur Setup, puis suivez les instructions qui s'affichent à l'écran.
- 4. Si vous installez une mise à niveau, le programme d'installation recherche le produit auquel s'applique cette mise à niveau sur votre système. S'il est introuvable, le système vous invite à saisir le numéro de série du produit pour lequel vous installez la mise à niveau. Vous pouvez également installer une version d'essai du logiciel, puis saisir le nouveau numéro de série et le numéro précédent dans l'écran de numéro de série lors du lancement.
- 5. Pour obtenir plus d'aide sur l'installation de CS4, consultez le site *<http://www.adobe.com/go/cs4install>*.

#### **Problèmes connus**

- Sous Mac, une fois l'installation terminée, les performances du système peuvent être ralenties. Redémarrez le système après l'installation pour résoudre le problème. (#BG063142)
- Si Acrobat 9 est la première application que vous lancez après l'installation de Creative Suite 4, le message « Vous devez lancer une autre application de Creative Suite » s'affiche. Lancez un autre programme de Creative Suite 4.
- Sous Mac, vous ne pouvez pas installer sur le lecteur racine. (#BG044824)
- Lorsque vous installez une application 32 bits sur Vista 64 bits, un emplacement d'installation par défaut incorrect apparaît. L'application sera installée à l'emplacement correct : c:\program files(x86). (#BG064131)
- La taille totale affichée dans l'écran Options du programme d'installation inclut l'espace nécessaire pour les composants requis pour l'installation mais qui n'apparaissent pas dans la liste des composants ; il est donc possible que le total indiqué ne corresponde pas à la taille des composants répertoriés. (#BG059229)
- L'installation peut prendre de 20 minutes à plus d'une heure selon le produit et le nombre de composants à installer. (#BG050030)
- Creative Suite 4 ne peut pas être installé dans un dossier chiffré. (#BG065106)
- Les applications Protected Content pour Adobe Premiere Pro, After Effects, Encore, Soundbooth et OnLocation vont être installées, bien que cela n'ait pas été spécifié. Les applications apparaîtront comme installées : les dossiers des applications apparaîtront dans le menu Démarrer sous Windows ou dans le dossier Applications sous Mac. Notez que si vous essayez de lancer une des applications, un message d'erreur s'affiche indiquant qu'il est impossible d'ouvrir l'application car celle-ci n'est pas prise en charge dans cette architecture. (#BG063851)
- Il est conseillé de redémarrer votre ordinateur après l'installation d'une édition de Creative Suite 4 comprenant Acrobat 9 Pro.
- La version japonaise et la version anglaise de InDesign ne peuvent être installées sur le même ordinateur, même lors de l'installation d'une édition de Creative Suite 4. (#BG069587)
- Pour obtenir des informations plus détaillées sur l'installation, accédez au site *[http://www.adobe.com/go/support/loganalyzer\\_fr](http://www.adobe.com/go/support/loganalyzer_fr)*.

*Remarque : Pour installer d'autres composants ou réinstaller votre logiciel après la première installation, vous devez accéder au programme d'installation d'origine (CD, DVD ou version téléchargée à partir du Web). L'option de réparation n'est pas disponible.*

- <span id="page-41-0"></span>1. Avant de désinstaller le logiciel, fermez toutes les applications en cours d'exécution sur le système, y compris les autres applications Adobe, les applications Microsoft Office et les fenêtres de navigateur.
- 2. Procédez de l'une des façons suivantes :
	- $\circ$  Sous Windows XP, ouvrez le Panneau de configuration et cliquez deux fois sur Ajout/Suppression de programmes. Sélectionnez le produit à désinstaller, cliquez sur Modifier/Supprimer, puis suivez les instructions qui s'affichent à l'écran.
	- $\circ$  Sous Windows Vista, ouvrez le Panneau de configuration et cliquez deux fois sur Programmes et fonctionnalités. Sélectionnez le produit à désinstaller, cliquez sur Désinstaller/Modifier, puis suivez les instructions qui s'affichent à l'écran.
	- o IMPORTANT : Mac OS dispose d'une nouvelle fonctionnalité de désinstallation. NE faites PAS glisser les applications vers la corbeille pour les désinstaller. Pour désinstaller le logiciel en toute sécurité sous Mac OS X, cliquez deux fois sur le raccourci uninstall (désinstaller) dans Applications/Utilities/Adobe Installers ou le dossier Application. Identifiez-vous en tant qu'administrateur, puis suivez les instructions qui s'affichent à l'écran.

#### **Problèmes connus**

- La désinstallation du logiciel supprime tous les dossiers personnalisés ajoutés aux dossiers de l'application installés. (#BG69109)
- Notez que certains fichiers restent dans votre système après la désinstallation des applications de Creative Suite 4.

#### **Achat suite à un essai**

Si vous avez installé une version d'essai de Creative Suite 4 Master Collection, vous pouvez entrer un numéro de série pour convertir la version d'essai. Vous n'avez pas besoin de désinstaller le logiciel.

Vous pouvez convertir une version d'essai en saisissant le numéro de série que vous avez reçu lors de l'achat de Master Collection. Lancez une des applications Master Collection et entrez le numéro de série dans l'écran correspondant.

Les autres applications installées dans le cadre de Master Collection reconnaîtront le nouveau numéro de série lors du prochain lancement des applications. Seules les applications exécutées en version d'essai reconnaîtront le nouveau numéro de série. Si l'une des applications a déjà été installée avec un numéro de série, elle continuera d'utiliser ce numéro jusqu'à ce que vous supprimiez l'ancien en sélectionnant l'option appropriée dans Aide > Désactiver. Le nouveau numéro de série sera ensuite reconnu au lancement suivant de l'application.

Le numéro de série que vous avez acheté sert à l'utilisation du logiciel dans une langue spécifique et sera reconnu par un produit installé dans cette langue uniquement.

<span id="page-42-0"></span>Les clients qui souhaitent acheter des licences en volume ne peuvent pas les obtenir directement *à partir d'une version d'essai. Toutefois, un numéro de série de licence en volume peut être saisi dans la version d'essai sans qu'il soit nécessaire de désinstaller et de réinstaller le logiciel. Contactez votre revendeur ou le centre de licence agréé par Adobe pour commander une licence en volume. Pour rechercher un revendeur dans votre région, accédez au site Web [http://partners.adobe.com/resellerfinder/na/reseller.jsp.](http://partners.adobe.com/resellerfinder/na/reseller.jsp)*

#### **Licence électronique**

Ce produit est fourni sous réserve de l'acception du contrat de licence inclus avec le support et soumis à des conditions de garantie limitée. Pour plus de détails, consultez le contrat de licence du logiciel Adobe. Le logiciel peut tenter de s'activer automatiquement sur Internet. Aucune information personnelle ne sera transmise, en dehors des adresses IP qui, dans certaines juridictions peuvent être considérées comme telles. Pour plus de détails, consultez le site Web d'Adobe à l'adresse *[http://www.adobe.com/go/activation\\_fr](http://www.adobe.com/go/activation_fr).*

*Remarque : Si vous souhaitez installer un produit sur un autre ordinateur, vous devez tout d'abord désactiver le numéro de série sur votre ordinateur. Pour ce faire, choisissez Aide > Désactiver. La désactivation d'un numéro de série s'applique à tous les composants activés par ce numéro de série. Si vous lancez un produit sur l'ordinateur sur lequel la désactivation a été effectuée, le numéro de série s'activera à nouveau.*

#### **Informations d'enregistrement**

Lorsque vous installez le logiciel, enregistrez-le pour bénéficier d'informations actualisées, de formations, de bulletins d'information et d'invitations aux événements et séminaires Adobe. Si vous n'enregistrez pas le logiciel lors de l'installation, vous pouvez le faire plus tard à partir d'un composant CS4 en sélectionnant Aide > Enregistrement.

#### **Installation des polices**

La documentation liée aux polices est disponible en ligne. Visitez la page *<http://www.adobe.com/type/browser/landing/creativesuite/creativesuite4.html>* pour consulter notre guide de l'utilisateur OpenType (OpenType User Guide), notre fichier Lisez-moi OpenType (OpenType ReadMe), les liens vers des fichiers Lisez-moi sur les polices, des listes de polices installées par les divers produits CS4 et des listes de polices incluses sur le DVD pour chaque produit CS4.

Le programme d'installation Creative Suite 4 installe les polices dans un répertoire de polices par défaut. Parmi ces polices, plusieurs sont de nouvelles versions de polices installées par Creative Suite 3. Si le programme d'installation détecte d'anciennes versions de ces polices dans le répertoire de polices par défaut, il désinstalle ces anciennes versions et les enregistre dans un nouveau répertoire. Vous trouverez ci-dessous le répertoire de polices par défaut :

Apple Macintosh : <Disque système>/Library/Fonts

Windows : <Disque système>:\Windows\Fonts

<span id="page-43-0"></span>Les anciennes polices sont enregistrées dans un nouveau répertoire :

Apple Macintosh : <Disque système>/Library/Application Support/Adobe/SavedFonts/current

Windows : <Disque système>:\Program Files\Common Files\Adobe\SavedFonts\current

Ce nouveau répertoire contient également un fichier « Lisez-moi.html » qui répertorie les polices enregistrées et les numéros de version du nouveau et de l'ancien fichier de polices.

Vous pouvez réinstaller les anciennes polices en supprimant les nouveaux fichiers de polices du répertoire de polices par défaut et en déplaçant les anciens fichiers vers ce répertoire.

Vous trouverez d'autres polices sur le CD d'installation. Pour plus de détails sur l'installation de ces polices, consultez le site Web *[http://www.adobe.com/go/learn\\_fontinstall\\_fr](http://www.adobe.com/go/learn_fontinstall_fr).*

#### **Problèmes connus**

Consultez le site Web *[Support Adobe](http://www.adobe.com/go/support_fr)* pour obtenir des informations de dernière minute et des renseignements sur des problèmes connus pour toutes les applications Creative Suite 4.

#### **Prise en charge GB18030 pour Windows XP**

• Afin de prendre en charge l'affichage du jeu de caractères chinois de la norme GB18030 sous les environnements Windows XP, Adobe recommande l'installation de Microsoft GB18030 Support Package. Ce package de prise en charge permet la mise à jour des polices et des éditeurs de méthode d'entrée afin de prendre en charge la norme GB18030 sous un système XP. Vous pouvez télécharger ce package à partir du site Web Microsoft. (#BG061690)

#### **Désactivation**

• Sous Windows, même si la connexion Internet est établie, il se peut que la désactivation échoue en affichant le message d'erreur « Internet introuvable ». Accédez à Options Internet -> Options avancées et désactivez la case à cocher « Vérifier la révocation des certificats », puis procédez de nouveau à la désactivation. (#BG056982)

#### **Acrobat 9 Pro/Acrobat Distiller**

- Lorsqu'Acrobat Distiller est la première application lancée après l'installation de la suite, l'écran Installation du logiciel apparaît en affichant le message d'erreur « Adobe Acrobat Distiller n'a pas pu être installé et va se fermer ». Afin d'éviter cela, lancez en premier un autre produit de Creative Suite 4. (#BG068219)
- Lors du lancement d'Acrobat 9 Pro ou Acrobat Distiller, un message d'erreur peut apparaître indiquant : « La licence de ce produit n'est plus valable ». Pour corriger ce problème, relancez Acrobat 9 Pro. (#BG067212)
- Sous Mac, lors du premier lancement de l'application Acrobat 9, les écrans Réparer, Authentification et CLUF s'affichent. Vous devez vous identifier en tant qu'administrateur et acceptez le CLUF d'Acrobat 9 pour lancer l'application. (#BG055256)

#### <span id="page-44-0"></span>**Adobe InContext Editing**

• Adobe InContext Editing ne fonctionne pas avec Adobe AIR. Vous pouvez modifier des pages Web avec InContext Editing à l'aide d'un navigateur Web, ce qui ne peut être fait avec le navigateur Web d'Adobe AIR. (#BG067769)

#### **Search For Help**

• Search for Help lance Internet Explorer même lorsque Firefox a été défini comme navigateur par défaut. (#1677521)

#### **Soundbooth CS4**

• Dans Soundbooth, si vous tentez d'ouvrir par un double-clic un fichier ASND enregistré contenant un élément lié, la composition/séquence apparaîtra comme étant hors connexion. Pour éviter ce problème, ouvrez le fichier ASND à l'aide de Fichier > Ouvrir au lieu d'utiliser le double clic.

#### **OnLocation CS4**

• Sous Windows, si la version d'essai de OnLocation est installée, il se peut que l'application se ferme subitement lorsque vous cliquez sur le bouton « Quitter », dans l'écran de numéro de série lors du lancement. Pour éviter cela, fermez l'écran de numéro de série à partir du menu Fichier, en cliquant sur Fichier > Fermer. (#BG070812)

#### **Adobe Drive/Version Cue CS4**

- Si vous décidez de ne pas enregistrer les modifications apportées à un fichier géré avec Adobe Drive/Version Cue CS4 lorsque vous fermez l'application, toutes les modifications enregistrées depuis le dernier archivage seront perdues. Pour plus d'informations, consultez l'article [KB406179](http://www.adobe.com/go/kb406179) (1872992) de la base de connaissances.
- Lorsque vous effectuez un enregistrement, les fichiers contenus dans un projet géré avec Adobe Version Cue Creative Suite 4 deviennent inaccessibles et l'historique de révision est effacé. Pour plus d'informations, consultez l'article [KB404970](http://www.adobe.com/go/kb404970) (1892658) de la base de connaissances.

#### **Assistance clientèle**

#### **Service clientèle**

Le service clientèle d'Adobe propose une assistance sur les produits, la vente, l'enregistrement et d'autres sujets non techniques. Pour contacter le service clientèle d'Adobe, consultez la page du site Adobe.com correspondant à votre région ou pays et cliquez sur Contact.

#### **Options du programme de support et ressources techniques**

Si vous avez besoin d'une assistance technique pour votre produit, notamment des informations sur l'assistance gratuite et prépayée, ainsi que les ressources de dépannage, vous trouverez plus de détails sur *[http://www.adobe.com/go/support\\_fr.](http://www.adobe.com/go/support_fr)* En dehors de l'Amérique du Nord, consultez le site Web *http://www.adobe.com/go/intlsupport fr* et cliquez sur Change en regard du nom de pays pour sélectionner votre région.

<span id="page-45-0"></span>Vous trouverez des ressources gratuites de dépannage dans notre base de connaissances, sur les forums d'utilisateurs Adobe, etc. Nous vous proposons en permanence des outils et des informations supplémentaires accessibles en ligne afin que vous disposiez des moyens adaptés pour résoudre vos problèmes dans les meilleurs délais.

Si vous rencontrez un problème lors de l'installation ou la désinstallation d'une application Creative Suite 4, essayez de redémarrer votre ordinateur avant de contacter notre assistance. Pour obtenir plus d'aide sur l'installation de CS4, consultez le site *<http://www.adobe.com/go/cs4install>*.

**Autres ressources** 

#### **Documentation**

Commandez la documentation imprimée sur *[www.adobe.com/go/buy\\_books\\_fr](http://www.adobe.com/go/buy_books_fr)*.

#### **Ressources en ligne**

Pour obtenir une aide complète et des indications, de l'inspiration et de l'aide de la part de la communauté, consultez le site *[http://www.adobe.com/go/creativesuite4\\_community\\_help](http://www.adobe.com/go/creativesuite4_community_help)*.

Vous pouvez également accéder à la page d'accueil de Bridge : A partir d'une application de Creative Suite 4, choisissez Fichier > Parcourir... > Bridge. Lorsque Bridge est ouvert, cliquez sur le bouton de la page d'accueil dans le panneau des favoris.

*[Site Web d'Adobe](http://www.adobe.com/fr/) [Adobe TV](http://www.adobe.com/go/adobetv_fr) [Pôle de création Adobe](http://www.adobe.com/go/designcenter_fr) [Pôle de développement](http://www.adobe.com/go/devnet_fr) [Forums utilisateurs](http://www.adobe.com/go/support/forums_fr) [Formations](http://www.adobe.com/go/training_fr) [Programme de certification Adobe](http://www.adobe.com/fr/support/certification/ace.html) [Programmes de partenariat Adobe](http://www.adobe.com/cfusion/partnerportal/) [Trouver un centre de formation agréé Adobe](http://partners.adobe.com/public/partnerfinder/tp/show_find.do) [Trouver un flasheur/imprimeur agréé Adobe](http://partners.adobe.com/public/partnerfinder/psp/show_find.do)*

#### <span id="page-46-0"></span>**Informations sur chaque produit**

Adobe Acrobat 9 Pro **Adobe Bridge CS4** 

[Lisez-moi](http://www.adobe.com/go/ct_readme_fr) [Lisez-moi](http://www.adobe.com/go/dc_readme_fr)

**Adobe Dreamweaver CS4 Adobe Fireworks CS4** [Lisez-moi](http://www.adobe.com/go/dw_readme_fr) [Lisez-moi](http://www.adobe.com/go/fw_readme_fr)

**Adobe Flash CS4 Professional Adobe llustrator CS4** [Lisez-moi](http://www.adobe.com/go/fl_readme_fr) [Lisez-moi](http://www.adobe.com/go/ai_readme_fr) [Nouvelles fonctionnalités](http://www.adobe.com/go/flash_topnew_fr) [Nouvelles fonctionnalités](http://www.adobe.com/go/illustrator_topnew_fr)

[Lisez-moi](http://www.adobe.com/go/id_readme_fr) [Lisez-moi](http://www.adobe.com/go/ps_readme_fr)

**Adobe After Effects CS4 Adobe Encore CS4** [Lisez-moi](http://www.adobe.com/go/ae_readme_fr) [Lisez-moi](http://www.adobe.com/go/en_readme_fr)

[Lisez-moi](http://www.adobe.com/go/ol_readme_fr) [Lisez-moi](http://www.adobe.com/go/pr_readme_fr)

**Adobe Soundbooth CS4 Adobe Version Cue CS4** [Lisez-moi](http://www.adobe.com/go/sb_readme_fr) [Lisez-moi](http://www.adobe.com/go/vc_readme_fr)

[Nouvelles fonctionnalités](http://www.adobe.com/go/br_newfeatures_fr)<br>
Nouvelles fonctionnalités

Adobe Contribute CS4 Adobe Device Central CS4 [Nouvelles fonctionnalités](http://www.adobe.com/go/contribute_topnew_fr) [Nouvelles fonctionnalités](http://www.adobe.com/go/dc_newfeatures_fr)

[Nouvelles fonctionnalités](http://www.adobe.com/go/dreamweaver_topnew_fr) [Nouvelles fonctionnalités](http://www.adobe.com/go/fireworks_topnew_fr)

**Adobe InDesign CS4 Adobe Photoshop CS4 Extended** [Nouvelles fonctionnalités](http://www.adobe.com/go/indesign_topnew_fr) [Nouvelles fonctionnalités](http://www.adobe.com/go/photoshopextended_topnew_fr)

[Nouvelles fonctionnalités](http://www.adobe.com/go/aftereffects_topnew_fr) [Nouvelles fonctionnalités](http://www.adobe.com/go/en_newfeatures_fr)

**Adobe OnLocation CS4 Adobe Premiere Pro CS4** [Nouvelles fonctionnalités](http://www.adobe.com/go/ol_newfeatures_fr) [Nouvelles fonctionnalités](http://www.adobe.com/go/premiere_topnew_fr)

# [Nouvelles fonctionnalités](http://www.adobe.com/go/soundbooth_topnew_fr) [Nouvelles fonctionnalités](http://www.adobe.com/go/vc_newfeatures_fr)

© 2008 Adobe Systems Incorporated. Tous droits réservés.

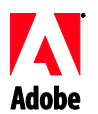

## Adobe®

### Creative Suite 4 Master Collection - Bitte lesen

Willkommen bei Adobe® Creative Suite® 4 Master Collection. Dieses Dokument enthält aktuelle Produktinformationen, neueste Informationen sowie Tipps zur Problembehebung, die nicht in der Dokumentation zu Creative Suite 4 Master Collection enthalten sind.

Anwendungen in Creative Suite 4 Master Collection Mindestsystemanforderungen Installation der Software Deinstallation der Software Erwerb über eine Testversion Elektronische Lizenzierung Registrierungsinformationen Installation von Schriftarten Bekannte Probleme Kundenbetreuung Weitere Ressourcen Informationen zu den einzelnen Produkten

#### **Anwendungen in Creative Suite 4 Master Collection**

- Adobe InDesign® CS4  $\bullet$
- Adobe Photoshop® CS4 Extended
- Adobe Illustrator® CS4
- Adobe Acrobat® 9 Pro
- Adobe Flash® CS4 Professional
- Adobe Dreamweaver® CS4
- Adobe Fireworks® CS4
- Adobe Contribute® CS4
- Adobe After Effects® CS4
- Adobe Premiere® Pro CS4
- Adobe Soundbooth® CS4
- Adobe OnLocation™ CS4
- Adobe Encore® CS4  $\bullet$
- Adobe Bridge CS4 (ermöglicht den direkten Zugriff auf Version Cue®  $\bullet$ und Adobe® Device Central)
- Adobe Dynamic Link
- Adobe Media Player

#### **Mindestsystemanforderungen**

#### Windows®

Prozessor mit mindestens 2 GHz für DV, 3,4 GHz für HDV, zweifach 2,8 GHz für HD\*

- Microsoft® Windows® XP mit Service Pack 2 (Service Pack 3 empfohlen) oder Windows Vista® Home Premium, Business, Ultimate oder Enterprise mit Service Pack 1 (zertifiziert für 32-Bit-Editionen von Windows XP und Windows Vista†)
- MS Hot Fix KB-930627: <http://support.microsoft.com/kb/930627> wird für Microsoft® Windows® XP Home, Professional oder Tablet PC Edition mit Service Pack 2 (64-Bit), Windows Server® 2003 (mit Service Pack 2 für 64-Bit) oder Windows Vista® Home Basic, Home Premium, Business, Ultimate oder Enterprise ohne Service Pack 1 (64-Bit) benötigt.
- 2 GB RAM (für die Ausführung mehrerer Komponenten wird mehr RAM empfohlen)
- 24,3 GB freier Festplattenspeicherplatz für die Installation. Während der Installation ist zusätzlicher Speicherplatz erforderlich (eine Installation auf USB-Wechseldatenträgern ist nicht möglich)
- Bildschirmauflösung von 1280 x 900 mit einer OpenGL 2.0-kompatiblen Grafikkarte‡
- Grafikunterstützung für Shader Model 3.0
- Dedizierte Festplatte mit 7200 RPM für die DV- und HDV-Bearbeitung, Stripesetdatenträger-Arrayspeicherung (RAID 0) für HD, bevorzugt SCSI-Datenträgeruntersystem
- Für SD/HD-Workflows eine von Adobe zertifizierte Karte für die Erfassung und den Export auf Band‡
- OHCI-kompatibler IEEE 1394-Port für die DV- und HDV-Erfassung, den Export auf Band und die Übertragung auf DV-Geräte
- DVD-ROM-Laufwerk (zum Erstellen von DVDs ist ein DVD+-R-Brenner erforderlich)
- Blu-ray-Brenner zum Erstellen von Blu-ray-Discs
- Eine mit Microsoft Windows Driver Model oder ASIO kompatible Soundkarte
- QuickTime 7.4.5 für QuickTime- und Multimedia-Funktionen erforderlich
- DSL-Anschluss für Onlinedienste erforderlich

\*Für AMD-Systeme ist ein SSE2-fähiger Prozessor erforderlich

† Adobe Photoshop Extended bietet systemeigene Unterstützung der 64-Bit-Editionen von Windows Vista, Acrobat Pro bietet systemeigene Unterstützung der 64-Bit-Editionen von Windows XP und Windows Vista. Adobe Premiere Pro, After Effects, Soundbooth, Encore und Adobe OnLocation sind für 64-Bit-Editionen von Windows Vista zertifiziert. Unter *[www.apple.com](http://www.apple.com/)* finden Sie Informationen zur Kompatibilität von QuickTime mit 64-Bit-Editionen von Windows.

Mac OS

- Multicore-Intel®-Prozessor
- Mac OS  $X$  v10.4.11 10.5.4
- $\bullet$ Java™ Runtime Environment 1.5 ist für Adobe Version Cue Server erforderlich
- 2 GB RAM (für die Ausführung mehrerer Komponenten wird mehr RAM empfohlen)
- 26,3 GB freier Festplattenspeicherplatz für die Installation. Während der Installation ist zusätzlicher Speicherplatz erforderlich (eine Installation auf einem Laufwerk, dessen Dateisystem Groß- und Kleinschreibung berücksichtigt, oder auf USB-Wechseldatenträgern ist nicht möglich)
- Bildschirmauflösung von 1280 x 900 mit einer OpenGL 2.0-kompatiblen Grafikkarte‡
- Grafikunterstützung für Shader Model 3.0 und OpenGL 2.0
- Dedizierte Festplatte mit 7200 RPM für die DV- und HDV-Bearbeitung, Stripesetdatenträger-Arrayspeicherung (RAID 0) für HD, bevorzugt SCSI-Datenträgeruntersystem
- DVD-ROM-Laufwerk (zum Erstellen von DVDs ist SuperDrive erforderlich)
- Blu-ray-Brenner zum Erstellen von Blu-ray-Discs
- Core Audio-kompatible Soundkarte
- QuickTime 7.4.5 für QuickTime- und Multimedia-Funktionen erforderlich
- DSL-Anschluss für Onlinedienste erforderlich

‡ Ausführliche Informationen zu Aktualisierungen der Systemanforderungen und zur Kompatibilität der Videohardware finden Sie auf der Seite *[http://www.adobe.com/go/mastercollection\\_systemreqs\\_de](http://www.adobe.com/go/mastercollection_systemreqs_de)*.

Mit diesem Produkt können Sie möglicherweise auf bestimmte Onlinefunktionen (Onlinedienste) zugreifen, sofern Sie über eine Hochgeschwindigkeits-Internetverbindung verfügen. Die Onlinedienste und einige der zugehörigen Funktionen sind möglicherweise nicht in allen Ländern, Sprachen und/oder Währungen verfügbar und werden u. U. im Ganzen oder zum Teil ohne vorherige Ankündigung nicht mehr angeboten. Die Nutzung der Onlinedienste unterliegt gesonderten Nutzungsbedingungen sowie der Online-Datenschutzrichtlinie von Adobe. Für den Zugriff auf diese Dienste ist möglicherweise eine Benutzerregistrierung erforderlich. Einige Onlinedienste sind möglicherweise gebührenpflichtig. Dies gilt auch für Dienste, die zunächst kostenlos angeboten werden. Weitere Informationen sowie die Nutzungsbedingungen und die Online-Datenschutzrichtlinie von Adobe finden Sie unter *<http://www.adobe.com/de/>*.

#### **Installation der Software**

- 1. Schließen Sie vor der Installation alle derzeit auf dem System ausgeführten Anwendungen, einschließlich anderer Adobe-Anwendungen, Microsoft Office-Anwendungen und Browserfenstern. Ebenso wird empfohlen, während des Installationsvorgangs alle Virenschutzprogramme zu deaktivieren.
- 2. Sie müssen über administrative Rechte verfügen oder sich als Administrator anmelden können.
- 3. Führen Sie einen der folgenden Schritte durch:

#### **Windows:**

- o Legen Sie die DVD in das Laufwerk ein und befolgen Sie die Anweisungen auf dem Bildschirm. Wird das Installationsprogramm nicht automatisch gestartet, doppelklicken Sie im Ordner "Adobe CS4" auf der Stammebene des Datenträgers auf "Setup.exe", um den Installationsvorgang zu starten.
- o Wenn Sie die Software aus dem Internet heruntergeladen haben, öffnen Sie den Ordner, navigieren Sie zum Ordner "Adobe CS4" und doppelklicken Sie auf "Setup.exe". Befolgen Sie anschließend die Anweisungen auf dem Bildschirm.

#### **Mac:**

- o Legen Sie die DVD in das Laufwerk ein und befolgen Sie die Anweisungen auf dem Bildschirm. Wird das Installationsprogramm nicht automatisch gestartet, doppelklicken Sie im Anwendungsordner auf der Stammebene des Datenträgers auf "Setup Mac OS®", um den Installationsvorgang zu starten.
- o Wenn Sie die Software aus dem Internet heruntergeladen haben, öffnen Sie den Ordner, navigieren Sie zum Anwendungsordner und doppelklicken Sie auf "Setup". Befolgen Sie dann die Anweisungen auf dem Bildschirm.
- 4. Wenn Sie eine Aktualisierung installieren, überprüft das Installationsprogramm das System auf gültige aktualisierbare Produkte. Wird das Produkt nicht gefunden, werden Sie dazu aufgefordert, die Seriennummer des Produkts einzugeben, das aktualisiert werden soll. Sie können die Software auch als Testversion installieren und zu einem späteren Zeitpunkt beim Starten der Anwendung Ihre neue oder bisherige Seriennummer in das dafür vorgesehene Fenster eingeben.
- 5. Weitere Informationen zur Installation von CS4 finden Sie auf der Seite *<http://www.adobe.com/go/cs4install>*.

#### **Bekannte Probleme**

- Auf Mac-Systemen kann die Systemleistung nach der Installation verlangsamt  $\bullet$ erscheinen. Starten Sie das System nach der Installation neu, um dieses Problem zu beheben. (Nr. BG063142)
- $\bullet$ Wenn Sie Acrobat 9 im Anschluss an die Installation von Creative Suite 4 als erstes Programm öffnen, wird die Meldung "Sie müssen eine andere Creative Suite-Anwendung öffnen" angezeigt. Öffnen Sie stattdessen ein beliebiges anderes der in Creative Suite 4 enthaltenen Programme.
- Auf Mac-Systemen können Sie nicht auf dem Stammlaufwerk installieren.  $\bullet$ (Nr. BG044824)
- $\bullet$ Bei der Installation einer 32-Bit-Anwendung unter einer 64-Bit-Edition von Vista wird ein falscher Standardinstallationsordner angezeigt. Die Anwendung wird jedoch im richtigen Ordner installiert: C:\Programme(x86). (Nr. BG064131)
- $\bullet$ Der Wert "Gesamtgröße", der im Optionenbildschirm des Installationsprogramms angezeigt wird, beinhaltet Speicherplatz für Komponenten, die für die Installation benötigt werden, jedoch nicht in der Komponentenliste aufgeführt sind. Der angezeigte Wert muss also nicht mit der Größe der aufgeführten Komponenten übereinstimmen. (Nr. BG059229)
- Je nach Produkt und ausgewählter Anzahl der Komponenten kann die Installation  $\bullet$ zwischen 20 Minuten und mehr als einer Stunde dauern. (Nr. BG050030)
- Creative Suite 4 kann nicht in einem verschlüsselten Ordner installiert werden. (Nr. BG065106)
- Geschützte Inhalte für Adobe Premiere Pro, After Effects, Encore, Soundbooth  $\bullet$ und OnLocation werden auch dann installiert, wenn diese Anwendungen nicht zur Installation ausgewählt wurden. Es entsteht jedoch der Eindruck, die Anwendungen seien installiert worden: Im Windows-Startmenü und im Mac-Ordner "Programme" wird ein Anwendungsordner angezeigt. Wenn Sie jedoch versuchen, eine dieser Anwendungen zu öffnen, wird folgende Fehlermeldung angezeigt: "Die Anwendung kann nicht geöffnet werden, da sie in dieser Architektur nicht unterstützt wird". (Nr. BG063851)
- Nach der Installation von Creative Suite 4-Editionen, die Acrobat 9 Pro enthalten,  $\bullet$ wird ein Neustart des Computers empfohlen.
- $\bullet$ Sie können eine Edition der Creative Suite 4 auf einer sekundären Partition installieren; das Installationsprogramm benötigt dennoch bis zu 6 GB freien Speicherplatz auf der primären Partition, um die Installation abzuschließen. Die benötigte Menge an freiem Speicherplatz hängt davon, welche Komponenten für die Installation ausgewählt wurden.
- Die japanischen und englischen Versionen von InDesign können selbst beim  $\bullet$ Installieren einer Edition von Creative Suite 4 nicht gemeinsam auf einem Computer installiert werden. (Nr. BG069587)
- $\bullet$ Weitere Informationen zur Installation finden Sie unter *[http://www.adobe.com/go/support\\_loganalyzer\\_de](http://www.adobe.com/go/support_loganalyzer_de)*.

*Hinweis: Nach der Erstinstallation benötigen Sie zum Installieren zusätzlicher Komponenten oder zum erneuten Installieren Ihrer Software Zugang zum ursprünglichen Installationsprogramm (CD, DVD oder Download aus dem Internet). Die Option "Reparieren" ist nicht verfügbar.*

**Deinstallation der Software**

- 1. Schließen Sie vor dem Deinstallieren alle auf dem System derzeit ausgeführten Anwendungen, einschließlich anderer Adobe-Anwendungen, Microsoft Office-Anwendungen und Browserfenstern.
- 2. Führen Sie einen der folgenden Schritte durch:
	- o Windows XP: Öffnen Sie die Windows-Systemsteuerung, und doppelklicken Sie auf "Software". Wählen Sie das Produkt, das Sie deinstallieren möchten, klicken Sie auf "Ändern/Entfernen" und befolgen Sie die Anweisungen auf dem Bildschirm.
	- o Windows Vista: Öffnen Sie die Windows-Systemsteuerung und doppelklicken Sie auf "Programme und Funktionen". Wählen Sie das Produkt, das Sie deinstallieren möchten, klicken Sie auf "Deinstallieren/Ändern" und befolgen Sie die Anweisungen auf dem Bildschirm.
	- o WICHTIG: Mac OS verfügt über eine neue Deinstallationsfunktion. Verschieben Sie Anwendungen NICHT in den Papierkorb, um sie zu deinstallieren. Wenn Sie die Anwendung unter Mac OS X deinstallieren möchten, doppelklicken Sie unter "Programme/Dienstprogramme/Adobe Installers" oder im Anwendungsordner auf den Alias "Deinstallieren". Authentifizieren Sie sich als Administrator und befolgen Sie die Anweisungen auf dem Bildschirm.

#### **Bekannte Probleme**

- $\bullet$ Beim Deinstallationsvorgang werden alle den installierten Anwendungsordnern hinzugefügten benutzerdefinierten Ordner gelöscht. (Nr. BG69109)
- Beachten Sie, dass nach der Deinstallation von Creative Suite 4 einige Dateien  $\bullet$ auf Ihrem System verbleiben.

#### **Erwerb über eine Testversion**

Wenn Sie eine Testversion von Creative Suite 4 Master Collection installiert haben, können Sie eine Seriennummer eingeben, um von der Testversion zur zeitlich unbeschränkten Version zu wechseln. Eine Deinstallation ist nicht erforderlich.

Sie können von einer Testversion zur zeitlich unbeschränkten Version wechseln, indem Sie die beim Erwerb der Master Collection erhaltene Seriennummer eingeben. Öffnen Sie eine beliebige Master Collection-Anwendung, und geben Sie die Seriennummer in das dafür vorgesehene Fenster ein.

Andere Anwendungen, die als Teil der Master Collection installiert wurden, erkennen die neue Seriennummer beim nächsten Start der jeweiligen Anwendung. Nur Anwendungen, die als Testversionen ausgeführt werden, erkennen die neue Seriennummer. Wenn eine der Anwendungen bereits mit einer anderen Seriennummer freigeschaltet wurde, verwendet die Anwendung weiterhin diese Seriennummer, bis Sie die ältere Seriennummer über die Option "Hilfe" > "Deaktivieren" > "Seriennummer löschen" entfernen. Beim nächsten Start der Anwendung wird die neue Seriennummer erkannt.

Die erworbene Seriennummer gilt für die Verwendung der Software in einer bestimmten Sprache und wird nur von einem Produkt dieser Sprachversion akzeptiert.

*Kunden, die über eine Volumenlizenz verfügen, können das Produkt nicht direkt über eine Testversion erwerben. Die Seriennummer einer Volumenlizenz kann jedoch ohne Deinstallation und erneute Installation in der Testversion des Produkts eingegeben werden. Wenden Sie sich an Ihren Händler oder das autorisierte Adobe-Lizenzcenter, um eine Volumenlizenz zu bestellen. Einen Händler in Ihrer Nähe finden Sie unte[r http://partners.adobe.com/resellerfinder/na/reseller.jsp.](http://partners.adobe.com/resellerfinder/na/reseller.jsp)*

#### **Elektronische Lizenzierung**

Die Verwendung dieses Produkts setzt voraus, dass Sie die in den Medien enthaltene Lizenzvereinbarung sowie die eingeschränkten Gewährleistungsbedingungen akzeptieren. Weitere Informationen finden Sie in der Software-Lizenzvereinbarung von Adobe. Die Software versucht u. U. automatisch, eine Aktivierung über das Internet durchzuführen. Mit Ausnahme von IP-Adressen, die in manchen Rechtsordnungen als persönliche Daten gelten, werden keine persönlichen Daten übermittelt. Weitere Informationen finden Sie auf der Website von Adobe unter *[http://www.adobe.com/go/activation\\_de](http://www.adobe.com/go/activation_de)*.

*Hinweis: Wenn Sie das Produkt auf einem anderen Computer installieren möchten, müssen Sie zuerst die Seriennummer auf Ihrem Computer deaktivieren. Wählen Sie dazu den Menübefehl "Hilfe" > "Deaktivieren". Das Deaktivieren einer Seriennummer gilt für alle mit dieser Seriennummer aktivierten Komponenten. Wenn Sie ein Produkt nach dem Deaktivieren auf demselben Computer starten, wird es erneut aktiviert.*

#### **Registrierungsinformationen**

Sie sollten sich während der Installation der Software registrieren, um die aktuellsten Produktinformationen, Schulungen, Newsletter und Einladungen zu Adobe-Veranstaltungen und -Seminaren zu erhalten. Wenn Sie sich bei der Installation nicht registrieren, können Sie sich stets später von einer beliebigen CS4-Komponente durch Auswahl von "Hilfe" > "Registrierung" registrieren.

#### **Installation von Schriftarten**

Das gesamte Dokumentationsmaterial zu Schriftarten ist online verfügbar.

Unter *[http://www.adobe.com/type/browser/landing/creativesuite/creativesuite4.html](http://www.adobe.com/de/type/browser/landing/creativesuite/creativesuite4.html)* finden Sie das OpenType-Benutzerhandbuch, die OpenType-Readme-Datei, Links zu Readme-Dateien bestimmter Schriftarten, Listen installierter Schriftarten der verschiedenen CS4-Produkte sowie Listen von Schriftarten, die auf der DVD der jeweiligen CS4-Produkte enthalten sind.

Das Installationsprogramm der Creative Suite 4 installiert Schriftarten in ein dafür vorgesehenes Standardsystemverzeichnis. Viele dieser Schriftarten sind aktualisierte Versionen der von Creative Suite 3 installierten Schriftarten. Wenn das Installationsprogramm ältere Versionen dieser Schriftarten im Standardsystemverzeichnis findet, werden die älteren Versionen deinstalliert und in einem neuen Verzeichnis gespeichert. Das Standardsystemverzeichnis für Schriftarten lautet wie folgt:

Apple Macintosh: <Systemlaufwerk>/Library/Fonts

Windows: <Systemlaufwerk>:\Windows\Fonts

Die älteren Schriftarten werden im folgenden neuen Verzeichnis gespeichert:

Apple Macintosh: <Systemlaufwerk>/Library/Application Support/Adobe/SavedFonts/current

Windows: <Systemlaufwerk>:\Programme\Gemeinsame Dateien\Adobe\SavedFonts\current

In diesem neuen Verzeichnis befindet sich auch eine Datei namens "Bitte lesen.html", in der die gespeicherten Schriftarten und die Versionsnummern der neuen und alten Schriftdateien aufgeführt sind.

Die älteren Schriftarten können erneut installiert werden, indem Sie die neuen Schriftdateien aus dem Standardsystemverzeichnis löschen und die alten Dateien dorthin zurück verschieben.

Auf der Installations-DVD befinden sich weitere Schriftarten. Informationen zur Installation dieser Schriftarten erhalten Sie unter *[http://www.adobe.com/go/learn\\_fontinstall\\_de](http://www.adobe.com/go/learn_fontinstall_de)*.

#### **Bekannte Probleme**

Aktuelle Produktinformationen und Informationen zu bekannten Problemen für alle Anwendungen der Creative Suite 4 erhalten Sie auf der Site *[Adobe –](http://www.adobe.com/go/support_de/) Support*.

#### **GB18030-Unterstützung für Windows XP**

Um die Anzeige aller Zeichen des chinesischen Standards GB18030 auf Windows XP-Systemen zu unterstützen, wird die Installation des Microsoft GB18030-Supportpakets empfohlen. Mithilfe dieses Supportpakets werden XP-Systeme u. a. mit Schriftarten und Eingabemethoden-Editoren (Input Method Editor, IME) aktualisiert, mit denen GB18030 unterstützt wird. Das Supportpaket kann von der Microsoft-Website heruntergeladen werden. (Nr. BG061690)

#### **Deaktivierung**

Unter Windows kann die Deaktivierung selbst dann mit dem Fehler "Internet wurde nicht gefunden" fehlschlagen, wenn eine Internetverbindung besteht. Wechseln Sie zu "Internetoptionen" -> "Erweitert", deaktivieren Sie das Kontrollkästchen "Auf gesperrte Serverzertifikate überprüfen" und versuchen Sie erneut, die Deaktivierung durchzuführen. (Nr. BG056982)

#### **Acrobat 9 Pro/Acrobat Distiller**

- Das Fenster zum Einrichten der Software und die Meldung "Adobe Acrobat Distiller konnte  $\bullet$ nicht installiert werden und wird beendet" werden angezeigt, wenn Acrobat Distiller im Anschluss an die Installation als erstes geöffnet wird. Öffnen Sie ein anderes in Creative Suite 4 enthaltenes Produkt, um dieses Problem zu vermeiden. (Nr. BG068219)
- Beim Starten von Acrobat 9 Pro oder Acrobat Distiller wird möglicherweise  $\bullet$ die Fehlermeldung "Die Lizenzierung für dieses Produkt funktioniert nicht mehr." angezeigt. Starten Sie Acrobat 9 Pro erneut, um das Problem zu beheben. (Nr. BG067212)
- Auf Mac-System werden beim ersten Start einer Acrobat 9-Anwendung die Fenster für Reparatur, Authentifizierung und die Endbenutzerlizenzvereinbarung angezeigt. Sie müssen sich als Administrator authentifizieren und die Endbenutzerlizenzvereinbarung akzeptieren, um Acrobat 9 erfolgreich zu starten. (Nr. BG055256)

#### **Adobe InContext Editing**

Adobe InContext Editing kann nicht mit Adobe AIR verwendet werden. Sie können Webseiten in InContext Editing mit einem Webbrowser bearbeiten. Dies gilt jedoch nicht, wenn der Webbrowser in Adobe AIR verwendet wird. (Nr. BG067769)

#### **Suchen**

"Suchen" startet Internet Explorer, selbst wenn Firefox als Standardbrowser eingestellt wurde. (Nr. 1677521)

#### **Soundbooth CS4**

Wenn Sie in Soundbooth auf eine gespeicherte ASND-Datei doppelklicken, die eine verknüpfte Anlage enthält, wird die Komposition/Sequenz als offline angezeigt. Um dieses Problem zu umgehen, sollten Sie nicht doppelklicken, sondern die ASND-Datei über "Datei" > "Öffnen" auswählen.

#### **OnLocation CS4**

Wenn OnLocation unter Windows als Testversion installiert wurde, wird OnLocation möglicherweise unerwartet beendet, wenn Sie beim Starten im Serialisierungsfenster auf die Schaltfläche "Beenden" klicken. Um dieses Problem zu vermeiden, sollten Sie das Serialisierungsfenster schließen, indem Sie im Menü "Datei" die Option "Schließen" auswählen. (Nr. BG070812)

#### **Adobe Drive/Version Cue CS4**

- Wenn Sie sich beim Verlassen der Anwendung entscheiden, Änderungen an einer mit Adobe Drive/Version Cue CS4 verwalteten Datei nicht zu speichern, gehen die seit dem letzten Einchecken gespeicherten Änderungen verloren. Weitere Informationen finden Sie im Knowledgebase-Artikel [KB406179.](http://www.adobe.com/go/kb406179) (1872992)
- Auf Dateien in mit Adobe Version Cue Creative Suite 4 verwalteten Projekten kann nicht mehr zugegriffen werden und die Versionschronik geht beim Speichern verloren. Weitere Informationen finden Sie im Knowledgebase-Artikel [KB404970.](http://www.adobe.com/go/kb404970) (1892658)

#### **Kundenbetreuung**

#### **Kundendienst**

Der Adobe-Kundendienst bietet Ihnen Unterstützung in Bezug auf Produktinformationen, Vertrieb, Registrierung und andere nicht-technische Probleme. Kontaktinformationen für den Adobe-Kundendienst finden Sie auf der regionalen Website von Adobe.com; klicken Sie hierzu auf "Kontakt".

#### **Supportoptionen und technische Ressourcen**

Weitere Informationen zum technischen Support für ein Produkt einschließlich der Informationen zu kostenlosen und kostenpflichtigen Supportplänen sowie zu Fehlerbehebungsressourcen finden Sie unter *[http://www.adobe.com/go/support\\_de/](http://www.adobe.com/go/support_de/)*. Kunden außerhalb von Deutschland erhalten diese Informationen unter *[http://www.adobe.com/go/intlsupport\\_de/](http://www.adobe.com/go/intlsupport_de)*. Klicken Sie neben dem Ländernamen auf "Change", um Ihr Land auszuwählen.

Als kostenlose Ressourcen zur Problembehebung stehen unter anderem die Adobe-Supportdatenbank, die Adobe-Benutzerforen und weitere Quellen zur Verfügung. Damit Sie Probleme flexibel und so schnell wie möglich lösen können, stellen wir online zusätzliche Tools und Informationen zur Verfügung.

Sollten Sie beim Installieren oder Deinstallieren einer Creative Suite 4-Anwendung Probleme haben, versuchen Sie, das System erneut zu starten, bevor Sie sich an den Support wenden. Weitere Informationen zur Installation von CS4 finden Sie unter *<http://www.adobe.com/go/cs4install>*.

#### **Weitere Ressourcen**

#### **Dokumentation**

Sie können die gedruckte Dokumentation unter *[http://www.adobe.com/go/buy\\_books\\_de](http://www.adobe.com/go/buy_books_de)* bestellen.

#### **Online-Ressourcen**

Auf der Seite *[http://www.adobe.com/go/creativesuite4\\_community\\_help](http://www.adobe.com/go/creativesuite4_community_help)* finden Sie umfangreiche Hilfe, Anleitungen, Ideen und Unterstützung von der Benutzer-Community.

Sie können auch zu Bridge Home wechseln:

Wählen Sie in einer der Creative Suite 4-Anwendungen "Datei" > "Durchsuchen..." > "Bridge" aus. Klicken Sie in Bridge unter "Favoriten" auf die Schaltfläche für Bridge Home.

*[Adobe-Website](http://www.adobe.com/de/) [Adobe](http://www.adobe.com/go/adobetv_de) TV [Adobe Design Center](http://www.adobe.com/go/designcenter_de)  [Developer Center](http://www.adobe.com/go/devnet_de)  [Benutzerforen](http://www.adobe.com/de/support/forums/) [Schulungen](http://www.adobe.com/go/training_de) [Adobe-Zertifizierungsprogramm](http://www.adobe.com/de/support/certification/ace.html) [Adobe-Partnerprogramme](http://www.adobe.com/cfusion/partnerportal/) [Adobe-Schulungspartner suchen](http://partners.adobe.com/public/partnerfinder/tp/show_find.do) [Einen von Adobe autorisierten Druckdienstleister suchen](http://partners.adobe.com/public/partnerfinder/psp/show_find.do)* **Adobe Acrobat 9 Pro Adobe Bridge CS4**

[Bitte lesen](http://www.adobe.com/go/dc_readme_de) Bitte lesen [Neue Funktionen](http://www.adobe.com/go/dc_newfeatures_de) Neue Funktionen

**Adobe Dreamweaver CS4 Adobe Fireworks CS4** [Bitte lesen](http://www.adobe.com/go/fw_readme_de) Bitte lesen [Neue Funktionen](http://www.adobe.com/go/fireworks_topnew) Neue Funktionen

**Adobe Flash CS4 Professional Adobe Illustrator CS4** [Bitte lesen](http://www.adobe.com/go/ai_readme_de) Bitte lesen [Neue Funktionen](http://www.adobe.com/go/illustrator_topnew) Neue Funktionen

[Bitte lesen](http://www.adobe.com/go/ps_readme_de) Bitte lesen

**Adobe After Effects CS4 Adobe Encore CS4** [Bitte lesen](http://www.adobe.com/go/en_readme_de) Bitte lesen [Neue Funktionen](http://www.adobe.com/go/en_newfeatures_de) Neue Funktionen

[Bitte lesen](http://www.adobe.com/go/pr_readme_de) Bitte lesen [Neue Funktionen](http://www.adobe.com/go/premiere_topnew) Neue Funktionen **Adobe Soundbooth CS4 Adobe Version Cue CS4** [Bitte lesen](http://www.adobe.com/go/vc_readme_de) Bitte lesen [Neue Funktionen](http://www.adobe.com/go/vc_newfeatures_de) Neue Funktionen

[Neue Funktionen](http://www.adobe.com/go/br_newfeatures_de) Neue Funktionen

**Adobe Contribute CS4 Adobe Device Central CS4**

**Adobe InDesign CS4 Adobe Photoshop CS4 Extended** [Neue Funktionen](http://www.adobe.com/go/photoshopextended_topnew) aus als eine Neue Funktionen

**Adobe OnLocation CS4 Adobe Premiere Pro CS4**

© 2008 Adobe Systems Incorporated. Alle Rechte vorbehalten.

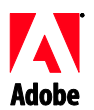

## Adobe®

### Creative Suite 4 Master Collection - Leggimi

Benvenuti in Adobe® Creative Suite® 4 Master Collection. Questo documento contiene suggerimenti per la risoluzione di problemi e le informazioni più recenti sul prodotto e gli aggiornamenti non incluse nella documentazione di Creative Suite 4 Master Collection.

Applicazioni Creative Suite 4 Master Collection Requisiti minimi di sistema Installazione del software Disinstallazione del software Acquisto a partire dalla versione di prova Licenza elettronica Informazioni sulla registrazione Installazione dei font Problemi noti Assistenza clienti Altre risorse Informazioni sui singoli prodotti

#### **Applicazioni Creative Suite 4 Master Collection**

- Adobe InDesign® CS4  $\bullet$
- Adobe Photoshop® CS4 Extended
- Adobe Illustrator® CS4
- Adobe Acrobat<sup>®</sup> 9 Pro
- Adobe Flash® CS4 Professional
- Adobe Dreamweaver® CS4  $\bullet$
- Adobe Fireworks® CS4  $\bullet$
- Adobe Contribute® CS4
- Adobe After Effects® CS4  $\bullet$
- Adobe Premiere® Pro CS4
- Adobe Soundbooth® CS4
- Adobe OnLocation™ CS4  $\bullet$
- Adobe Encore® CS4
- Adobe Bridge CS4 (consente di accedere direttamente a Version Cue® e Adobe® Device Central)
- Adobe Dynamic Link
- $\bullet$ Adobe Media Player

#### Windows®

- Processore da almeno 2 GHz per DV, da 3,4 GHz per HDV, doppio da 2,8 GHz per HD<sup>\*</sup>
- Microsoft® Windows® XP con Service Pack 2 (consigliato: Service Pack 3) o Windows Vista® Home Premium, Business, Ultimate o Enterprise con Service Pack 1; (certificato per Windows XP e Windows Vista† a 32 bit)
- MS Hot Fix KB-930627: <http://support.microsoft.com/kb/930627> è richiesto per Microsoft® Windows® XP Home, Professional o Tablet PC Edition con Service Pack 2 (64 bit); Windows Server® 2003 (con Service Pack 2 per 64 bit) o Windows Vista® Home Basic, Home Premium, Business, Ultimate o Enterprise senza Service Pack 1 (64 bit)
- 2 GB di RAM (se si eseguono più componenti è consigliato disporre di una RAM più grande)
- 24,3 GB di spazio libero su disco per l'installazione; ulteriore spazio libero necessario durante l'installazione (non può essere installato su dispositivi di memorizzazione basati su memoria flash)
- Visualizzazione a 1280x900 con scheda grafica‡ compatibile con OpenGL 2.0
- Supporto grafico per Shader Model 3.0
- Disco fisso dedicato da 7200 RPM per l'editing DV e HDV; memoria array di dischi con striping (RAID 0) per HD; è consigliato disporre di un sottosistema di dischi SCSI
- Per flussi di lavoro SD/HD: scheda certificata Adobe per l'acquisizione e l'esportazione  $\bullet$ su nastro‡
- Porta IEEE 1394 compatibile con OHCI per l'acquisizione DV e HDV, l'esportazione su nastro e la trasmissione a un dispositivo DV
- Unità DVD-ROM (masterizzatore DVD+-R per la creazione di DVD)
- Masterizzatore Blu-ray per la creazione di dischi Blu-ray
- Scheda audio compatibile con Microsoft Windows Driver Model o ASIO
- Le funzioni multimediali e QuickTime richiedono QuickTime 7.4.5
- I servizi online richiedono una connessione Internet a banda larga

\*Processore abilitato per SSE2 richiesto per i sistemi AMD

† Adobe Photoshop Extended supporta a livello nativo Windows Vista a 64 bit e Acrobat Pro supporta a livello nativo Windows XP e Windows Vista a 64 bit. Adobe Premiere Pro, After Effects, Soundbooth, Encore e Adobe OnLocation sono certificati per Windows Vista a 64 bit. Per informazioni sulla compatibilità di QuickTime con le edizioni a 64 bit di Windows, visitate il sito Web *[www.apple.com](http://www.apple.com/)*.

Mac OS

- Processore Intel® Multicore
- $\bullet$  Mac OS X v10.4.11–10.5.4
- Adobe Version Cue Server richiede Java™ Runtime Environment 1.5
- 2 GB di RAM (se si eseguono più componenti è consigliato disporre di una RAM più grande)
- 26,3 GB di spazio libero su disco per l'installazione; ulteriore spazio libero necessario  $\bullet$ durante l'installazione (non può essere installato su un volume con file system che fa distinzione tra maiuscole e minuscole o su dispositivi di memorizzazione basati su memoria flash)
- Visualizzazione a 1280x900 con scheda grafica‡ compatibile con OpenGL 2.0
- Supporto grafico per Shader Model 3.0 e OpenGL 2.0
- Disco fisso dedicato da 7200 RPM per l'editing DV e HDV; memoria array di dischi con striping (RAID 0) per HD; è consigliato disporre di un sottosistema di dischi SCSI
- Unità DVD-ROM (SuperDrive per la creazione di DVD) $\bullet$
- Masterizzatore Blu-ray per la creazione di dischi Blu-ray
- Scheda audio compatibile con Core Audio
- Le funzioni multimediali e QuickTime richiedono QuickTime 7.4.5
- I servizi online richiedono una connessione Internet a banda larga

‡ Per aggiornamenti ai requisiti di sistema e ulteriori informazioni sulla compatibilità dell'hardware video, visitate il sito Web *[www.adobe.com/go/mastercollection\\_systemreqs\\_it](http://www.adobe.com/go/mastercollection_systemreqs_it)*

Questo prodotto può consentire l'accesso ad alcune funzionalità online ("servizi online"), che richiedono una connessione Internet ad alta velocità. I servizi online e alcune loro funzioni potrebbero non essere disponibili per tutti i paesi, in tutte le lingue o per tutte le valute. La loro disponibilità è inoltre soggetta a variazioni senza preavviso. L'utilizzo dei servizi online è soggetto a termini e condizioni separati e all'informativa sulla privacy online di Adobe. Potrebbe inoltre essere necessaria la registrazione specifica da parte dell'utente. Alcuni servizi online (compresi quelli inizialmente forniti gratuitamente) possono essere soggetti a costi aggiuntivi. Per ulteriori dettagli e per consultare i termini e le condizioni di utilizzo nonché l'informativa sulla privacy online di Adobe, visitate il sito Web *<http://www.adobe.com/it>*.

#### **Installazione del software**

- 1. Prima dell'installazione, chiudete tutte le applicazioni in esecuzione nel sistema, comprese altre applicazioni Adobe, Microsoft Office e le finestre dei browser. Durante l'installazione è inoltre consigliato disattivare temporaneamente la protezione antivirus.
- 2. Sono richieste autorizzazioni amministrative o la convalida come amministratore.
- 3. Effettuate una delle seguenti operazioni:

#### **Windows**:

- $\circ$  Inserite il DVD nell'unità e seguite le istruzioni visualizzate. Se il programma di installazione non viene avviato automaticamente, individuate la cartella Adobe CS4 nel livello principale del disco e fate doppio clic su Setup.exe per avviare l'installazione.
- o Se avete scaricato il software dal Web, aprite la cartella, individuate la cartella Adobe CS4, fate doppio clic su Setup.exe e seguite le istruzioni visualizzate.

#### **Mac**:

- $\circ$  Inserite il DVD nell'unità e seguite le istruzioni visualizzate. Se il programma di installazione non viene avviato automaticamente, individuate la cartella dell'applicazione nel livello principale del disco e fate doppio clic su Setup (Mac OS®) per avviare l'installazione.
- o Se avete scaricato il software dal Web, aprite la cartella, individuate la cartella dell'applicazione, fate doppio clic su Setup e seguite le istruzioni visualizzate.
- 4. Durante l'installazione di un aggiornamento, il programma di installazione ricerca nel sistema un prodotto valido per l'aggiornamento. In caso di esito negativo, vi viene richiesto di immettere il numero di serie del prodotto da aggiornare. Potete inoltre installare il software come versione di prova e immettere in un secondo momento i numeri di serie (nuovo e precedente) nell'apposita schermata visualizzata all'avvio dell'applicazione.
- 5. Per ulteriori informazioni sull'installazione di CS4, visitate il sito Web [www.adobe.com/go/cs4install.](http://www.adobe.com/go/cs4install)

#### **Problemi noti**

 $\bullet$ In Mac OS dopo l'installazione si nota un rallentamento delle prestazioni del sistema. Per risolvere questo problema, riavviate il sistema dopo l'installazione. (#BG063142)

- Se avviate Acrobat 9 come prima applicazione dopo l'installazione di Creative Suite  $\bullet$ 4, viene visualizzato il messaggio "È necessario avviare un'altra applicazione Creative Suite". Avviate un qualsiasi altro programma incluso in Creative Suite 4.
- In Mac OS non è possibile effettuare l'installazione nell'unità principale. (#BG044824)
- Quando si installa un'applicazione a 32 bit in Vista a 64 bit, viene visualizzato un percorso di installazione predefinito errato. L'applicazione viene comunque installata nel percorso corretto: c:\programmi(x86). (#BG064131)
- Il valore di dimensione totale visualizzato nella schermata delle opzioni  $\bullet$ del programma di installazione comprende lo spazio richiesto per alcuni componenti necessari per l'installazione, i quali non sono visualizzati nell'elenco dei componenti. Per questa ragione la dimensione totale indicata potrebbe non corrispondere alla somma delle dimensioni dei componenti. (#BG059229)
- L'installazione può richiedere da 20 minuti a più di 1 ora, a seconda del prodotto  $\bullet$ e del numero di componenti da installare. (#BG050030)
- Creative Suite 4 non può essere installato in una cartella cifrata. (#BG065106)
- Verrà installato del contenuto protetto per Adobe Premiere Pro, After Effects, Encore, Soundbooth e OnLocation, anche se tali applicazioni non sono state selezionate per l'installazione. Sembrerà che le applicazioni siano state installate: le cartelle dell'applicazione verranno visualizzate nel menu Start di Windows o nella cartella Applicazioni di Mac. Tuttavia, nel momento in cui tenterete di avviare una di queste applicazioni, verrà visualizzato il seguente messaggio di errore: "Impossibile aprire l'applicazione poiché non è supportata in questa architettura". (#BG063851)
- $\bullet$ Dopo l'installazione di una qualsiasi edizione di Creative Suite 4 in cui è presente Acrobat 9 Pro è consigliato riavviare il computer.
- Anche se è possibile installare una versione di Creative Suite 4 in una partizione secondaria, il programma di installazione richiede comunque fino a 6 GB di spazio libero disponibile nella partizione principale per completare l'installazione. La quantità di spazio disponibile necessaria dipende dai componenti da installare.
- Le versioni giapponese e inglese di InDesign non possono essere installate nello stesso computer, anche se si installa un'edizione di Creative Suite 4. (#BG069587)
- Per ulteriori informazioni sull'installazione, visitate il sito Web *[http://www.adobe.com/go/support\\_loganalyzer\\_it](http://www.adobe.com/support_loganalyzer_it)*.

*Nota: per poter installare componenti aggiuntivi o reinstallare il software dopo l'installazione originale, occorre accedere al programma di installazione originale (su CD, DVD o scaricato dal Web). L'opzione Ripara non è disponibile.*

#### **Disinstallazione del software**

1. Prima di effettuare la disinstallazione, chiudete tutte le applicazioni in esecuzione nel sistema, comprese altre applicazioni Adobe, Microsoft Office e le finestre dei browser.

- 2. Effettuate una delle seguenti operazioni:
	- o In Windows XP, aprite il Pannello di controllo di Windows e fate doppio clic su Installazione applicazioni. Selezionate il prodotto da disinstallare, fate clic su Cambia/Rimuovi, quindi seguite le istruzioni visualizzate.
	- o In Windows Vista, aprite il Pannello di controllo di Windows e fate doppio clic su Programmi e funzionalità. Selezionate il prodotto da disinstallare, fate clic su Disinstalla/Cambia, quindi seguite le istruzioni visualizzate.
	- o IMPORTANTE: in Mac OS è disponibile una nuova funzionalità di disinstallazione. Per disinstallare un'applicazione, NON trascinatela nel cestino. Per disinstallare correttamente un'applicazione in Mac OS X, fate doppio clic sull'alias Disinstalla che si trova in Applicazioni/Utility/Adobe Installers oppure nella cartella Applicazioni. Accedete come amministratore, quindi seguite le istruzioni visualizzate.

#### **Problemi noti**

- $\bullet$ Il processo di disinstallazione comporta la rimozione di tutte le cartelle personalizzate aggiunte alle cartelle delle applicazioni installate. (#BG69109)
- $\bullet$ Alcuni file continuano ad essere presenti nel sistema dopo la disinstallazione delle applicazioni Creative Suite 4.

#### **Acquisto a partire dalla versione di prova**

Se avete installato una versione di prova di Creative Suite 4 Master Collection, per eseguire la conversione basta immettere un numero di serie. Non è necessario eseguire la disinstallazione.

La conversione da una versione di prova può essere eseguita immettendo il numero di serie ricevuto al momento dell'acquisto di Master Collection. Avviate una qualsiasi delle applicazioni Master Collection e immettete il numero di serie nell'apposita schermata.

Altre applicazioni installate come parte del pacchetto Master Collection riconoscono il nuovo numero di serie al successivo avvio delle applicazioni. Il nuovo numero di serie viene riconosciuto solo dalle applicazioni in esecuzione come versioni di prova. Se una delle applicazioni è già stata serializzata con un numero di serie diverso, continuerà a utilizzare tale numero finché non viene rimosso espressamente il numero di serie precedente con il comando Aiuto > Disattiva > Cancella numero di serie. Al suo successivo avvio, tale applicazione riconoscerà il nuovo numero di serie.

Il numero di serie acquistato è specifico per l'utilizzo del software in una determinata lingua e viene accettato solo per un prodotto installato in tale lingua.

*I pacchetti multilicenza non possono essere acquistati direttamente da una versione di prova. Tuttavia è possibile inserire un numero di serie per pacchetto multilicenza nella versione di prova senza dover procedere alla disinstallazione e alla reinstallazione. Per ordinare un pacchetto multilicenza, contattate il vostro rivenditore o il centro di licenze Adobe autorizzato. Per trovare un rivenditore nella vostra zona, visitate il sito Web <http://partners.adobe.com/resellerfinder/na/reseller.jsp>*.

Questo prodotto è soggetto all'accettazione del contratto di licenza fornito con il relativo supporto e ai termini di garanzia limitata. Per informazioni al riguardo consultate il contratto di licenza del software Adobe. Il software potrebbe tentare automaticamente di effettuare l'attivazione via Internet. Con la procedura di attivazione non viene trasmesso alcun dato che consenta l'identificazione dell'utente, ad eccezione degli indirizzi IP nella misura in cui questi siano considerati un dato identificativo in alcune giurisdizioni. Per ulteriori informazioni, visitate il sito Web di Adobe all'indirizzo *[http://www.adobe.com/go/activation\\_it](http://www.adobe.com/go/activation_it)*.

*Nota: per installare un prodotto su un computer diverso, dovete innanzitutto disattivare il numero di serie sul computer. Per disattivarlo, scegliete Aiuto > Disattiva. La disattivazione di un numero di serie riguarda tutti i componenti attivati con tale numero di serie. Se avviate un prodotto sullo stesso computer dopo la disattivazione, verrà nuovamente attivato.*

#### **Informazioni sulla registrazione**

Al momento dell'installazione del software, si consiglia di effettuarne la registrazione per avere diritto a ricevere informazioni aggiornate sul prodotto, formazione, newsletter, nonché inviti a eventi e seminari Adobe. La registrazione può anche essere eseguita in un secondo momento da qualsiasi componente CS4 selezionando Aiuto > Registrazione.

#### **Installazione dei font**

Tutta la documentazione relativa ai font è disponibile online. All'indirizzo

*<http://www.adobe.com/type/browser/landing/creativesuite/creativesuite4.html>* potete trovare la guida utente OpenType, il documento Leggimi di OpenType, collegamenti a documenti Leggimi specifici per i font, elenchi dei font installati da diversi prodotti CS4 ed elenchi di font inclusi nel DVD per ogni prodotto CS4.

Mediante il programma di installazione di Creative Suite 4, i font vengono installati in una directory di sistema predefinita. Molti dei font sono versioni aggiornate di font già installati da Creative Suite 3. Se viene trovata una versione precedente di un font nella directory predefinita durante l'esecuzione del programma di installazione, la versione precedente viene disinstallata e salvata in una nuova directory. La directory di sistema predefinita per i font è:

Apple Macintosh: <Disco di sistema>/Libreria/Font

Windows: <Disco di sistema>:\Windows\Fonts

I font precedenti vengono salvati nella nuova directory:

Apple Macintosh: <Disco di sistema>/Libreria/Application Support/Adobe/SavedFonts/current

Windows: <Disco di sistema>:\Programmi\File comuni\Adobe\SavedFonts\current

Questa nuova directory contiene inoltre il file Leggimi.html in cui sono elencati i font salvati e i numeri di versione dei file di font nuovi e precedenti.

Per reinstallare i font precedenti, eliminate i nuovi file di font dalla directory di sistema predefinita per i font e riportate in essa i font precedenti.

Nel disco di installazione sono contenuti font aggiuntivi. Per informazioni su come installarli, visitate il sito Web *[http://www.adobe.com/go/learn\\_fontinstall\\_it](http://www.adobe.com/go/learn_fontinstall_it)*.

#### **Problemi noti**

Per informazioni sempre aggiornate e problemi noti relativi a tutte le applicazioni Creative Suite 4, consultate il servizio di *[Assistenza Adobe](http://www.adobe.com/go/support_it)*.

#### **Supporto GB18030 per Windows XP**

Per supportare la visualizzazione di tutti i caratteri dello standard cinese GB18030 nei sistemi Windows XP, Adobe consiglia l'installazione del pacchetto Microsoft per il supporto di GB18030. Tale pacchetto consente di aggiornare il sistema XP con, tra l'altro, font ed editor del metodo di input (IME, input-method-editor) al fine di supportare correttamente lo standard GB18030. Il pacchetto per il supporto può essere scaricato dal sito Web Microsoft. (#BG061690)

#### **Disattivazione**

Su Windows, la disattivazione potrebbe non riuscire, con la conseguente visualizzazione dell'errore "Connessione a Internet non trovata" anche se quest'ultimo è disponibile. Fate clic su Opzioni Internet -> Avanzate e deselezionate "Verifica revoca dei certificati del server", quindi ritentate la disattivazione. (#BG056982)

#### **Acrobat 9 Pro/Acrobat Distiller**

- La schermata di installazione del software e il messaggio di errore "Adobe Acrobat Distiller non è in grado di eseguire l'installazione e verrà terminato" vengono visualizzati quando Acrobat Distiller viene avviato come prima applicazione dopo l'installazione della suite. Per evitare questo problema, avviate innanzitutto un qualsiasi altro prodotto incluso in Creative Suite 4. (#BG068219)
- Quando si avvia Acrobat 9 Pro o Acrobat Distiller, si potrebbe visualizzare il messaggio  $\bullet$ di errore "La licenza per il prodotto non è più funzionante". Il problema può essere risolto riavviando Acrobat 9 Pro. (#BG067212)
- In Mac, al primo avvio dell'applicazione Acrobat 9 vengono visualizzate le schermate Ripara, Autenticazione e Licenza con l'utente finale. Dovete accedere come amministratore e accettare il contratto di licenza per avviare correttamente Acrobat 9. (#BG055256)

#### **Adobe InContext Editing**

Adobe InContext Editing non funziona con Adobe AIR. InContext Editing consente di modificare pagine Web mediante un browser Web, purché quest'ultimo non venga utilizzato in Adobe AIR. (#BG067769)

#### **Ricerca nella Guida**

Se nella Guida viene eseguita una ricerca, viene avviato Internet Explorer anche se come browser predefinito è stato impostato Firefox. (#1677521)

#### **Soundbooth CS4**

Se fate doppio clic per aprire un file ASND salvato in Soundbooth in cui è contenuta una risorsa collegata, la composizione/sequenza viene visualizzata non in linea. Per evitare questo problema, aprite il file ASND tramite le opzioni File > Apri invece del doppio clic.

#### **OnLocation CS4**

In Windows, se l'applicazione OnLocation è stata installata come versione di prova, la selezione, all'avvio, del pulsante "Esci" nella schermata di serializzazione potrebbe comportare la chiusura imprevista di OnLocation. Per evitare questo problema, chiudete la schermata di serializzazione selezionando File > Chiudi nel menu File. (#BG070812)

#### **Adobe Drive/Version Cue CS4**

- Se si sceglie di non salvare le modifiche apportate a un file gestito da Adobe Drive/Version Cue CS4 al momento di chiudere il programma, tutte le modifiche non salvate dall'ultima archiviazione verranno perse. Per ulteriori informazioni, consultate l'articolo [KB406179](http://www.adobe.com/go/kb406179) (1872992) della sezione Knowledge Base.
- I file dei progetti gestiti di Adobe Version Cue Creative Suite 4 diventeranno inaccessibili e la cronologia delle revisioni verrà persa al momento del salvataggio. Per ulteriori informazioni, consultate l'articolo [KB404970](http://www.adobe.com/go/kb404970) (1892658) della sezione Knowledge Base.

#### Assistenza clienti

#### **Servizio clienti**

Il servizio clienti di Adobe fornisce assistenza in merito a informazioni sul prodotto, vendite, registrazione e altre questioni di natura non tecnica. Per le modalità di contatto del servizio clienti di Adobe, visitate il sito Web Adobe.com per il vostro Paese o la vostra regione geografica e fate clic su Contatti.

#### **Opzioni di supporto e risorse tecniche**

Per assistenza tecnica sul prodotto, comprese informazioni sulle opzioni di assistenza gratuite e a pagamento e sulle risorse per la risoluzione di problemi, visitate il sito Web *[http://www.adobe.com/go/support\\_it](http://www.adobe.com/go/support_it)*.

Le risorse gratuite per la risoluzione dei problemi comprendono la knowledgebase di supporto di Adobe, i forum degli utenti Adobe e molto altro. Gli strumenti e le informazioni disponibili online sono in continuo aggiornamento, per fornirvi opzioni flessibili per la risoluzione tempestiva di eventuali problemi.

Se si verificano problemi durante l'installazione o la disinstallazione di una delle applicazioni Creative Suite 4, prima di contattare l'assistenza provate a riavviare il sistema. Per ulteriori informazioni sull'installazione di CS4, visitate il sito Web *[http://www.adobe.com/go/cs4install.](http://www.adobe.com/go/cs4install)*

#### **Altre risorse**

#### **Documentazione**

Potete ordinare documentazione stampata all'indirizzo *[www.adobe.com/go/buy\\_books\\_it](http://www.adobe.com/go/buy_books_it)*.

#### **Risorse online**

Per una Guida completa, nonché per istruzioni, consigli e assistenza offerti dalla comunità degli utenti, visitate il sito Web *[http://www.adobe.com/go/creativesuite4\\_community\\_help](http://www.adobe.com/go/creativesuite4_community_help)*.

Potete anche consultare Bridge Home:

Da una qualsiasi applicazione Creative Suite 4, scegliete File > Sfoglia… > Bridge. Una volta aperto Bridge, fate clic sul pulsante Bridge Home nel pannello Preferiti.

*[Sito Web di Adobe](http://www.adobe.com_it/) [Adobe TV](http://www.adobe.com/go/adobetv_it) [Adobe Design Center](http://www.adobe.com/go/designcenter_it)  [Centro per gli sviluppatori](http://www.adobe.com/go/devnet_it) [Forum utenti](http://www.adobe.com/it/support/forums/) [Formazione](http://www.adobe.com/go/training_it) [Iniziativa di certificazione Adobe](http://www.adobe.com/it/support/certification/ace.html) [Programmi per partner Adobe](http://www.adobe.com/cfusion/partnerportal) [Ricerca di centri di formazione autorizzati Adobe](http://www.adobe.com/cfusion/partnerportal) [Ricerca di fornitori di servizi di stampa autorizzati Adobe](http://partners.adobe.com/public/partnerfinder/psp/show_find.do)*

**Informazioni sui singoli prodotti**

### Adobe Acrobat 9 Pro **Adobe Bridge CS4**

[Nuove funzioni](http://www.adobe.com/go/br_newfeatures_it) **Nuove funzioni** Nuove funzioni

[Leggimi](http://www.adobe.com/go/ct_readme_it) [Leggimi](http://www.adobe.com/go/dc_readme_it) [Nuove funzioni](http://www.adobe.com/go/dc_newfeatures_it) alla controlle della Nuove funzioni

**Adobe Dreamweaver CS4 Adobe Fireworks CS4** [Leggimi](http://www.adobe.com/go/dw_readme_it) [Leggimi](http://www.adobe.com/go/fw_readme_it) [Nuove funzioni](http://www.adobe.com/go/fireworks_topnew_it) alla controlle della Nuove funzioni di Nuove funzioni di Nuove funzioni di Nuove funzioni di Nuove funzioni di Nuove funzioni di Nuove funzioni di Nuove funzioni di Nuove funzioni di Nuove funzioni di Nuove

**Adobe Flash CS4 Professional Adobe Illustrator CS4** [Leggimi](http://www.adobe.com/go/fl_readme_it) [Leggimi](http://www.adobe.com/go/ai_readme_it) [Nuove funzioni](http://www.adobe.com/go/illustrator_topnew_it) alla province all'estimate di Nuove funzioni di Nuove funzioni di Nuove funzioni di Nuove funzioni

[Leggimi](http://www.adobe.com/go/id_readme_it) [Leggimi](http://www.adobe.com/go/ps_readme_it)

**Adobe After Effects CS4 Adobe Encore CS4** [Leggimi](http://www.adobe.com/go/en_readme_it) **Leggimi** Leggimi [Nuove funzioni](http://www.adobe.com/go/en_newfeatures_en) alla contrattura di un estable di un estable di un estable di un estable di un estable di un es

**Adobe OnLocation CS4 Adobe Premiere Pro CS4** [Leggimi](http://www.adobe.com/go/ol_readme_it) [Leggimi](hhttp://www.adobe.com/go/pr_readme_it) [Nuove funzioni](http://www.adobe.com/go/premiere_topnew_it) alla controlle della Nuove funzioni **Adobe Soundbooth CS4 Adobe Version Cue CS4** [Leggimi](http://www.adobe.com/go/sb_readme_it) [Leggimi](http://www.adobe.com/go/vc_readme_it) [Nuove funzioni](http://www.adobe.com/go/vc_newfeatures_it) alla controlle della Nuove funzioni

**Adobe Contribute CS4 Adobe Device Central CS4**

**Adobe InDesign CS4 Adobe Photoshop CS4 Extended** [Nuove funzioni](http://www.adobe.com/go/photoshopextended_topnew_it) alla controlle della Nuove funzioni

© 2008 Adobe Systems Incorporated. Tutti i diritti riservati.

<span id="page-66-0"></span>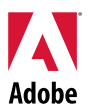

## Adobe<sup>®</sup>

## Creative Suite 4 Master Collection お読みください

Adobe<sup>®</sup> Creative Suite<sup>®</sup> 4 Master Collection をご利用いただき、ありがとうございます。 このドキュメント には、Creative Suite 4 Master Collection のユーザガイドには記載されていない製品の最新情報、アッ プデートおよびトラブルシューティング情報が含まれています。

[Creative Suite 4 Master Collection](#page-66-0) のアプリケーション [必要システム構成](#page-66-0) [ソフトウェアのインストール](#page-66-0) [ソフトウェアのアンインストール](#page-66-0) [体験版からの購入](#page-66-0) [ライセンス認証](#page-66-0) [製品のユーザ登録](#page-66-0) [フォントのインストール](#page-66-0) [既知の問題](#page-66-0) [サポートについて](#page-66-0) [その他のリソース](#page-66-0) [個別の製品情報](#page-66-0)

**Creative Suite 4 Master Collection** のアプリケーション

- Adobe InDesign® CS4
- Adobe Photoshop® CS4 Extended
- Adobe Illustrator<sup>®</sup> CS4
- Adobe Acrobat<sup>®</sup> 9 Pro
- Adobe Flash<sup>®</sup> CS4 Professional
- Adobe Dreamweaver<sup>®</sup> CS4
- Adobe Fireworks™ CS4
- Adobe Contribute™ CS4
- Adobe After Effects<sup>®</sup> CS4
- Adobe Premiere® Pro CS4
- Adobe Soundbooth<sup>®</sup> CS4
- Adobe OnLocation™ CS4
- Adobe Encore<sup>®</sup> CS4
- Adobe Bridge CS4 (Version Cue<sup>®</sup> CS4 および Adobe<sup>®</sup> Device Central CS4 を含む)
- Adobe Dynamic Link
- Adobe Media Player

Windows<sup>®</sup>

- 2GHz 以上(HDV 再生には 3.4GHz 以上、HD 再生には 2.8GHz 以上かつデュアル構成)の プロセッサ\* を搭載したパーソナルコンピュータ
- Microsoft® Windows® XP (Service Pack 2) 日本語版 (Service Pack 3 を推奨)、または Windows Vista<sup>®</sup> Home Premium、Business、Ultimate、Enterprise(Service Pack 1)日本語版 (Windows XP、Windows Vista ともに 32-bit 版のみ対応†)
- 2GB の RAM を推奨(複数のコンポーネントを実行する場合は 2GB 以上の RAM を推奨)
- 24.3GB 以上の空き容量のあるハードディスク。ただし、インストール時には追加の空き容量が 必要 (フラッシュメモリを利用したストレージデバイス上にはインストール不可)
- 1,280 x 900 以上の画面解像度をサポートするディスプレイ、および 16-bit 以上のビデオカー ド、OpenGL 2.0 互換のグラフィックカード‡
- GPU を利用する一部の機能では Shader Model 3.0 と OpenGL 2.0 対応のグラフィックカード が必要
- DV/HDV 用には 7,200RPM 以上のハードディスク、HD 用には RAID 0 でストライピングされた ディスクアレイ(SCSI ディスクサブシステムを推奨)
- SD/HD ワークフローのためにキャプチャとテープへの書き出し用 Adobe 認定カード‡
- DV および HDV のキャプチャ、テープへの書き出し、DV デバイスへの送信用 OHCI 互換 IEEE 1394 ポート
- DVD-ROM ドライブ(DVD 作成には記録対応 DVD ドライブが必要)
- Blu-ray ディスクの作成には記録対応 Blu-ray ドライブが必要
- Microsoft Windows Driver Model または ASIO 対応のオーディオインタフェース
- マルチメディア機能を利用するために QuickTime 7.4.5 日本語版
- 付随するサービスのためにブロードバンドインターネット接続

\* AMD システム用に SSE2 対応プロセッサが必要です。

† Adobe Photoshop Extended は、64 ビット Windows Vista をネイティブでサポートしており、 Adobe Premiere Pro、After Effects、Soundbooth、Encore および Adobe OnLocation は、64 ビット Windows Vista で認定されています。QuickTime と 64 ビット版 Windows との互換性については、 [www.apple.com/jp/](http://www.apple.com/jp/) をご覧ください。

Mac OS

- インテル® マルチコア プロセッサ
- Mac OS X v10.4.11 10.5.4 日本語版
- Adobe Version Cue サーバを利用するために Java™ Runtime Environment 1.5 が必要
- 2GB 以上の RAM を推奨(複数のコンポーネントを実行する場合は 2GB 以上の RAM を推奨)
- 26.3GB 以上の空き容量のあるハードディスク。ただし、インストール時には追加の空き容量が 必要(大文字と小文字が区別されるファイルシステムを使用している場合や、フラッシュメモリを 利用したストレージデバイス上にはインストール不可)
- 1,024 x 768 以上の画面解像度をサポートするディスプレイ(1,280 x 800 以上を推奨)、および 16-bit 以上のビデオカード、OpenGL 2.0 互換のグラフィックカード‡
- GPU を利用する一部の機能では Shader Model 3.0 と OpenGL 2.0 対応のグラフィックカード が必要
- DV/HDV 用には 7,200RPM 以上のハードディスク、HD 用には RAID 0 でストライピングされた ディスクアレイ(SCSI ディスクサブシステムを推奨)
- DVD-ROM ドライブ(DVD を作成するために SuperDrive)
- Blu-ray ディスクの作成には記録対応 Blu-ray ドライブが必要
- Core Audio 対応のサウンドカード
- マルチメディア機能を利用するために QuickTime 7.4.5 日本語版
- 付随するサービスのためにブロードバンドインターネット接続

‡ 必要システム構成の最新情報と、ビデオハードウェアの互換性について詳しくは、 www.adobe.com/go/mastercollection\_systemregs\_jp をご覧ください。

ブロードバンドインターネット接続をご使用であれば、オンラインで提供される特定の機能(以下「オンライ ンサービス」という)を本製品から利用できる場合があります。オンラインサービス、およびその機能は、 国・地域、言語、通貨によっては提供されていない場合があり、その全体または一部が予告なく中止とな ることもあります。オンラインサービスのご利用には、個別の利用規約およびアドビのオンラインプライバ シーポリシーが適用され、ユーザ登録が必要となります。当初は無償で提供されるサービスも含め、一部 のオンラインサービスには、別途料金が発生する場合があります。詳細情報ならびに利用規約とオンラ インプライバシーポリシーを [www.adobe.com/jp](http://www.adobe.com/jp) にてご確認ください。

※必要システム構成やアップグレード対象製品は予告無く変更となる場合がございます。ご購入前に必 ずご確認ください。

#### ソフトウェアのインストール

- 1. インストールする前に、他の Adobe アプリケーション、Microsoft Office アプリケーション、ブラウ ザウィンドウなど、システム上で実行しているすべてのアプリケーションを終了します。また、イン ストールが終了するまでウイルス対策ソフトウェアを一時的にオフにすることをお勧めします。
- 2. インストールするには、管理者権限が必要です。または、管理者として認証できる必要があり ます。
- 3. 次のいずれかの操作を行います。

#### **Windows**:

- o ドライブに DVD を挿入し、画面の指示に従います。インストーラが自動的に起動しない 場合は、ディスクのルートレベルにある Adobe CS4 フォルダに移動し、Setup.exe をダ ブルクリックしてインストールを開始します。
- o Web からソフトウェアをダウンロードした場合は、フォルダを開き、Adobe CS4 フォルダ に移動します。次に、Setup.exe をダブルクリックして、画面の指示に従います。

#### **Mac OS**:

- o ドライブに DVD を挿入して、Finder でコンテンツを表示します。インストールを開始す るには、Adobe CS4 Master Collection フォルダにある Setup をダブルクリックします。
- o Web からソフトウェアをダウンロードした場合は、フォルダを開き、アプリケーションフォ ルダに移動します。次に、Setup をダブルクリックして、画面の指示に従います。
- 4. アップグレード版をインストールする場合は、インストーラにより、有効なアップグレード対象製品 がシステム内で検索されます。見つからない場合は、アップグレード対象製品のシリアル番号を 入力するようメッセージが表示されます。
- 5. CS4 のインストールについて詳しくは、[http://www.adobe.com/go/cs4install\\_jp](http://www.adobe.com/go/cs4install_jp) をご覧ください。

#### 既知の問題

- アプリケーションは初期設定の場所にインストールすることをお勧めします。インストールの パスに日本語が含まれていると、製品の使用中に予期せぬ不具合が発生する場合があり ます。
- Mac OS の場合、インストール後にシステムの動作が遅く感じられる場合があります。 インストール後にシステムを再起動することで、この問題は解決されます。(#BG063142)
- Creative Suite 4 をインストールした後に最初のアプリケーションとして Acrobat 9 を起動す ると、メッセージ「Adobe Acrobat は Suite 製品の一部としてインストールされました。 Adobe Acrobat を有効にするには、Suite 製品の別コンポーネント(Adobe Photoshop な ど)を起動してください。」が表示されます。Creative Suite 4 に含まれる別のプログラムを 起動します。
- Mac OS では、ドライブのルートへのインストールはできません。(#BG044824)
- 64-bit 版 Vista に 32-bit 版 アプリケーションをインストールする場合、初期設定のインストー ル先が間違って表示されますが、アプリケーションは正しい場所(C:¥Program Files(x86)) にインストールされます。(#BG064131)
- インストーラのオプション画面に表示される「合計サイズ」には、コンポーネントリストには表示 されない、インストール用コンポーネントの容量も含まれます。したがって、合計サイズの値 は、コンポーネントリストのコンポーネントの合計値とは異なる場合があります。 (#BG059229)
- インストール時間は、インストールする製品および選択したコンポーネントの数に応じて 20 分 から 1 時間ぐらいかかります。(#BG050030)
- Creative Suite 4 を暗号化されたフォルダにインストールできません。(#BG065106)
- Adobe Premiere Pro、After Effects、Encore、Soundbooth および OnLocation がインス トール対象として選択されていない場合でも、これらのアプリケーションの保護されたコンテ ンツはインストールされます。保護されたコンテンツは、これらのアプリケーションがインス トールされているかのように表示されます。スタートメニュー(Windows)または Applications フォルダ(Mac OS)にアプリケーションフォルダが表示されます。ただし、これらのいずれか のアプリケーションを起動しようとすると、エラーメッセージ「このアーキテクチャでサポートさ れていないため、アプリケーションを開けません」が表示されます。(#BG063851)
- インストールした Creative Suite 4 エディションに Acrobat 9 Pro が含まれる場合は、インス トール後にコンピュータを再起動することをお勧めします。
- 日本語版と英語版の InDesign は、Creative Suite 4 エディションがインストールされている 場合でも同じマシンにインストールすることはできません。(#BG069587)
- インストール方法について詳しくは、[http://www.adobe.com/go/support\\_loganalyzer\\_jp](http://www.adobe.com/go/support_loganalyzer_jp) をご覧ください。

注意:追加のコンポーネントをインストールしたり、ソフトウェアを最初にインストールした後で再インストー ルする場合は、元のインストーラ(CD、DVD または Web からのダウンロード)にアクセスする必要があ ります。修復オプションを使用することはできません。

ソフトウェアのアンインストール

- 1. アンインストールする前に、他の Adobe アプリケーション、Microsoft Office アプリケーション、 ブラウザウィンドウなど、システム上で実行しているすべてのアプリケーションを終了します。
- 2. 次のいずれかの操作を行います。
	- o Windows XP では、コントロールパネルを開き、「プログラムの追加と削除」をダブルク リックします。アンインストールする製品を選択し、「変更と削除」をクリックして、画面の 指示に従います。
	- o Windows Vista では、コントロールパネルを開き、「プログラムと機能」をダブルクリック します。アンインストールする製品を選択し、「アンインストールと変更」をクリックして、 画面の指示に従います。
	- o 重要:Mac OS には新しいアンインストール機能が搭載されています。アンインストール する際に、アプリケーションをゴミ箱にドラッグしないでください。Mac OS X で安全にア ンインストールを行うには、アプリケーション/ユーティリティ/Adobe Installers またはアプ リケーションフォルダで、アンインストール用のエイリアスをダブルクリックします。管理者 として認証を行ってから画面の指示に従います。

#### 既知の問題

- アンインストールプロセスにより、インストール済みのアプリケーションフォルダに追加したす べてのカスタムフォルダは削除されます。(#BG69109)
- Creative Suite 4 アプリケーションがアンインストールされた後も、システムから削除されな いファイルがあります。

#### 体験版からの購入

Creative Suite 4 Master Collection の体験版をインストールしている場合は、シリアル番号を入力して体 験版から製品版に変換することができます。体験版をアンインストールする必要はありません。

Master Collection の購入時に入手したシリアル番号を入力して、体験版から製品版に変換できます。 いずれかの Master Collection アプリケーションを起動し、セットアップ画面でシリアル番号を入力します。

新しいシリアル番号は、次回の起動時に Master Collection を構成する各アプリケーションに反映されま す。体験版として実行しているアプリケーションにのみ、新しいシリアル番号が反映されます。いずれかの アプリケーションで異なるシリアル番号が既に使用されている場合は、ヘルプ/ライセンス認証の解除を 選択して古いシリアル番号を削除するまで、そのシリアル番号が継続して使用されます。古いシリアル番 号を削除した後でアプリケーションを初めて起動したときに、新しいシリアル番号が反映されます。

購入したシリアル番号は、言語が限定され、その言語でインストールされた製品にのみ使用できます。

ボリュームライセンスをご利用のお客様については、体験版からボリュームライセンスを直接購入すること はできません。ただし、ボリュームライセンス用のシリアル番号は、アンインストールと再インストールを行 わずに体験版ソフトウェアで使用できます。ボリュームライセンスをお求めの場合は、アドビ製品取扱い販 売会社またはアドビライセンスセンターまでお問い合わせください。最寄りの販売会社については、 <http://aad.i-office.ne.jp/aadlist/main.html> でご確認ください。

ライセンス認証

この製品をご利用いただくには、メディアに含まれている使用許諾契約書および限定責任の条件にご同 意いただく必要があります。Adobe ソフトウェア使用許諾契約書をよくお読みください。ソフトウェアにより、 インターネットを介して自動的にライセンス認証が試行される場合があります。この手続きで個人を特定 できる情報が送信されることはありません。ただし、IP アドレスが個人を特定できる情報だとみなされる 地域については、これに該当しません。詳しくは、アドビ システムズ社の Web サイト ([http://www.adobe.com/go/activation\\_jp](http://www.adobe.com/go/activation_jp))をご覧ください。

注意:別のコンピュータに製品をインストールする場合は、まず使用中のコンピュータでシリアル番号のラ イセンス認証を解除する必要があります。ライセンス認証を解除するには、ヘルプ/ライセンス認証の解 除を選択します。シリアル番号のライセンス認証の解除は、そのシリアル番号でライセンス認証が試行さ れたすべてのコンポーネントに適用されます。ライセンス認証の解除後に同じコンピュータ上で製品を起動 する場合、再度ライセンス認証が行われます。

#### 製品のユーザ登録

アドビ製品内からオンラインでユーザ登録されますと、テクニカルサポートが受けられるほかに、アドビスト アでのご注文やご購入履歴の参照、アドビ製品の登録や閲覧など、様々な特典、コンテンツやオンライン サービスをご利用いただけます。お客様へスムーズで的確なサービスを提供させていただくために、ぜひ、 ユーザ登録をお願いいたします。

ユーザ登録後のプロセスについて

オンラインにてユーザ登録後、お客様のメールアドレスに「アドビメンバーシップについて」という電子メー ルが届きます。このメールにはお客様の Adobe ID(電子メールアドレス)が記載されています。初めて弊 社へオンラインまたは各アドビ製品内からご登録されると、Adobe ID が作成されます。ご登録後、初めて アドビオンライン上のサービスをご利用いただく際(ログイン時)は、「パスワードの再設定」をしてからログ インを行ってください。インストール時に登録していない場合も、ヘルプ/ユーザ登録を選択することで、後 でどの CS4 コンポーネントからも登録することができます。

#### フォントのインストール

フォント関連のすべてのドキュメントは、オンラインで提供されます。OpenType® のユーザガイドと「お読 みください」、フォント別の「お読みください」、CS4 製品別にインストールされるフォントの一覧および CS4 製品別の DVD に含まれるフォントの一覧については、[http://www.adobe.com/go/7849\\_jp](http://www.adobe.com/go/7849_jp) のリンクを参 照してください。
Creative Suite 4 では、初期設定のシステムフォントディレクトリにフォントがインストールされます。これら のフォントの多くは、Creative Suite 3 でインストールされたバージョンの最新版です。初期設定のシステ ムフォントディレクトリに古いバージョンのフォントが見つかると、古いバージョンは元の場所から削除され て新しいディレクトリに保存されます。初期設定のシステムフォントディレクトリは次の場所になります。

Mac OS:<システムディスク>/ライブラリ/Fonts

Windows:<システムディスク>:¥Windows¥Fonts

古いフォントは新しいディレクトリに保存されます。

Mac OS:<システムディスク>/ライブラリ/Application Support/Adobe/SavedFonts/current

Windows:<システムディスク>:¥Program Files¥Common Files¥Adobe¥SavedFonts¥current

この新しいディレクトリには、Read me.html ファイルも含まれます。このファイルは、保存したフォントと新 旧フォントファイルのバージョン番号の一覧です。

古いフォントを再インストールする場合は、初期設定のシステムフォントディレクトリから新しいフォントファ イルを削除し、古いファイルをそのディレクトリに戻します。

インストールディスクには、追加のフォントが含まれています。追加フォントのインストール方法について詳 しくは、[http://www.adobe.com/go/233291\\_jp](http://www.adobe.com/go/233291_jp)(Windows)または [http://www.adobe.com/go/233292\\_jp](http://www.adobe.com/go/233292_jp)(Mac OS X)を参照してください。

#### 既知の問題

Creative Suite 4 のすべてのアプリケーションに関する最新情報と既知の問題については、[アドビ](http://www.adobe.com/go/support_jp/) シス [テムズ社のサポートページを](http://www.adobe.com/go/support_jp/)ご覧ください。

#### **Windows XP** での **GB18030** 使用に関するサポート

• Windows XP システム上で中国語文字コード GB18030 のすべての文字を表示するには、Microsoft GB18030 サポートパッケージをインストールすることをお勧めします。このサポートパッケージでは、 GB18030 を正しくサポートするために、フォントと IME(Input Method Editor)などを含む XP システ ムが更新されます。このサポートパッケージは Microsoft 社の Web サイトからダウンロードできます。 (#BG061690)

#### ライセンス認証の解除

• Windows 上でライセンス認証の解除を行う場合、インターネットに接続していても「インターネットに接 続できません」という内容のエラーが表示され、解除が失敗する場合があります。インターネットオプ ション/詳細設定に移動して、「サーバー証明書の取り消しを確認する」をチェック解除した後に、再 度ライセンス認証の解除を実行します。(#BG056982)

#### **Acrobat 9 Pro / Acrobat Distiller**

- Suite をインストールした後の最初のアプリケーションとして Acrobat Distiller を起動すると、ソフト ウェアセットアップ画面とエラーメッセージ「インストールできませんでした。Adobe Acrobat Distiller は終了します。」が表示されます。これを回避するには、Creative Suite 4 に含まれる別の製品を最 初に起動します。(#BG068219)
- Acrobat 9 Pro または Acrobat Distiller を起動すると、エラーメッセージ「この製品のライセンシング が動作していません」が表示されることがあります。Acrobat 9 Pro を再び起動すると、この問題は解 決されます。(#BG067212)
- Mac OS では、Acrobat 9 アプリケーションを初めて起動すると、修復、認証およびエンドユーザ使用 許諾契約画面が表示されます。正しく起動するには、管理者として認証を行い、Acrobat 9 でエンド ユーザ使用許諾契約を承認する必要があります。(#BG055256)

#### **Adobe InContext Editing**

• Adobe InContext Editing が Adobe AIR では動作しません。Web ブラウザで InContext Editing を 使用して Web ページを編集できますが、Adobe AIR で Web ブラウザを使用している場合は編集は できません。(#BG067769)

#### ヘルプ検索

• Firefox がデフォルトブラウザとして設定されている場合でも、ヘルプ検索は Internet Explorer 上で 起動します。(#1677521)

#### **Soundbooth CS4**

• リンクされたアセットが含まれる保存された ASND ファイルをダブルクリックして Soundbooth で開く と、構成やシーケンスがオフラインとして表示されます。これを避けるには、ダブルクリックする代わり にファイル/開くを使用して ASND ファイルを開きます。

#### **OnLocation CS4**

• Windows で OnLocation を体験版としてインストールしている場合は、起動時にソフトウェアセットアッ プ画面で「終了」ボタンをクリックすると、OnLocation が予期せずに終了します。これを避けるために、 ファイルメニューからファイル/閉じるを選択してソフトウェアセットアップ画面を閉じます。 (#BG070812)

#### **Adobe Drive/Version Cue CS4**

- 終了時に、Adobe Drive/Version Cue CS4 で管理されるファイルへの変更を保存しないように選択 すると、最終チェックイン以降に保存した変更が失われます。詳しくは、サポートデータベースの文書 [234529](http://www.adobe.com/go/234529_jp)(1872992)を参照してください。
- 保存時に Adobe Version Cue CS4 で管理されるプロジェクト内のファイルにアクセスできなくなり、 変更履歴が失われます。詳しくは、サポートデータベースの文書 [234528](http://www.adobe.com/go/234528_jp)(1892658)を参照してくだ さい。

#### カスタマーサービス

製品のインストール情報、操作方法、トラブルシューティングに関する情報をご提供しておりますので、お問 い合わせの前に、「サービス&サポート FAQ」([http://www.adobe.com/go/support\\_jp/](http://www.adobe.com/go/support_jp/))をご活用ください。

STEP 1:お問い合わせいただく前に、「製品のユーザ登録」をお済ませください(「製品のユーザ登録」を 参照してください)。

STEP 2:ご登録いただいた製品のシリアル番号をご用意ください。

STEP 3:サポートへお問い合わせください。ただし、無償インストールサポートには範囲ならびに回数制 限があり、それを超えた場合は、「有償サポート」が必要な場合もございますので、あらかじめご了承くだ さい。なお、サポート範囲の詳細については、[http://www.adobe.com/go/support\\_jp/](http://www.adobe.com/go/support_jp/) の「サポートプログ ラム」よりご確認ください。

お問い合わせは、[http://www.adobe.com/go/gn\\_contact\\_jp](http://www.adobe.com/go/gn_contact_jp) をご確認ください。CS4 のインストールに ついて詳しくは、[http://www.adobe.com/go/cs4install\\_jp](http://www.adobe.com/go/cs4install_jp) をご覧ください。

その他のリソース

#### ドキュメント

ユーザガイド(印刷版)をお求めの際は [www.adobe.com/go/buy\\_books\\_jp](http://www.adobe.com/go/buy_books_jp) から注文してください。

#### オンラインリソース

完全なヘルプ、地域に基づく説明、アイデアおよびサポートに関しては、 [www.adobe.com/go/creativesuite4\\_community\\_help\\_jp](http://www.adobe.com/go/creativesuite4_community_help_jp) を参照してください。

Bridge Home への移動:

いずれかの Creative Suite 4 アプリケーションからファイル/Bridge で参照を選択します。Bridge が開 いたら、お気に入りパネルの Bridge Home ボタンをクリックします。

アドビ [システムズ社の](http://www.adobe.com/jp/) Web サイト [Adobe TV](http://www.adobe.com/go/adobetv_jp) [アドビデザインセンター](http://www.adobe.com/go/designcenter_jp) [デベロッパーセンター](http://www.adobe.com/go/devnet_jp) <u>[ユーザフォーラム](http://www.adobe.com/jp/support/forums)</u> [トレーニング](http://www.adobe.com/go/training_jp) [アドビ認定プログラム](http://www.adobe.com/jp/support/certification/ace.html) [アドビパートナープログラム](https://www.adobe.com/cfusion/partnerportal/index.cfm?loc=ja) アドビパートナーファインダー ー トレーニングプロバイダー検索 [アドビパートナーファインダー - プリントサービスプロバイダー検索](http://partners.adobe.com/public/partnerfinder/psp/show_find.do?force-locale=ja-jp) アドビパートナーファインダー ーソリューションパートナー検索

個別の製品情報

**Adobe Acrobat 9 Pro Adobe Bridge CS4** [新機能](http://www.adobe.com/go/br_newfeatures_jp) おおおところ おおおところ あいじょう 新機能

[お読みください](http://www.adobe.com/go/dc_readme_jp) お読みください [新機能](http://www.adobe.com/go/contribute_topnew_jp) [新機能](http://www.adobe.com/go/dc_newfeatures_jp)

**Adobe Dreamweaver CS4 Adobe Fireworks CS4** [お読みください](http://www.adobe.com/go/fw_readme_jp) [新機能](http://www.adobe.com/go/dreamweaver_topnew_jp) [新機能](http://www.adobe.com/go/fireworks_topnew_jp)

**Adobe Flash CS4 Professional Adobe Illustrator CS4** [お読みください](http://www.adobe.com/go/ai_readme_jp) お読みください [新機能](http://www.adobe.com/go/flash_topnew_jp) [新機能](http://www.adobe.com/go/illustrator_topnew_jp)

[お読みください](http://www.adobe.com/go/ps_readme_jp) お読みください [新機能](http://www.adobe.com/go/indesign_topnew_jp) [新機能](http://www.adobe.com/go/photoshopextended_topnew_jp)

**Adobe After Effects CS4 Adobe Encore CS4** [お読みください](http://www.adobe.com/go/en_readme_jp) お読みください [新機能](http://www.adobe.com/go/en_newfeatures_jp) おおおところ おおおところ あいじょう 新機能

[お読みください](http://www.adobe.com/go/pr_readme_jp) お読みください [新機能](http://www.adobe.com/go/ol_newfeatures_jp) [新機能](http://www.adobe.com/go/premiere_topnew_jp)

[お読みください](http://www.adobe.com/go/vc_readme_jp) お読みください [新機能](http://www.adobe.com/go/soundbooth_topnew_jp) [新機能](http://www.adobe.com/go/vc_newfeatures_jp)

Adobe Contribute CS4 Adobe Device Central CS4

**Adobe InDesign CS4 Adobe Photoshop CS4 Extended**

**Adobe OnLocation CS4 Adobe Premiere Pro CS4**

**Adobe Soundbooth CS4 Adobe Version Cue CS4**

© 2008 Adobe Systems Incorporated. All rights reserved.

<span id="page-76-0"></span>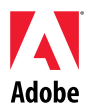

# Adobe®

## Creative Suite 4 Master Collection 읽어보기

Adobe<sup>®</sup> Creative Suite<sup>®</sup> 4 Master Collection입니다. 이 문서에는 Creative Suite 4 Master Collection 설명서에서 다루지 않은 최신 제품 정보, 업데이트 및 문제 해결 팁 등이 나와 있습니다.

[Creative Suite 4 Master Collection](#page-76-0) 응용 프로그램 최소 [시스템](#page-76-0) 요구 사항 [소프트웨어](#page-78-0) 설치 [소프트웨어](#page-79-0) 제거 시험 [버전에서](#page-80-0) 구입 전자 [사용권](#page-80-0) [등록](#page-81-0) 정보 [글꼴](#page-81-0) 설치 [알려진](#page-81-0) 문제 [고객](#page-83-0) 지원 센터 기타 [리소스](#page-83-0) [개별](#page-84-0) 제품 정보

**Creative Suite 4 Master Collection** 응용 프로그램

- Adobe InDesign® CS4
- Adobe Photoshop® CS4 Extended
- Adobe Illustrator® CS4
- Adobe Acrobat® 9 Pro
- Adobe Flash® CS4 Professional
- Adobe Dreamweaver® CS4
- Adobe Fireworks® CS4
- Adobe Contribute® CS4
- Adobe After Effects® CS4
- Adobe Premiere® Pro CS4
- Adobe Soundbooth® CS4
- Adobe OnLocation™ CS4
- Adobe Encore® CS4
- Adobe Bridge CS4(Version Cue® 및 Adobe® Device Central 에 대한 직접적인 액세스 제공)
- Adobe Dynamic Link
- Adobe Media Player

#### 최소 시스템 요구 사항

#### Windows®

- DV 의 경우 2GHz 이상의 프로세서, HDV 의 경우 3.4GHz 프로세서, HD 의 경우 듀얼 2.8GHz 프로세서\*
- Microsoft® Windows® XP 서비스 팩 2(서비스 팩 3 권장) 또는 Windows Vista® Home Premium, Business, Ultimate 또는 Enterprise 서비스 팩 1(32 비트 버전의 Windows XP 및 Windows Vista 에 대해 인증됨†)
- MS Hot Fix KB-930627: Microsoft® Windows® XP Home, Professional 또는 Tablet PC Edition 서비스 팩 2(64 비트), Windows Server® 2003(64 비트의 경우 서비스 팩 2), 서비스 팩 1 이 설치되지 않은 Windows Vista® Home Basic, Home Premium, Business, Ultimate 또는 Enterprise(64 비트)에는 <http://support.microsoft.com/kb/930627> 필요
- 2GB RAM(여러 구성 요소를 실행할 때에는 더 많은 RAM 권장)
- 설치에 사용 가능한 24.3GB 의 하드 디스크 공간. 설치 시 추가로 여유 공간 필요(플래시 기반 저장 장치에는 설치할 수 없음)
- OpenGL 2.0 호환 그래픽 카드가 있는 1,280x900 디스플레이‡
- Shader Model 3.0 에 대한 그래픽 지원
- DV 및 HDV 편집 전용 7200RPM 하드 드라이브, HD 용 스트리핑된 디스크 배열 저장 장치(RAID 0), SCSI 디스크 하위 시스템 선호
- SD/HD 작업 과정의 경우 캡처 및 테이프로 내보내기를 위한 Adobe 인증 카드‡
- DV 및 HDV 캡처, 테이프로 내보내기 및 DV 장치로의 전송을 위한 OHCI 호환 IEEE 1394 포트
- DVD-ROM 드라이브(DVD 생성을 위해 DVD+-R 버너 필요)
- 블루레이 디스크 생성을 위해 블루레이 버너 필요
- Microsoft Windows Driver Model 또는 ASIO 호환 사운드 카드
- QuickTime 및 멀티미디어 기능에 QuickTime 7.4.5 필요
- 온라인 서비스에 광대역 인터넷 연결 필요

\*AMD 시스템에는 SSE2 가 지원되는 프로세서가 필요

† Adobe Photoshop Extended는 기본적으로 64비트 Windows Vista를 지원하며 Acrobat Pro는 기본적으로 64비트 Windows XP 및 Windows Vista를 지원합니다. Adobe Premiere Pro, After Effects, Soundbooth, Encore 및 Adobe OnLocation은 64비트 Windows Vista에서 인증되었습니다. Windows의 64비트 버전과의 QuickTime 호환성에 대한 자세한 내용은 [www.apple.com](http://www.apple.com/)을 방문하십시오.

#### Mac OS

- Multicore Intel® 프로세서
- Mac OS  $X$  v10.4.11 10.5.4
- Adobe Version Cue 서버에 Java™ Runtime Environment 1.5 필요
- 2GB RAM(여러 구성 요소를 실행할 때에는 더 많은 RAM 권장)
- 설치에 사용 가능한 26.3GB 의 하드 디스크 공간. 설치 시 추가 하드 디스크 공간 필요(대/소문자 구분 파일 시스템을 사용하는 볼륨 또는 플래시 기반 저장 장치에는 설치할 수 없음)
- OpenGL 2.0 호환 그래픽 카드가 있는 1,280x900 디스플레이‡
- Shader Model 3.0 및 OpenGL 2.0 에 대한 그래픽 지원이 필요
- DV 및 HDV 편집 전용 7200RPM 하드 드라이브, HD 용 스트리핑된 디스크 배열 저장 장치(RAID 0), SCSI 디스크 하위 시스템 선호
- DVD-ROM 드라이브(DVD 생성을 위해 SuperDrive 필요)
- Blu-ray 디스크 생성을 위해 Blu-ray 버너 필요
- Core Audio 호환 사운드 카드
- QuickTime 및 멀티미디어 기능에 QuickTime 7.4.5 필요
- 온라인 서비스에 광대역 인터넷 연결 필요

<span id="page-78-0"></span>‡시스템 요구 사항 업데이트 및 비디오 하드웨어 호환성에 대한 자세한 내용을 보려면 [http://www.adobe.com/go/mastercollection\\_systemreqs\\_kr](http://www.adobe.com/go/mastercollection_systemreqs_kr)을 방문하십시오.

고속 인터넷 연결이 있는 경우 온라인으로 호스팅되는 일부 기능("온라인 서비스")에 액세스할 수 있습니다. 일부 국가, 언어 및/또는 통화의 경우 온라인 서비스와 일부 관련 기능을 사용하지 못할 수 있으며 통지 없이 일부 또는 전부가 중단될 수도 있습니다. 온라인 서비스의 사용에는 별도의 약관과 Adobe 온라인 개인정보보호정책이 적용되며 이러한 서비스에 액세스하려면 사용자 등록이 필요할 수 있습니다. 처음에 무료로 제공되는 서비스를 포함하여 일부 온라인 서비스에는 추가 요금이 부과될 수 있습니다. 자세한 내용과 사용 약관 및 온라인 개인정보보호정책을 검토하려면 [www.adobe.com/kr/](http://www.adobe.com/kr/)을 방문하십시오.

#### 소프트웨어 설치

- 1. 설치하기 전에 시스템에서 현재 실행 중인 다른 Adobe 응용 프로그램, Microsoft Office 응용 프로그램 및 브라우저 창 등의 모든 응용 프로그램을 닫습니다. 또한 설치 프로세스를 진행하는 동안에는 바이러스 방지 기능을 일시적으로 끄는 것이 좋습니다.
- 2. 관리자 권한이 있거나 관리자로서 유효성을 검사할 수 있어야 합니다.
- 3. 다음 중 하나를 수행합니다.

#### Windows:

- o 드라이브에 DVD 를 넣고 화면의 지시를 따릅니다. 설치 프로그램이 자동으로 시작되지 않을 경우에는 디스크의 루트 수준에 있는 Adobe CS4 폴더로 이동한 다음 Setup.exe 를 두 번 클릭하여 설치 프로세스를 시작합니다.
- o 웹에서 소프트웨어를 다운로드한 경우 폴더를 열고 Adobe CS4 폴더로 이동하여 Setup.exe 를 두 번 클릭한 다음 화면의 지시를 따릅니다.

#### Mac:

- o 드라이브에 DVD 를 넣고 화면의 지시를 따릅니다. 설치 프로그램이 자동으로 시작되지 않을 경우에는 디스크의 루트 수준에 있는 응용 프로그램 폴더로 이동한 다음 Setup Mac OS®를 두 번 클릭하여 설치 프로세스를 시작합니다.
- o 웹에서 소프트웨어를 다운로드한 경우 폴더를 열고 응용 프로그램 폴더로 이동하여 Setup 을 두 번 클릭한 다음 화면의 지시를 따릅니다.
- 4. 업그레이드로 설치하는 경우에는 설치 프로그램에서 시스템을 확인하여 유효한 업그레이드 제품을 찾습니다. 제품을 찾을 수 없는 경우에는 업그레이드할 제품의 일련 번호를 입력하라는 메시지가 표시됩니다. 시험 버전으로 소프트웨어를 설치한 다음 시작될 때 표시되는 일련 번호 등록 화면에 새 일련 번호와 기존 일련 번호를 입력할 수도 있습니다.
- 5. 추가적인 CS4 설치 도움말을 보려면, [www.adobe.com/go/cs4install\\_kr](http://www.adobe.com/go/cs4install_kr)로 이동합니다.

#### 알려진 문제

- Mac 의 경우 설치 후에 시스템 성능이 저하된 것처럼 보일 수 있습니다. 설치 후에 시스템을 다시 부팅하면 이 문제가 해결됩니다. (#BG063142)
- Creative Suite 4 를 설치한 후 Acrobat 9 를 처음으로 실행하면 "또 다른 Creative Suite 응용 프로그램을 실행해야 합니다." 메시지가 표시됩니다. 대신에 Creative Suite 4 와 함께 포함된 다른 프로그램을 실행합니다.
- <span id="page-79-0"></span>• Mac 의 경우 루트 드라이브에 설치할 수 없습니다. (#BG044824)
- 32 비트 응용 프로그램을 Vista 64 비트에 설치할 때 잘못된 기본 설치 위치가 나타납니다. 응용 프로그램은 c:\program files(x86) 위치에 올바르게 설치됩니다. (#BG064131)
- 설치 관리자 [옵션] 화면에 표시되는 "전체 크기"에는 설치에 필요하지만 구성 요소 목록에는 표시되지 않는 구성 요소에 필요한 공간이 포함되기 때문에 값이 목록의 구성 요소 크기와 일치하지 않을 수 있습니다. (#BG059229)
- 제품 및 선택하여 설치하는 구성 요소의 수에 따라 설치 시간이 20 분에서 1 시간 이상까지 소요될 수 있습니다. (#BG050030)
- Creative Suite 4 는 암호화된 폴더에는 설치할 수 없습니다. (#BG065106)
- Adobe Premiere Pro, After Effects, Encore, Soundbooth 및 OnLocation 등의 응용 프로그램이 설치되도록 선택하지 않은 경우에도 이러한 응용 프로그램의 보호된 콘텐트가 설치됩니다. 응용 프로그램이 설치된 것처럼 나타납니다. 응용 프로그램 폴더는 Windows 의 경우 [시작] 메뉴에 Mac 의 경우 [응용 프로그램] 폴더에 나타납니다. 그러나 이러한 응용 프로그램 중 하나를 실행하려고 시도하면 "응용 프로그램이 이 아키텍처에서 지원되지 않으므로 열 수 없습니다." 오류 메시지가 나타납니다. (#BG063851)
- Acrobat 9 Pro 를 포함하는 Creative Suite 4 의 모든 버전을 설치한 후에는 컴퓨터를 다시 시작하는 것이 좋습니다.
- Creative Suite 4 버전을 보조 파티션에 설치하도록 선택할 수도 있지만 여전히 설치를 완료하려면 기본 파티션에 최대 6GB 의 여유 공간이 있어야 합니다. 필요한 여유 공간의 양은 설치하려고 선택한 구성 요소에 따라 다릅니다.
- InDesign 의 일본어 버전과 영어 버전은 동일한 시스템에 설치할 수 없습니다. Creative Suite 4 의 버전을 설치할 때에도 마찬가지입니다. (#BG069587)
- 설치에 대한 자세한 내용을 보려면 <http://www.adobe.com/support/loganalyzer/>로 이동하십시오.

참고*:* 소프트웨어를 처음 설치한 이후 추가 구성 요소를 설치하거나 소프트웨어를 다시 설치하려면 *CD, DVD* 또는 웹에서 다운로드한 원본 설치 프로그램에 액세스해야 합니다*. [*복구*]*는 사용할 수 있는 옵션이 아닙니다*.*

#### 소프트웨어 제거

- 1. 제거하기 전에 시스템에서 현재 실행 중인 기타 Adobe 응용 프로그램, Microsoft Office 응용 프로그램 및 브라우저 창 등의 모든 응용 프로그램을 닫습니다.
- 2. 다음 중 하나를 수행합니다.
	- o Windows XP 의 경우, Windows [제어판]을 열고 [프로그램 추가/제거]를 두 번 클릭합니다. 제거하려는 제품을 선택하고 [변경/제거]를 클릭한 다음 화면의 지시를 따릅니다.
- <span id="page-80-0"></span>o Windows Vista 의 경우, Windows [제어판]을 열고 [프로그램 및 기능]을 두 번 클릭합니다. 제거하려는 제품을 선택하고 [제거/변경]을 클릭한 다음 화면의 지시를 따릅니다.
- o 중요: Mac OS 에 새 제거 기능이 추가되었습니다. 응용 프로그램을 휴지통에 드래그하여 제거하지 마십시오. Mac OS X 에서 안전하게 제거하려면 응용 프로그램/유틸리티/Adobe Installers 또는 응용 프로그램 폴더에 있는 제거 앨리어스를 두 번 클릭합니다. 관리자로 인증한 다음 화면의 지침을 따릅니다.

#### 알려진 문제

- 제거 프로세스는 설치된 응용 프로그램 폴더에 추가된 모든 사용자 정의 폴더를 제거합니다. (#BG69109)
- Creative Suite 4 응용 프로그램 제거 후에도 일부 파일은 시스템에 남아 있게 됨을 유의하십시오.

#### 시험 버전에서 구입

Creative Suite 4 Master Collection 의 시험 버전을 설치한 경우에는 일련 번호를 입력하여 시험 버전에서 변환할 수 있습니다. 제거할 필요가 없습니다.

Master Collection 구매 시 받은 일련 번호를 입력하여 시험 버전을 변환할 수 있습니다. Master Collection 응용 프로그램을 실행하고 일련 번호 등록 화면에서 일련 번호를 입력합니다.

Master Collection 의 일부로 설치된 기타 응용 프로그램은 다음에 해당 응용 프로그램이 시작될 때 새 일련 번호를 인식합니다. 시험 버전으로 실행되는 응용 프로그램만 새 일련 번호를 인식합니다. 응용 프로그램이 이미 다른 일련 번호로 등록된 경우 [도움말] > [비활성화] > [일련 번호 지우기]를 사용하여 기존 일련 번호를 제거할 때까지 등록된 일련 번호가 계속 사용됩니다. 기존 일련 번호를 제거한 후 응용 프로그램이 다음에 시작되면 새 일련 번호가 인식됩니다.

구입한 일련 번호는 특정 언어의 소프트웨어를 사용하기 위한 것으로 해당 언어로 설치된 제품에서만 허용됩니다.

볼륨 라이센스 고객은 시험 버전에서 직접 볼륨 라이센스를 구매할 수 없지만 시험 버전 소프트웨어를 제거한 후 다시 설치하지 않고도 볼륨 라이센스 일련 번호를 입력할 수 있습니다*.*  볼륨 라이센스를 주문하려면 대리점이나 공인 *Adobe* 사용권 센터에 문의하십시오*.* 가까운 대리점을 찾으려면 *<http://partners.adobe.com/resellerfinder/na/reseller.jsp>*로이동하십시오*.*

#### 전자 사용권

이 제품은 미디어에 포함된 사용권 계약과 제한 보증 약관에 동의한 경우에 한하여 제공됩니다. 자세한 내용은 Adobe 소프트웨어 사용권 계약을 참조하십시오. 소프트웨어에서 인터넷을 통해 자동으로 활성화를 시도할 수 있습니다. 일부 지역에서 IP 주소가 개인 정보로 간주되는 경우를 제외하고 어떠한 개인 정보도 전송되지 않습니다. 자세한 내용은 Adobe 웹 사이트[\(http://www.adobe.com/go/activation\\_kr](http://www.adobe.com/go/activation_kr))를 참조하십시오.

<span id="page-81-0"></span>참고*:* 다른 컴퓨터에 제품을 설치하려면 컴퓨터에서 먼저 일련 번호를 비활성화해야 합니다*.*  비활성화하려면 *[*도움말*] > [*비활성화*]*를 선택합니다*.* 일련 번호의 비활성화는 해당 일련 번호와 함께 활성화되는 모든 구성 요소에 적용됩니다*.* 비활성화 후 동일한 컴퓨터에서 제품을 실행하면 다시 활성화됩니다*.*

#### 등록 정보

소프트웨어를 설치한 경우 등록을 해야 최신 제품 정보, 교육, 뉴스레터, Adobe 이벤트 및 세미나 초대 등을 받을 수 있습니다. 설치할 때 등록하지 않은 경우에는 [도움말] > [등록]을 선택하여 CS4 구성 요소 내에서 나중에 언제든지 등록할 수 있습니다.

#### 글꼴 설치

글꼴과 관련된 모든 문서는 온라인에 있습니다. OpenType User Guide, OpenType ReadMe, 글꼴 관련 읽어보기 링크, 여러 CS4 제품에서 설치하는 글꼴 목록, 각 CS4 제품 DVD에 포함된 글꼴 목록을 보려면 <http://www.adobe.com/type/browser/landing/creativesuite/creativesuite4.html>을 참조하십시오.

Creative Suite 4 설치 관리자에서는 기본 시스템 글꼴 디렉토리에 글꼴을 설치합니다. 이러한 글꼴의 대다수는 Creative Suite 3 에서 설치된 글꼴의 새로운 버전입니다. 설치 관리자에서 기본 시스템 글꼴 디렉토리에 이러한 글꼴의 기존 버전이 있는 것을 발견한 경우에는 기존 버전을 제거한 후 새 디렉토리에 저장합니다. 기본 시스템 글꼴 디렉토리는 다음과 같습니다.

Apple Macintosh: <시스템 디스크>/라이브러리/Fonts

Windows: <시스템 디스크>:\Windows\Fonts

기존 글꼴은 새 디렉토리에 저장됩니다.

Apple Macintosh: <시스템 디스크>/라이브러리/Application Support/Adobe/SavedFonts/current

Windows: <시스템 디스크>:\Program Files\Common Files\Adobe\SavedFonts\current

이 새 디렉토리에는 저장된 글꼴, 새 글꼴 파일과 기존 글꼴 파일의 버전 번호가 나열된 "Read Me.html" 파일도 포함됩니다.

기본 시스템 글꼴 디렉토리에서 새 글꼴 파일을 삭제하고 오래된 파일을 다시 원래 디렉토리로 이동하여 오래된 글꼴을 다시 설치할 수 있습니다.

설치 디스크에 추가 글꼴이 있습니다. 이러한 글꼴의 설치에 대한 자세한 내용은 [http://www.adobe.com/go/learn\\_fontinstall\\_kr](http://www.adobe.com/go/learn_fontinstall_kr)을 참조하십시오.

#### 알려진 문제

모든 Creative Suite 4 응용 프로그램에 대한 최신 정보와 알려진 문제에 대한 자세한 내용은 [Adobe](http://www.adobe.com/go/support_kr) 지원을 참조하십시오.

#### **Windows XP** 에서 **GB18030** 지원

• Windows XP 시스템에서 중국어 표준 서체 GB18030 의 모든 문자 표시를 지원하려면 Microsoft GB18030 Support Package 를 설치하는 것이 좋습니다. 이 지원 패키지는 GB18030 을 올바르게 지원하도록 무엇보다도 XP 시스템의 글꼴 및 IME(input-methodeditors)를 업데이트합니다. 지원 패키지는 Microsoft 웹 사이트에서 다운로드할 수 있습니다. (#BG061690)

#### 비활성화

• Windows 에서는 인터넷에 연결되어 있더라도 "인터넷을 찾을 수 없음" 오류와 함께 비활성화가 실패할 수도 있습니다. [인터넷 옵션] -> [고급]으로 이동하고 "서버 인증서 해지 확인"을 선택 취소하고 비활성화를 재시도합니다. (#BG056982)

#### **Acrobat 9 Pro/Acrobat Distiller**

- 제품군 설치 후 Acrobat Distiller 를 처음으로 실행하면 소프트웨어 설치 화면과 "Adobe Acrobat Distiller 를 설치할 수 없으므로 종료해야 합니다." 오류 메시지가 표시됩니다. 이를 피하려면 Creative Suite 4 에 포함된 다른 제품을 먼저 실행합니다. (#BG068219)
- Acrobat 9 Pro 또는 Acrobat Distiller 를 실행할 때 "이 제품에 대한 라이센스 작업이 중지되었습니다." 오류 메시지가 나타날 수도 있습니다. Acrobat 9 Pro 를 다시 실행하면 문제가 해결됩니다. (#BG067212)
- Mac 에서는 Acrobat 9 응용 프로그램을 처음으로 실행하면 [복구], [인증] 및 EULA 화면이 표시됩니다. 실행하려면 관리자로 인증하고 Acrobat 9 의 EULA 에 동의해야 합니다. (#BG055256)

#### **Adobe InContext Editing**

• Adobe InContext Editing 은 Adobe AIR 와 함께 작동하지 않습니다. InContext Editing 에서 웹 브라우저를 사용하여 웹 페이지를 편집할 수 있지만 Adobe AIR 에서는 웹 브라우저를 사용하여 웹 페이지를 편집할 수 없습니다. (#BG067769)

도움말 검색

• Firefox 가 기본 브라우저로 설정되었더라도 도움말 검색은 Internet Explorer 에서 실행됩니다. (#1677521)

#### **Soundbooth CS4**

• 연결된 에셋을 포함하는 Soundbooth 에서 저장된 ASND 파일을 열기 위해 두 번 클릭하면 구성/시퀀스가 오프라인으로 표시됩니다. 이를 피하기 위해서는 두 번 클릭 대신에 [파일] > [열기]를 사용하여 ASND 파일을 여십시오.

#### **OnLocation CS4**

• Windows 에서 OnLocation 이 시험 버전으로 설치된 경우에는 실행 시에 일련 번호 등록 화면에서 "종료" 단추를 클릭하면 OnLocation 이 예기치 않게 종료될 수도 있습니다. 이를 <span id="page-83-0"></span>피하기 위해서는 [파일] 메뉴에서 [파일] > [닫기]를 선택하여 일련 번호 등록 화면을 닫으십시오. (#BG070812)

고객 지원 센터

#### 고객 서비스

Adobe 고객 서비스에서는 제품 정보, 판매, 등록 및 기타 비기술적 문제에 대한 지원을 제공합니다. Adobe 고객 서비스로 연락하는 방법을 보려면 해당 지역이나 국가의 Adobe 웹 사이트를 방문하여 [연락처]를 클릭하십시오.

#### 지원 계획 옵션 및 기술 리소스

무료 및 유료 지원 계획에 대한 정보를 비롯하여 제품에 대한 기술적인 지원이 필요한 경우에는 [http://www.adobe.com/go/support\\_kr](http://www.adobe.com/go/support_kr)에서 추가 정보를 얻을 수 있습니다. 북미 지역 사용자가 아닌 경우에는 [http://www.adobe.com/go/intlsupport\\_kr/](http://www.adobe.com/go/intlsupport_kr/)로 이동하여 국가 이름 옆의 [변경]을 클릭하면 사용자의 지역을 선택할 수 있습니다.

무료 문제 해결 리소스에는 Adobe 의 지원 지식기반, Adobe 사용자 포럼 등이 있습니다. 사용자의 문제를 가능한 한 빨리 해결하기 위해 유연한 옵션을 제공하는 추가 도구와 정보가 온라인에 계속 추가되고 있습니다.

Creative Suite 4 응용 프로그램 설치 또는 제거에 문제가 있으면 지원 센터에 연락하기 전에 시스템을 다시 부팅해 보십시오. 추가적인 CS4 설치 도움말을 보려면, [www.adobe.com/go/cs4install\\_kr](http://www.adobe.com/go/cs4install_kr)로 이동합니다.

#### 기타 리소스

#### 설명서

인쇄된 설명서는 [www.adobe.com/go/buy\\_books\\_kr](http://www.adobe.com/go/buy_books_kr)에서 구입할 수 있습니다.

#### 온라인 리소스

완벽한 도움말 및 커뮤니티 기반의 지침, 의견 및 지원을 보려면 www.adobe.com/go/creativesuite4 community help로 이동하십시오.

Bridge 홈으로 이동할 수도 있습니다. Creative Suite 4 응용 프로그램에서 [파일] > [찾아보기…] > [Bridge]를 선택합니다. Bridge가 열리면 [즐겨찾기] 패널에서 [Bridge 홈] 단추를 클릭합니다.

[Adobe](http://www.adobe.com/kr/) 웹 사이트 [Adobe TV](http://www.adobe.com/go/adobetv) [Adobe](http://www.adobe.com/go/designcenter_kr) 디자인 센터 [개발자](http://www.adobe.com/go/devnet_kr) 센터 [사용자](http://www.adobe.com/support/forums/) 포럼 [교육](http://www.adobe.com/go/training_kr) Adobe 인증 [프로그램](http://www.adobe.com/support/certification/ace.html) Adobe 파트너 [프로그램](http://www.adobe.com/cfusion/partnerportal/) [Adobe](http://partners.adobe.com/public/partnerfinder/tp/show_find.do) 인증 교육 센터 찾기

#### <span id="page-84-0"></span>Adobe 인증 인쇄 서비스 [제공업체](http://partners.adobe.com/public/partnerfinder/psp/show_find.do) 찾기

개별 제품 정보

**Adobe Acrobat 9 Pro Adobe Bridge CS4** [새로운 기능](http://www.adobe.com/go/ac_newfeatures_kr) [새로운 기능](http://www.adobe.com/go/br_newfeatures_kr)

 [읽어보기](http://www.adobe.com/go/ct_readme_kr) [읽어보기](http://www.adobe.com/go/dc_readme_kr) [새로운](http://www.adobe.com/go/contribute_topnew_kr) 기능 [새로운](http://www.adobe.com/go/dc_newfeatures_kr) 기능

**Adobe Dreamweaver CS4 Adobe Fireworks CS4** [읽어보기](http://www.adobe.com/go/dw_readme_kr) [읽어보기](http://www.adobe.com/go/fw_readme_kr) [새로운 기능](http://www.adobe.com/go/dreamweaver_topnew_kr) [새로운 기능](http://www.adobe.com/go/fireworks_topnew_kr)

**Adobe Flash CS4 Professional Adobe Illustrator CS4** [읽어보기](http://www.adobe.com/go/fl_readme_kr) [읽어보기](http://www.adobe.com/go/ai_readme_kr) [새로운 기능](http://www.adobe.com/go/flash_topnew_kr) [새로운 기능](http://www.adobe.com/go/illustrator_topnew_kr)

 [읽어보기](http://www.adobe.com/go/id_readme_kr) [읽어보기](http://www.adobe.com/go/ps_readme_kr) [새로운 기능](http://www.adobe.com/go/indesign_topnew_kr) [새로운 기능](http://www.adobe.com/go/photoshopextended_topnew_kr)

**Adobe After Effects CS4 Adobe Encore CS4** [읽어보기](http://www.adobe.com/go/ae_readme_kr) [읽어보기](http://www.adobe.com/go/en_readme_kr) .<br>[새로운 기능](http://www.adobe.com/go/en_newfeatures_kr) Minuted Alberta Alberta Alberta Alberta Alberta Alberta Alberta Alberta Alberta Alberta Alberta Alberta

[읽어보기](http://www.adobe.com/go/pr_readme_kr) 아버지는 아버지 읽어보기 [새로운 기능](http://www.adobe.com/go/ol_newfeatures_kr) [새로운 기능](http://www.adobe.com/go/premiere_topnew_kr) **Adobe Soundbooth CS4 Adobe Version Cue CS4** <u>[읽어보기](http://www.adobe.com/go/vc_readme_kr) 2000 - 2000 - 2000 - 2000 - 2000 - 2000 - 2000 - 2010 - 2010 - 2010 - 2010 - 2010 - 2010 - 2010 - 2010 - </u>

[새로운 기능](http://www.adobe.com/go/soundbooth_topnew_kr) [새로운 기능](http://www.adobe.com/go/vc_newfeatures_kr)

Adobe Contribute CS4 Adobe Device Central CS4

**Adobe InDesign CS4 Adobe Photoshop CS4 Extended**

# **Adobe OnLocation CS4 Adobe Premiere Pro CS4**

© 2008 Adobe Systems Incorporated. 모든 권리 보유.

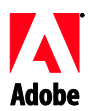

# Adobe®

## Creative Suite 4 Master Collection - Czytaj mnie

Witamy w pakiecie Adobe® Creative Suite® 4 Master Collection. Ten dokument zawiera najnowsze informacje o produkcie, uaktualnienia i wskazówki dotyczące rozwiązywania problemów, które nie zostały uwzględnione w dokumentacji produktu Creative Suite 4 Master Collection.

Aplikacje pakietu Creative Suite 4 Master Collection Minimalne wymagania systemowe Instalacja oprogramowania Deinstalacja oprogramowania Zakup z wersji próbnej Elektroniczne licencjonowanie Informacje o rejestracji Instalacja czcionek Znane problemy Obsługa klienta Inne zasoby Informacje o poszczególnych produktach

**Aplikacje pakietu Creative Suite 4 Master Collection**

- Adobe InDesign® CS4
- Adobe Photoshop® CS4 Extended
- Adobe Illustrator® CS4
- Adobe Acrobat<sup>®</sup> 9 Pro
- Adobe Flash® CS4 Professional
- Adobe Dreamweaver® CS4
- Adobe Fireworks® CS4  $\bullet$
- Adobe Contribute® CS4
- Adobe After Effects® CS4
- Adobe Premiere® Pro CS4
- Adobe Soundbooth® CS4  $\bullet$
- Adobe OnLocation™ CS4
- Adobe Encore® CS4
- Adobe Bridge CS4 (zapewnia bezpośredni dostęp do funkcji środowiska Version Cue® i programu Adobe® Device Central)
- Adobe Dynamic Link
- Adobe Media Player

#### Windows®

- Procesor taktowany zegarem 2 GHz lub szybszy (do obsługi standardu DV); procesor 3,4 GHz do obsługi standardu HDV; dwurdzeniowy procesor 2,8 GHz do obsługi standardu HD\*.
- System Microsoft® Windows® XP z dodatkiem Service Pack 2 (zalecany dodatek Service Pack 3) bądź Windows Vista® Home Premium, Business, Ultimate lub Enterprise z dodatkiem Service Pack 1; produkt certyfikowany dla wydań 32-bitowych Windows XP i Windows Vista†.
- Do pracy w systemie Microsoft® Windows® XP Home, Professional lub Tablet PC Edition z dodatkiem Service Pack 2 (wydanie 64-bitowe); Windows Server® 2003 (z dodatkiem Service Pack 2 dla wydania 64-bitowego); lub Windows Vista® Home Basic, Home Premium, Business, Ultimate lub Enterprise bez dodatku Service Pack 1 (wydanie 64-bitowe) wymagana jest poprawka MS Hot Fix opisana w artykule z bazy wiedzy KB-930627: [http://support.microsoft.com/kb/930627.](http://support.microsoft.com/kb/930627)
- 2 GB pamięci RAM (zaleca się większą pojemność pamięci RAM dla środowisk, w których pracuje wiele składników).
- 24,3 GB wolnego miejsca na dysku twardym na instalowane oprogramowanie; w trakcie instalacji wymagane jest dodatkowe wolne miejsce. (Pakietu nie można instalować na urządzeniach magazynujących typu flash).
- Monitor o rozdzielczości 1280x900 i karta graficzna zgodna ze standardem OpenGL 2.0.‡
- Karta graficzna obsługująca opcję Shader Model 3.0.
- Oddzielny dysk twardy o szybkości 7200 obr./min. do edycji materiałów DV i HDV; macierz dysków RAID 0 (ze stripingiem) do edycji materiałów HD; preferowany podsystem dyskowy SCSI.
- Do obsługi przepływów pracy SD/HD: karta z certyfikatem Adobe, służąca do przechwytywania materiałów i eksportowania na taśmy.
- $\bullet$ Port IEEE 1394 zgodny ze standardem OHCI do przechwytywania materiałów DV i HDV, eksportowania ich na taśmę i przesyłania do urządzenia DV.
- Napęd DVD-ROM (do tworzenia dysków DVD niezbędna jest nagrywarka DVD+-R).
- Do tworzenia dysków Blu-ray niezbędna jest nagrywarka Blu-ray.
- Karta dźwiękowa zgodna ze standardem Microsoft Windows Driver Model lub ASIO.
- Oprogramowanie QuickTime 7.4.5 wymagane do obsługi funkcji multimedialnych i formatu QuickTime.
- Szerokopasmowe połączenie z Internetem wymagane do korzystania z usług online.

\*W przypadku systemów z procesorem AMD wymagany jest procesor obsługujący zestaw instrukcji SSE2.

† Adobe Photoshop Extended zapewnia bezpośrednią obsługę 64-bitowych wydań systemu Windows Vista; Acrobat Pro zapewnia bezpośrednią obsługę 64-bitowych wydań systemów Windows XP i Windows Vista. Programy Adobe Premiere Pro, After Effects, Soundbooth, Encore oraz Adobe OnLocation są certyfikowane dla 64-bitowych wydań systemu Windows Vista. Informacje o zgodności produktu QuickTime z 64-bitowymi wydaniami systemów Windows można znaleźć na stronie *[www.apple.com](http://www.apple.com/)*.

#### Mac OS

- Wielordzeniowy procesor Intel®.
- Mac OS  $X$  10.4.11 10.5.4.
- Środowisko Java™ Runtime Environment 1.5 wymagane dla serwera Adobe Version Cue Server.
- 2 GB pamięci RAM (zaleca się większą pojemność pamięci RAM dla środowisk, w których pracuje wiele składników).
- 26,3 GB wolnego miejsca na dysku twardym na instalowane oprogramowanie; w trakcie instalacji wymagane jest dodatkowe wolne miejsce. (Pakietu nie można instalować na woluminach z systemami plików, w których rozróżniana jest wielkość liter w nazwach, ani na urządzeniach magazynujących typu flash).
- Monitor o rozdzielczości 1280x900 i karta graficzna zgodna ze standardem OpenGL 2.0‡.
- Karta graficzna obsługująca interfejsy Shader Model 3.0 i OpenGL 2.0.
- Oddzielny dysk twardy o szybkości 7200 obr./min. do edycji materiałów DV i HDV; macierz dysków RAID 0 (ze stripingiem) do edycji materiałów HD; preferowany podsystem dyskowy SCSI.
- Naped DVD-ROM (do tworzenia dysków DVD niezbedna jest nagrywarka SuperDrive).
- Do tworzenia dysków Blu-ray niezbędna jest nagrywarka Blu-ray.
- Karta dźwiękowa zgodna ze standardem Core Audio.
- $\bullet$ Oprogramowanie QuickTime 7.4.5 – wymagane do obsługi funkcji multimedialnych i formatu QuickTime.
- Szerokopasmowe połączenie z Internetem wymagane do korzystania z usług online.

‡ Uaktualnione wymagania sprzętowe i szczegółowe informacje o zgodności sprzętu wideo można znaleźć na stronie *[http://www.adobe.com/go/mastercollection\\_systemreqs\\_pl](http://www.adobe.com/go/mastercollection_systemreqs_pl)*.

Niekiedy istnieje możliwość korzystania z funkcji realizowanych w Internecie ("usługi online"), pod warunkiem, że użytkownik ma do dyspozycji szybkie połączenie internetowe. Usługi online i niektóre ich funkcje mogą nie być dostępne we wszystkich krająch, wersjąch językowych i walutach, a ponadto usługodawca może bez powiadomienia całkowicie lub częściowo zaprzestać ich świadczenia. Korzystanie z usług online odbywa się na odrębnych warunkach oraz zgodnie z zasadami ochrony prywatności online stosowanymi przez firmę Adobe, a ponadto w celu uzyskania dostępu do tych usług konieczne może być dokonanie rejestracji użytkownika. Niektóre usługi online, mogą być dodatkowo płatne; dotyczy to również usług, które początkowo są oferowane bezpłatnie. Szczegółowe informacje, warunki korzystania i zasady ochrony prywatności online są dostępne na stronie *<http://www.adobe.com/pl>*.

#### **Instalacja oprogramowania**

- 1. Przed przystąpieniem do instalacji zamknij wszystkie aplikacje uruchomione w systemie – w tym inne aplikacje firmy Adobe, aplikacje pakietu Microsoft Office oraz okna przeglądarki. Ponadto zalecane jest chwilowe wyłączenie ochrony antywirusowej na czas przeprowadzania instalacji.
- 2. Użytkownik musi mieć uprawnienia administratora lub możliwość uwierzytelnienia się jako administrator.
- 3. Wykonaj jedną z następujących procedur:

#### **W systemie Windows**:

- o Włóż dysk DVD do stacji dysków i postępuj zgodnie z instrukcjami wyświetlanymi na ekranie. Jeśli program instalacyjny nie zostanie uruchomiony automatycznie, przejdź do folderu Adobe CS4 na poziomie katalogu głównego dysku i kliknij dwukrotnie plik Setup.exe, aby rozpocząć proces instalacji.
- o Jeśli oprogramowanie zostało pobrane z Internetu, otwórz folder, przejdź do folderu Adobe CS4, kliknij dwukrotnie plik Setup.exe, a następnie postępuj zgodnie z instrukcjami wyświetlanymi na ekranie.

#### **W systemie Mac**:

- o Włóż dysk DVD do stacji dysków i postępuj zgodnie z instrukcjami wyświetlanymi na ekranie. Jeśli program instalacyjny nie zostanie uruchomiony automatycznie, przejdź do folderu aplikacji na poziomie katalogu głównego dysku i kliknij dwukrotnie plik Setup Mac OS®, aby rozpocząć proces instalacji.
- o Jeśli oprogramowanie zostało pobrane z Internetu, otwórz folder, przejdź do folderu aplikacji, kliknij dwukrotnie plik Setup, a następnie postępuj zgodnie z instrukcjami wyświetlanymi na ekranie.
- 4. Jeśli produkt jest instalowany jako uaktualnienie, program instalacyjny sprawdzi, czy w systemie jest zainstalowany produkt uprawniający do uaktualnienia. Jeśli taki produkt nie zostanie znaleziony, program instalacyjny wyświetli monit o wprowadzenie numeru seryjnego uaktualnianego produktu. Program można także zainstalować w wersji próbnej, a następnie wprowadzić nowy i poprzedni numer seryjny na ekranie numeru seryjnego wyświetlanym podczas uruchamiania.
- 5. Dodatkowe informacje pomocnicze dotyczące instalacji pakietu CS4 można znaleźć na stronie *<http://www.adobe.com/go/cs4install>*.

#### **Znane problemy**

- Po zainstalowaniu produktu na komputerze Mac system może działać wolniej.  $\bullet$ Ponowne uruchomienie systemu po instalacji wyeliminuje ten problem. (#BG063142)
- W razie uruchomienia programu Acrobat 9 jako pierwszej aplikacji po zainstalowaniu  $\bullet$ pakietu Creative Suite 4 zgłoszony zostanie komunikat: "Musisz uruchomić inną aplikację Creative Suite". Uruchom dowolny inny program pakietu Creative Suite 4.
- $\bullet$ Na komputerze Mac produktu nie można zainstalować na dysku głównym. (#BG044824)
- Podczas instalowania aplikacji 32-bitowej w 64-bitowym systemie Vista wyświetlane  $\bullet$ jest niepoprawne domyślne położenie instalacji. Aplikacja zostanie zainstalowana w poprawnym położeniu: c:\program files(x86). (#BG064131)
- "Całkowity rozmiar" wyświetlany na ekranie Opcje programu instalacyjnego obejmuje  $\bullet$ miejsce potrzebne na składniki, które muszą być uwzględnione w instalacji, ale nie są wyświetlane na liście składników. Dlatego rozmiar ten może się różnić od sumy rozmiarów składników. (#BG059229)
- W zależności od produktu i składników wybranych do zainstalowania instalacja może  $\bullet$ trwać od 20 minut do ponad godziny. (#BG050030)
- $\bullet$ Pakietu Creative Suite 4 nie można instalować w folderze szyfrowanym. (#BG065106)
- Opcja Protected Content dla aplikacji Adobe Premiere Pro, After Effects, Encore,  $\bullet$ Soundbooth i OnLocation zostanie zainstalowana także wtedy, gdy nie wybierze się tych składników do zainstalowania. Pozornie aplikacje te zostaną zainstalowane; w menu Start (Windows) oraz w folderze Applications (Mac) pojawią się odpowiadające im foldery. Jednak próba uruchomienia jednej z tych aplikacji spowoduje błąd: "Nie możesz otworzyć tej aplikacji, ponieważ nie jest obsługiwana w tej architekturze". (#BG063851)
- Po zainstalowaniu edycji pakietu Creative Suite 4, które zawierają program Acrobat 9 Pro zalecane jest ponowne uruchomienie komputera.
- $\bullet$ Edycje pakietu Creative Suite można instalować na partycji dodatkowej, jednak program instalacyjny wymaga maksymalnie 6 GB wolnego miejsca na partycji głównej w celu wykonania instalacji. Ilość niezbędnego wolnego miejsca zależy od składników wybranych do zainstalowania.
- Na tym samym komputerze nie można zainstalować japońskiej i angielskiej wersji programu InDesign, nawet podczas instalowania jednej z edycji pakietu Creative Suite 4. (#BG069587)
- Szczegółowe informacje na temat instalowania znajdują się na stronie  $\bullet$ *[http://www.adobe.com/go/support\\_loganalyzer\\_pl](http://www.adobe.com/go/support_loganalyzer_pl)*.

*Uwaga: Do zainstalowania dodatkowych składników lub ponownego zainstalowania oprogramowania po pierwotnej instalacji potrzebny będzie oryginalny program instalacyjny (dysk CD, DVD lub program pobrany z Internetu). Nie jest dostępna opcja naprawy.*

#### **Deinstalacja oprogramowania**

- 1. Przed przystąpieniem do deinstalacji zamknij wszystkie aplikacje uruchomione w systemie – w tym inne aplikacje firmy Adobe, aplikacje pakietu Microsoft Office oraz okna przeglądarki.
- 2. Wykonaj jedną z następujących procedur:
	- o W systemie Windows XP otwórz Panel sterowania systemu Windows i kliknij dwukrotnie aplet Dodaj lub usuń programy. Zaznacz produkt, który chcesz zdeinstalować, kliknij przycisk Zmień/Usuń, po czym postępuj zgodnie z instrukcjami wyświetlanymi na ekranie.
	- o W systemie Windows Vista otwórz Panel sterowania systemu Windows i kliknij dwukrotnie aplet Programy i funkcje. Zaznacz produkt, który chcesz zdeinstalować, kliknij przycisk Odinstaluj/Zmień, po czym postępuj zgodnie z instrukcjami wyświetlanymi na ekranie.
	- o WAŻNE: W systemie Mac OS wprowadzono nowy sposób działania funkcji deinstalacji. NIE NALEŻY przeciągać aplikacji do kosza, aby je zdeinstalować. Aby bezpiecznie przeprowadzić deinstalację w systemie Mac OS X, kliknij dwukrotnie alias Uninstall w folderze Programy/Narzędzia/Adobe Installers lub w folderze Programy. Uwierzytelnij się jako administrator, po czym wykonaj instrukcje wyświetlane na ekranie.

#### **Znane problemy**

- Procedura deinstalacji usunie wszystkie niestandardowe foldery dodane w folderach  $\bullet$ instalacyjnych aplikacji. (#BG69109)
- Po deinstalacji aplikacji pakietu Creative Suite 4 w systemie pozostają niektóre pliki.

#### **Zakup z wersji próbnej**

Użytkownicy, którzy zainstalowali próbną wersję pakietu Creative Suite 4 Master Collection, mogą przekształcić ją w wersję komercyjną, wprowadzając numer seryjny. Nie jest konieczne deinstalowanie wersji próbnej.

Wersję próbną przekształca się w wersję komercyjną wprowadzając numer seryjny otrzymany przy zakupie pakietu Master Collection. Uruchom dowolną aplikację pakietu Master Collection i wprowadź odpowiedni numer na ekranie numeru seryjnego.

Pozostałe aplikacje instalowane jako elementy tego samego pakietu Master Collection przy następnym uruchomieniu rozpoznają nowy numer seryjny. Nowy numer seryjny rozpoznają tylko aplikacje działające jako wersje próbne. Jeśli w którejkolwiek z aplikacji wprowadzono już wcześniej inny numer seryjny, będzie on nadal używany, dopóki nie zostanie usunięty za pomocą polecenia Pomoc > Dezaktywacja > Wymaż numer seryjny. Nowy numer seryjny zostanie rozpoznany przy następnym uruchomieniu aplikacji.

Zakupiony numer seryjny uprawnia do użycia oprogramowania w konkretnym języku i zostanie zaakceptowany wyłącznie przez produkt zainstalowany w tym języku.

*Licencji zbiorczych nie można zakupić bezpośrednio z wersji próbnej, jednak numer seryjny licencji zbiorczej można wprowadzić w wersji próbnej produktu – nie jest konieczne deinstalowanie wersji próbnej i ponowne instalowanie wersji komercyjnej. Aby złożyć zamówienie na licencję zbiorczą, należy skontaktować się ze sprzedawcą lub autoryzowanym centrum licencjonowania Adobe. Wyszukiwanie lokalnych sprzedawców jest możliwe pod adresem <http://partners.adobe.com/resellerfinder/na/reseller.jsp>*.

#### **Elektroniczne licencjonowanie**

Ten produkt jest oferowany na warunkach umowy licencyjnej dołączonej do nośnika oraz na warunkach ograniczonej gwarancji, które użytkownik musi zaakceptować, jeśli chce korzystać z produktu. Szczegółowe informacje zawiera Umowa Licencji na Produkt Adobe. Oprogramowanie może automatycznie podjąć próbę aktywacji za pośrednictwem Internetu. Nie będą przesyłane żadne informacje umożliwiające identyfikację osoby, z zastrzeżeniem, że w niektórych jurysdykcjach adres IP jest uznawany za taką informację. Więcej informacji można znaleźć na stronie internetowej firmy Adobe pod adresem *[http://www.adobe.com/go/activation\\_pl](http://www.adobe.com/go/activation_pl)*.

*Uwaga: Aby zainstalować produkt na innym komputerze, należy najpierw dezaktywować numer seryjny na obecnie używanym komputerze. W tym celu należy wybrać polecenie Pomoc > Dezaktywacja. Dezaktywacja numeru seryjnego będzie obowiązywać w odniesieniu do wszystkich składników, które zostały aktywowane z użyciem tego numeru. Uruchomienie produktu na tym samym komputerze po dezaktywacji spowoduje, że produkt aktywuje się ponownie.*

#### **Informacje o rejestracji**

Po zainstalowaniu oprogramowania wskazane jest zarejestrowanie się, co umożliwi otrzymywanie aktualnych informacji o produktach i szkoleniach, biuletynów i zaproszeń na imprezy oraz seminaria firmy Adobe. Jeśli pominiesz rejestrację podczas instalowania, możesz zarejestrować się później, uruchamiając dowolny składnik pakietu CS4 i wybierając polecenie Pomoc > Rejestracja.

#### **Instalacja czcionek**

Cała dokumentacja dotycząca czcionek jest dostępna w Internecie. Na stronie *[http://www.adobe.com/go/cs4type\\_pl](http://www.adobe.com/go/cs4type_pl)* można znaleźć podręcznik użytkownika do czcionek OpenType, plik "Czytaj mnie" do czcionek OpenType, łącza do plików "czytaj mnie" konkretnych czcionek, wykazy czcionek instalowanych przez poszczególne produkty CS4 oraz wykazy czcionek zawartych na dyskach DVD poszczególnych produktów CS4.

Program instalacyjny oprogramowania Creative Suite 4 instaluje czcionki w domyślnym systemowym katalogu czcionek. Wiele z nich to nowsze wersje czcionek instalowanych przez oprogramowanie Creative Suite 3. Jeśli program instalacyjny znajdzie w domyślnym systemowym katalogu czcionek starsze wersje, to zdeinstaluje je i zapisze w nowym katalogu. Domyślny systemowy katalog czcionek to:

W systemie Apple Macintosh: <Dysk systemowy >/Library/Fonts

W systemie Windows: <Dysk systemowy>:\Windows\Fonts

Starsze czcionki zostaną zapisane w nowym katalogu:

W systemie Apple Macintosh: <Dysk systemowy>/Library/Application Support/Adobe/SavedFonts/current

W systemie Windows: <Dysk systemowy>:\Program Files\Common Files\Adobe\SavedFonts\current

Ten nowy katalog będzie także zawierał plik o nazwie "Czytaj mnie.html" z listą zapisanych czcionek oraz numerami wersji nowych i starych plików czcionek.

Istnieje możliwość ponownego zainstalowania starszych czcionek – należy w tym celu usunąć nowe pliki czcionek z domyślnego systemowego katalogu czcionek i przenieść stare pliki z powrotem do tego katalogu.

Na dysku instalacyjnym znajdują się dodatkowe czcionki. Informacje o instalowaniu tych czcionek są dostępne pod adresem [http://www.adobe.com/go/learn\\_fontinstall\\_pl](http://www.adobe.com/go/learn_fontinstall_pl)*.*

#### **Znane problemy**

Strona internetowa *[Pomocy technicznej firmy Adobe](http://www.adobe.com/go/support_pl/)* zawiera najnowsze informacje i opisy znanych problemów, które dotyczą wszystkich programów Creative Suite 4.

#### **Obsługa standardu GB18030 w Windows XP**

Adobe zaleca zainstalowanie pakietu obsługi GB18030 firmy Microsoft, który umożliwia wyświetlanie wszystkich znaków chińskiego standardu GB18030. Pakiet ten aktualizuje system XP, wprowadzając m. in. czcionki i edytory IME (edytory metod wstawiania), które zapewniają prawidłową obsługę standardu GB18030. Można go pobrać ze strony internetowej firmy Microsoft. (#BG061690)

#### **Dezaktywacja**

Dezaktywacja w systemie Windows może zakończyć się niepowodzeniem. System zgłosi błąd "Nie znaleziono połączenia internetowego", mimo że istnieje połączenie z Internetem. Przejdź do okna Opcje internetowe -> Zaawansowane i wyłącz opcję "Sprawdź, czy certyfikat serwera nie został cofnięty". Spróbuj ponownie przeprowadzić dezaktywację. (#BG056982)

#### **Acrobat 9 Pro/Acrobat Distiller**

Jeśli uruchomi się program Acrobat Distiller jako pierwszą aplikację po zainstalowaniu pakietu, wyświetlony zostanie ekran Instalacja oprogramowania oraz komunikat o błędzie: "Adobe Acrobat Distiller nie mógł zostać zainstalowany i musi zostać zamknięty". Aby uniknąć tego błędu, należy jako pierwszą aplikację uruchomić inny program pakietu Creative Suite 4. (#BG068219)

- Podczas uruchamiania programu Acrobat 9 Pro lub Acrobat Distiller może pojawić się komunikat o błędzie: "Mechanizm udzielania licencji dla tego produktu nie działa". Problem można usunąć, ponownie uruchamiając program Acrobat 9 Pro. (#BG067212)
- W systemie Mac przy pierwszym uruchomieniu aplikacji Acrobat 9 wyświetlone zostaną ekrany Naprawa, Uwierzytelnianie i Umowa licencyjna. Aby prawidłowo uruchomić tę aplikację, należy uwierzytelnić się jako administrator i zaakceptować warunki Umowy licencyjnej programu Acrobat 9. (#BG055256)

#### **Adobe InContext Editing**

Adobe InContext Editing nie współpracuje z produktem Adobe AIR. Za pomocą funkcji InContext Editing można edytować strony WWW w przeglądarce. Jednak w przypadku używania przeglądarki w środowisku Adobe AIR taka edycja nie jest możliwa. (#BG067769)

#### **Funkcja Szukaj pomocy**

Funkcja Szukaj pomocy uruchamia przeglądarkę Internet Explorer, mimo że przeglądarką domyślną jest Firefox. (#1677521)

#### **Soundbooth CS4**

Dwukrotne kliknięcie pliku ASND zawierającego dołączony zasób w celu otwarcia tego pliku w programie Soundbooth spowoduje, że kompozycja lub sekwencja będą wyświetlane w trybie offline. Aby uniknąć tego problemu, nie należy otwierać plików ASND dwukrotnym kliknięciem, lecz za pomocą polecenia Plik > Otwórz.

#### **OnLocation CS4**

W przypadku wersji próbnej OnLocation zainstalowanej w systemie Windows, kliknięcie przycisku "Wyjdź" na ekranie numeru seryjnego podczas uruchamiania programu może spowodować nieoczekiwane zakończenie pracy programu OnLocation. Aby uniknąć wystąpienia tego problemu, należy zamykać ekran numeru seryjnego za pomocą polecenia Plik > Zamknij. (#BG070812)

#### **Adobe Drive/Version Cue CS4**

- Niezapisanie zmian w pliku zarządzanym przez produkt Adobe Drive/Version Cue CS4 podczas zamykania programu powoduje utratę zmian zapisanych od momentu ostatniego odkładania pliku. Więcej informacji można znaleźć w artykule bazy wiedzy [KB406179](http://www.adobe.com/go/kb406179) (1872992).
- Pliki w projektach zarządzanych za pomocą produktu Adobe Version Cue Creative Suite 4 po zapisaniu stają się niedostępne i dochodzi do utraty historii poprawek. Więcej informacji można znaleźć w artykule bazy wiedzy [KB404970](http://www.adobe.com/go/kb404970) (1892658).

#### **Obsługa klienta**

#### **Serwis klienta**

Serwis klienta firmy Adobe udziela informacji o produktach i służy pomocą w sprawach związanych ze sprzedażą, rejestracją i innych o charakterze nietechnicznym. Aby uzyskać informacje o sposobach kontaktu z Serwisem klienta firmy Adobe, należy przejść do strony internetowej Adobe.com właściwej dla danego regionu lub kraju i kliknąć łącze Kontakt.

#### **Opcje programu wsparcia i zasoby techniczne**

Jeśli potrzebna jest pomoc techniczna dotycząca produktu, w tym informacje o bezpłatnych i płatnych programach wsparcia oraz zasobach wspomagających rozwiązywanie problemów, można skorzystać z dodatkowych informacji dostępnych pod adresem *[http://www.adobe.com/go/support\\_pl/](http://www.adobe.com/go/support_pl/)*. Użytkownicy spoza Ameryki Północnej powinni przejść pod adres *[http://www.adobe.com/go/intlsupport\\_pl](http://www.adobe.com/go/intlsupport_pl)* i kliknąć łącze Change (Zmiana) obok nazwy kraju, aby wybrać odpowiedni region.

Do bezpłatnych zasobów wspomagających rozwiązywanie problemów należy baza wiedzy wsparcia firmy Adobe, fora użytkowników programów Adobe i inne źródła informacji. Firma Adobe nieustannie opracowuje dodatkowe narzędzia i informacje oraz udostępnia je w Internecie, aby zapewnić użytkownikom wszechstronną pomoc w jak najszybszym rozwiązywaniu ewentualnych problemów.

Przed skontaktowaniem się z działem wsparcia w związku z problemami z instalowaniem lub zdeinstalowaniem jakiegokolwiek programu Creative Suite 4 należy sprawdzić, czy problem nie ustąpi po ponownym uruchomieniu systemu. Dodatkowe informacje pomocnicze dotyczące instalacji pakietu CS4 można znaleźć na stronie *<http://www.adobe.com/go/cs4install>*.

**Inne zasoby**

#### **Dokumentacja**

Dokumentację drukowaną można zamawiać pod adresem *[www.adobe.com/go/buy\\_books\\_pl](http://www.adobe.com/go/buy_books_pl)*.

#### **Zasoby online**

Na stronie *[http://www.adobe.com/go/creativesuite4\\_community\\_help](http://www.adobe.com/go/creativesuite4_community_help)* można znaleźć kompleksową pomoc, instrukcje, inspiracje i wsparcie ze strony społeczności użytkowników.

Dodatkowe informacje znajdują się na stronie głównej programu Bridge: W dowolnej aplikacji pakietu Creative Suite 4 wybierz polecenie Plik > Przeglądaj... Bridge. Po uruchomieniu programu Bridge kliknij przycisk Strona główna Bridge w panelu Ulubione.

*[Strona internetowa firmy Adobe](http://www.adobe.com/pl) [Adobe TV](http://www.adobe.com/go/adobetv_eeurope) [Adobe Design Center](http://www.adobe.com/go/designcenter_pl)  [Developer Center](http://www.adobe.com/go/devnet_pl)  [Fora użytkowników](http://www.adobe.com/go/forums_pl) [Szkolenia](http://www.adobe.com/go/training_pl) [Adobe Certification Program](http://www.adobe.com/support/certification/ace.html) [Programy partnerskie firmy Adobe](http://www.adobe.com/cfusion/partnerportal/) [Znajdź centrum szkoleniowe Adobe Authorized Training Center](http://partners.adobe.com/public/partnerfinder/tp/show_find.do) [Znajdź drukarnię Adobe Authorized Print Service Provider](http://partners.adobe.com/public/partnerfinder/psp/show_find.do)*

#### **Informacje o poszczególnych produktach**

**Adobe Acrobat 9 Pro Adobe Bridge CS4** [Nowe funkcje](http://www.adobe.com/go/br_newfeatures_pl) Nowe funkcje

[Czytaj mnie](http://www.adobe.com/go/ct_readme_pl) [Czytaj mnie](http://www.adobe.com/go/dc_readme_pl) [Nowe funkcje](http://www.adobe.com/go/dc_newfeatures_pl) Nowe funkcje

**Adobe Dreamweaver CS4 Adobe Fireworks CS4** [Czytaj mnie](http://www.adobe.com/go/dw_readme_pl) [Czytaj mnie](http://www.adobe.com/go/fw_readme_pl) [Nowe funkcje](http://www.adobe.com/go/fireworks_topnew_pl) Nowe funkcje

**Adobe Flash CS4 Professional Adobe Illustrator CS4** [Czytaj mnie](http://www.adobe.com/go/fl_readme_pl) [Czytaj mnie](http://www.adobe.com/go/ai_readme_en) [Nowe funkcje](http://www.adobe.com/go/illustrator_topnew_pl) Nowe funkcje

[Czytaj mnie](http://www.adobe.com/go/id_readme_pl) [Czytaj mnie](http://www.adobe.com/go/ps_readme_pl) [Nowe funkcje](http://www.adobe.com/go/photoshopextended_topnew_pl) Nowe funkcje

**Adobe After Effects CS4 Adobe Encore CS4** [Czytaj mnie](http://www.adobe.com/go/ae_readme_pl) [Czytaj mnie](http://www.adobe.com/go/en_readme_pl) [Nowe funkcje](http://www.adobe.com/go/en_newfeatures_pl) Nowe funkcje

[Czytaj mnie](http://www.adobe.com/go/ol_readme_pl) [Czytaj mnie](http://www.adobe.com/go/pr_readme_pl) [Nowe funkcje](http://www.adobe.com/go/premiere_topnew_pl) Nowe funkcje **Adobe Soundbooth CS4 Adobe Version Cue CS4** [Czytaj mnie](http://www.adobe.com/go/sb_readme_pl) [Czytaj mnie](http://www.adobe.com/go/vc_readme_pl) [Nowe funkcje](http://www.adobe.com/go/vc_newfeatures_pl) Nowe funkcje

Adobe Contribute CS4 Adobe Device Central CS4

**Adobe InDesign CS4 Adobe Photoshop CS4 Extended**

**Adobe OnLocation CS4 Adobe Premiere Pro CS4**

© 2008 Adobe Systems Incorporated. Wszelkie prawa zastrzeżone.

<span id="page-95-0"></span>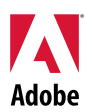

# Adobe<sup>®</sup>

## Leia-me do Creative Suite 4 Master Collection

Bem-vindo ao Adobe® Creative Suite® 4 Master Collection. Este documento contém informações sobre o produto, atualizações e dicas para solução de problemas recentes que não são abordadas na documentação do Creative Suite 4 Master Collection.

[Aplicativos do Creative Suite 4 Master Collection](#page-95-0) [Requisitos mínimos do sistema](#page-96-0) [Instalação do software](#page-97-0) [Desinstalação do software](#page-99-0) [Aquisição a partir da versão de avaliação](#page-99-0) [Licenciamento eletrônico](#page-100-0) [Informações de registro](#page-100-0) [Instalação de fontes](#page-100-0) [Problemas conhecidos](#page-101-0) [Atendimento ao cliente](#page-102-0) [Outros recursos](#page-102-0) [Informações sobre produtos individuais](#page-103-0)

#### **Aplicativos do Creative Suite 4 Master Collection**

- Adobe InDesign® CS4
- Adobe Photoshop® CS4 Extended
- Adobe Illustrator® CS4
- Adobe Acrobat<sup>®</sup> 9 Pro
- Adobe Flash<sup>®</sup> CS4 Professional
- Adobe Dreamweaver<sup>®</sup> CS4
- Adobe Fireworks<sup>®</sup> CS4
- Adobe Contribute<sup>®</sup> CS4
- Adobe After Effects<sup>®</sup> CS4
- Adobe Premiere<sup>®</sup> Pro CS4
- Adobe Soundbooth<sup>®</sup> CS4
- Adobe OnLocation™ CS4
- Adobe Encore<sup>®</sup> CS4
- Adobe Bridge CS4 (acesso direto ao Version Cue® e ao Adobe® Device Central)
- Adobe Dynamic Link
- Adobe Media Player

#### <span id="page-96-0"></span>Windows<sup>®</sup>

- Processador de 2 GHz para DV; 3,4 GHz para HDV; dual 2,8 GHz para HD<sup>\*</sup>
- Microsoft® Windows® XP com Service Pack 2 (Service Pack 3 recomendado) ou Windows Vista® Home Premium, Business, Ultimate ou Enterprise com Service Pack 1; (certificado para o Windows XP de 32 bits e o Windows Vista†)
- MS Hot Fix KB-930627: <http://support.microsoft.com/kb/930627>é necessário para Microsoft<sup>®</sup> Windows<sup>®</sup> XP Home, Professional ou Tablet PC Edition com Service Pack 2 (64 bits); Windows Server® 2003 (com Service Pack 2 para 64 bits) ou Windows Vista® Home Basic, Home Premium, Business, Ultimate ou Enterprise sem Service Pack 1 (64 bits)
- 2 GB de RAM (ou mais recomendado ao executar vários componentes)
- 24,3 GB de espaço de disco rígido disponível para instalação; espaço livre adicional é necessário durante a instalação (não pode ser instalado em dispositivos de armazenamento baseado em flash)
- Monitor com resolução de 1280x900, com placa de vídeo compatível com o OpenGL 2.0‡
- Suporte gráfico para Shader Model 3.0
- Disco rígido de 7200 RPM para edição de DV e HDV; armazenamento distribuído para matriz de disco (RAID 0) para HD; subsistema de disco SCSI são preferenciais
- Para workflows SD/HD, uma placa de captura e exportação para fita certificada pela Adobe‡
- Porta IEEE 1394 compatível com OHCI para captura em DV e HDV, exportação para fita e transmissão para dispositivo DV
- Unidade de DVD-ROM (gravador DVD+-R necessário para criação de DVD)
- Gravador de Blu-ray necessário para a criação de discos Blu-ray
- Placa de som compatível com Microsoft Windows Driver Model ou ASIO
- QuickTime 7.4.5 necessário para o QuickTime e os recursos multimídia
- Internet com conexão banda larga necessária para serviços online

\* Um processador compatível com SSE2 é necessário para sistemas AMD.

† O Adobe Photoshop Extended oferece suporte nativo ao Windows Vista de 64 bits, e o Acrobat Pro oferece suporte nativo ao Windows XP e Windows Vista de 64 bits. O Adobe Premiere Pro, After Effects, Soundbooth, Encore e Adobe OnLocation são certificados no Windows Vista de 64 bits. Visite *[www.apple.com](http://www.apple.com/)* para obter informações sobre a compatibilidade do QuickTime com edições de 64 bits do Windows.

#### Mac OS

- Processador Intel<sup>®</sup> Multicore
- Mac OS X v10.4.11–10.5.4
- Java™ Runtime Environment 1.5 necessário para o Adobe Version Cue Server
- 2 GB de RAM (ou mais recomendado ao executar vários componentes)
- 26,3 GB de espaço de disco rígido disponível para instalação; espaço adicional em disco rígido é necessário durante a instalação (não pode ser instalado em um volume que usa um sistema de arquivos que diferencia maiúsculas de minúsculas ou em dispositivos de armazenamento baseado em flash)
- Monitor com resolução de 1280x900, com placa de vídeo compatível com o OpenGL 2.0‡
- Suporte a gráficos para Shader Model 3.0 e OpenGL 2.0
- Disco rígido de 7200 RPM para edição de DV e HDV; armazenamento distribuído para matriz de disco (RAID 0) para HD; subsistema de disco SCSI são preferenciais
- Unidade de DVD-ROM (SuperDrive necessário para criação de DVD)
- Gravador de Blu-ray necessário para a criação de discos Blu-ray
- <span id="page-97-0"></span>• Placa de som compatível com Core Audio
- QuickTime 7.4.5 necessário para o QuickTime e os recursos multimídia
- Internet com conexão banda larga necessária para serviços online

‡ Para obter atualizações nos requisitos do sistema e informações mais detalhadas sobre a compatibilidade de hardware, visite *[www.adobe.com/go/mastercollection\\_systemreqs\\_br](http://www.adobe.com/go/mastercollection_systemreqs_br)*.

Este produto pode permitir que você acesse determinados recursos hospedados online ("serviços online"), sendo necessário possuir uma conexão de alta velocidade com a Internet. Os serviços online, e alguns recursos dos mesmos, podem não estar disponíveis em todos os países, idiomas e/ou moedas e poderão ser interrompidos totalmente ou parcialmente sem aviso prévio. O uso dos serviços online é controlado por termos de uso separados e pela política de privacidade online da Adobe. Alguns serviços online podem estar sujeitos a taxas adicionais, incluindo os serviços que foram inicialmente oferecidos gratuitamente. Para obter mais detalhes e para ler os termos de uso e a política de privacidade online, visite *[www.adobe.com/br](http://www.adobe.com/br).*

#### **Instalação do software**

- 1. Antes da instalação, feche todos os aplicativos em execução no sistema, incluindo outros aplicativos da Adobe, aplicativos do Microsoft Office e janelas do navegador. Também é recomendado desativar temporariamente a proteção antivírus durante o processo de instalação.
- 2. Você deve ter privilégios administrativos ou ser capaz de validar como um administrador.
- 3. Siga um destes procedimentos:

#### **Windows**:

- o Insira o DVD na unidade e siga as instruções exibidas na tela. Se o instalador não for iniciado automaticamente, navegue até a pasta do Adobe CS4 localizada no nível de raiz no disco e clique duas vezes em Setup.exe para iniciar o processo de instalação.
- $\circ$  Se o software foi baixado da Web, abra a pasta, navegue até a pasta do Adobe CS4, clique duas vezes em Setup.exe e siga as instruções exibidas na tela.

#### **Mac**:

- o Insira o DVD na unidade e siga as instruções exibidas na tela. Se o instalador não for iniciado automaticamente, navegue até a pasta do aplicativo localizada no nível de raiz no disco e clique duas vezes em Setup Mac OS® para iniciar o processo de instalação.
- $\circ$  Se o software baixado da Web, abra a pasta, navegue até a pasta do aplicativo, clique duas vezes em Setup e siga as instruções exibidas na tela.
- 4. Se você estiver instalando uma atualização, o instalador verificará seu sistema para encontrar o produto de atualização válido. Se esse não for encontrado, será solicitado que você insira o número de série do produto sendo atualizado. Também é possível instalar o software de avaliação e, em seguida, inserir o novo número de série e o anterior na tela de serialização durante a inicialização.
- 5. Para obter ajuda adicional sobre a instalação do CS4, acesse *[http://www.adobe.com/go/cs4install.](http://www.adobe.com/go/cs4install)*

#### **Problemas conhecidos**

- Após a instalação em Mac, o desempenho do sistema poderá parecer mais lento. Reinicializar o sistema após a instalação resolverá o problema. (#BG063142)
- Se o Acrobat 9 for iniciado como o primeiro aplicativo depois da instalação do Creative Suite 4, você receberá a mensagem, "Inicie outro aplicativo Creative Suite". Inicie outro programa incluído no Creative Suite 4.
- No Mac, você não pode instalar na unidade raiz. (#BG044824)
- Ao instalar um aplicativo de 32 bits no Vista de 64 bits, um local de instalação padrão incorreto será exibido. O aplicativo será instalado no local correto: c:\arquivos de programas(x86). (#BG064131)
- O "tamanho total" exibido na tela de opções do instalador inclui o espaço necessário para os componentes exigidos para a instalação, mas não mostrados na lista dos componentes, então o número pode não corresponder ao tamanho dos componentes listados. (#BG059229)
- A instalação pode demorar 20 minutos a 1 hora, dependendo dos produtos e do número de componentes escolhidos. (#BG050030)
- O Creative Suite 4 não pode ser instalado em uma pasta criptografada. (#BG065106)
- Conteúdo protegido para Adobe Premiere Pro, After Effects, Encore, Soundbooth e OnLocation será instalado, mesmo se esses aplicativos não tiverem sido selecionados para instalação. Quando os aplicativos tiverem sido instalados: as pastas de aplicativos serão exibidas no menu Iniciar do Windows ou na pasta Aplicativos do Mac. Entretanto, ao tentar iniciar um desses aplicativos, uma mensagem de erro será exibida informando "Você não pode abrir o aplicativo, pois ele não é suportado nesta arquitetura". (#BG063851)
- Recomenda-se reiniciar o computador após a instalação de qualquer edição do Creative Suíte 4 contendo o Acrobat 9 Pro.
- As versões em japonês e em inglês do InDesign não podem ser instaladas na mesma máquina, nem mesmo quando você estiver instalando uma edição do Creative Suite 4. (#BG069587)
- Para obter informações detalhadas sobre a instalação, vá para *[http://www.adobe.com/go/support\\_loganalyzer\\_br](http://www.adobe.com/go/support_loganalyzer_br)*.

*Observação: Para instalar componentes adicionais ou reinstalar o software após a instalação original, será necessário acessar o instalador original (CD, DVD ou download da Web). Reparar não é uma opção disponível.*

- <span id="page-99-0"></span>1. Antes de desinstalar, feche todos os aplicativos em execução no sistema, incluindo outros aplicativos da Adobe, aplicativos do Microsoft Office e janelas do navegador.
- 2. Siga um destes procedimentos:
	- o No Windows XP, abra o painel de controle e clique duas vezes em Adicionar ou remover programas. Selecione o produto que você deseja desinstalar, clique em Alterar/Remover e, em seguida, siga as instruções exibidas na tela.
	- o No Windows Vista, abra o painel de controle e clique duas vezes em Programas e recursos. Selecione o produto que você deseja desinstalar, clique em Desinstalar/Alterar e, em seguida, siga as instruções exibidas na tela.
	- o IMPORTANTE: O Mac OS tem uma nova função de desinstalação. NÃO arraste aplicativos para a lixeira para desinstalá-los. Para desinstalar no Mac OS X com segurança, clique duas vezes no alias de desinstalação localizado em Aplicativos/Utilitários/Instaladores da Adobe ou na pasta Aplicativo. Autentique-se como administrador e siga as instruções na tela.

#### **Problemas conhecidos**

- O processo de desinstalação removerá as pastas personalizadas adicionadas às pastas instaladas do aplicativo. (#BG69109)
- Observe que alguns arquivos permanecerão no sistema após a desinstalação dos aplicativos do Creative Suite 4.

#### **Aquisição a partir da versão de avaliação**

Se você tiver uma versão de avaliação do Creative Suite 4 Master Collection instalada, é possível inserir um número de série para convertê-la. Não é necessário desinstalar.

Você pode converter uma versão de avaliação inserindo o número de série recebido na compra do Master Collection. Inicie qualquer um dos aplicativos Master Collection e insira o número de série na tela de serialização.

Os outros aplicativos instalados como parte do Master Collection reconhecerão o novo número de série na próxima vez em que forem iniciados. Apenas aplicativos sendo executados em avaliação reconhecerão o novo número de série. Se qualquer um dos aplicativos já tiver sido serializado com um número de série diferente, esse continuará a usar aquele número de série até que você remova o número de série anterior usando Ajuda > Desativar > Apagar meu número de série. Na próxima inicialização do aplicativo, o novo número de série será reconhecido.

O número de série adquirido é para uso do software em um idioma específico e será aceito apenas por um produto instalado nesse idioma.

*Os clientes de licenciamento por volume não podem adquirir uma versão de avaliação diretamente; um número de série de licenciamento por volume pode ser inserido no software de avaliação sem a necessidade de desinstalar e reinstalar. Entre em contato com o revendedor ou com a central de licenciamento autorizada da Adobe para solicitar uma licença de volume. Para localizar um revendedor na sua região, acesse [http://partners.adobe.com/resellerfinder/na/reseller.jsp.](http://partners.adobe.com/resellerfinder/na/reseller.jsp)*

#### <span id="page-100-0"></span>**Licenciamento eletrônico**

Este produto está sujeito à sua aceitação do contrato de licença incluído com a mídia e dos termos de garantia limitada. Consulte o Contrato de licença de software da Adobe para obter detalhes. O software pode tentar a ativação automática pela Internet. Nenhuma informação de identificação pessoal será transmitida, exceto os endereços IP, que podem ser considerados de identificação pessoal em algumas jurisdições. Para saber mais, visite o site da Adobe em *[http://www.adobe.com/go/activation\\_br](http://www.adobe.com/go/activation_br)*.

*Observação: Se desejar instalar o produto em um computador diferente, desative o número de série no seu computador. Para desativar escolha Ajuda > Desativar. A desativação de um número de série será aplicada a todos os componentes ativados por ele. Se você iniciar um produto no mesmo computador após a desativação, ele será ativado novamente.*

#### **Informações de registro**

Ao instalar o software, não se esqueça de se registrar para obter atualizações sobre informações do produto, treinamentos, boletins e convites para eventos e seminários da Adobe. Se você não se registrar durante a instalação, será possível fazê-lo posteriormente em qualquer componente CS4 selecionando Ajuda > Registro.

#### **Instalação de fontes**

Toda a documentação relacionada a fontes está disponível online. Visite

*<http://www.adobe.com/type/browser/landing/creativesuite/creativesuite4.html>* para encontrar o Guia de usuário do OpenType, o Leia-me do OpenType, links para arquivos leia-me específicos sobre fontes, listas de fontes instaladas em produtos do CS4 diferentes e listas de fontes incluídas nos DVDs de cada produto do CS4.

O instalador do Creative Suite 4 instala fontes em um diretório de fontes padrão do sistema. Muitas dessas fontes são versões mais recentes de fontes instaladas pelo Creative Suite 3. Se o instalador encontrar versões antigas dessas fontes no diretório de fontes padrão do sistema, elas serão desinstaladas e salvas em um novo diretório. O diretório de fontes padrão do sistema é:

Apple Macintosh: <Disco de sistema>/Biblioteca/Fontes

Windows: <Disco de sistema>:\Windows\Fontes

As fontes antigas serão salvas no novo diretório:

Apple Macintosh: <Disco de sistema>/Biblioteca/Suporte do aplicativo/Adobe/SavedFonts/atual

Windows: <Disco de sistema>:\Arquivos de programas\Arquivos comuns\Adobe\SavedFonts\atual

Esse novo diretório também conterá um arquivo chamado "Read Me.html" que lista as fontes salvas e os números de versão dos arquivos de fontes novas e antigas.

Para reinstalar as fontes antigas, exclua os arquivos de fontes novas do diretório de fontes padrão do sistema e mova os arquivos antigos novamente para o diretório.

Há fontes adicionais no disco de instalação. Para obter informações sobre a instalação dessas fontes, consulte *[http://www.adobe.com/go/learn\\_fontinstall\\_br](http://www.adobe.com/go/learn_fontinstall_br)*.

#### <span id="page-101-0"></span>**Problemas conhecidos**

Consulte o *[Suporte da Adobe](http://www.adobe.com/go/support_br)* para obter informações e problemas conhecidos recentes de todos os aplicativos Creative Suite 4.

#### **Suporte GB18030 para Windows XP**

• Para suportar a exibição de todos os caracteres do padrão chinês GB18030 em sistemas com Windows XP, a Adobe recomenda a instalação do Pacote de Suporte GB18030 da Microsoft. Esse pacote de suporte atualizará um sistema XP com, por exemplo, fontes e IMEs (editores de método de entrada) para suportar corretamente o GB18030. O pacote de suporte está disponível como download no site da Microsoft. (#BG061690)

#### **Desativação**

• No Windows, a desativação pode falhar exibindo o erro "Internet não localizada", mesmo se houver uma conexão com a Internet. Vá para Opções da Internet -> Avançadas, e desmarque a opção "Verificar a revogação do certificado do servidor" e tente desativar novamente. (#BG056982)

#### **Acrobat 9 Pro / Acrobat Distiller**

- A tela Instalação do Software e a mensagem de erro "O Adobe Acrobat Distiller não pôde ser instalado e deve ser encerrado" serão exibidas quando o Acrobat Distiller for iniciado como o primeiro aplicativo após a instalação do conjunto. Primeiro, inicie qualquer outro produto incluído no Creative Suite 4 para evitar esse problema. (#BG068219)
- Ao iniciar o Acrobat 9 Pro ou o Acrobat Distiller, uma mensagem de erro "O licenciamento deste produto parou de funcionar" pode ser exibida. Para corrigir o problema, reinicie o Acrobat 9 Pro. (#BG067212)
- No Mac, na primeira vez em que o aplicativo Acrobat 9 for iniciado, as telas Reparar, Autenticação e EULA serão exibidas. É necessário fazer a autenticação como Administrador e aceitar o EULA do Acrobat 9 para que iniciar com êxito. (#BG055256)

#### **Adobe InContext Editing**

• O Adobe InContext Editing não funciona com o Adobe AIR. Com o InContext Editing, é possível editar páginas da Web usando um navegador, mas não é possível editá-las usando o navegador no Adobe AIR. (#BG067769)

#### **Pesquisar na Ajuda**

• Pesquisar na Ajuda iniciará o Internet Explorer, mesmo se o Firefox tiver sido definido como o navegador padrão. (#1677521)

#### **Soundbooth CS4**

• Clicar duas vezes para abrir um arquivo ASND salvo no Soundbooth que contém um recurso vinculado resultará na composição/exibição de seqüência como off-line. Para evitar isso, abra o arquivo ASND usando Arquivo > Abrir, em vez de clicar duas vezes.

#### <span id="page-102-0"></span>**OnLocation CS4**

• No Windows, se o OnLocation tiver sido instalado como versão para avaliação, clicar no botão "Fechar" na tela de serialização pode fazer com que o OnLocation seja finalizado inesperadamente. Para evitar isso, feche a tela de serialização escolhendo Arquivo > Fechar no menu Arquivo. (#BG070812)

#### **Adobe Drive/Version Cue CS4**

- Caso você não salve as alterações feitas em um arquivo gerenciado pelo Adobe Drive/Version Cue CS4 ao sair, as alterações salvas desde o último registro serão perdidas. Para obter mais informações, consulte o artigo da Base de Dados de Conhecimento [KB406179](http://www.adobe.com/go/kb406179) (1872992)
- Os arquivos nos projetos gerenciados pelo Adobe Version Cue Creative Suite 4 ficam inacessíveis e o histórico de revisão é perdido durante o salvamento. Para obter mais informações, consulte o artigo da Base de Dados de Conhecimento [KB404970](http://www.adobe.com/go/kb404970) (1892658)

**Atendimento ao cliente** 

#### **Serviço de atendimento ao cliente**

O serviço de atendimento ao cliente da Adobe fornece assistência para informações sobre produtos, vendas, registro e outros problemas não técnicos. Para saber como entrar em contato com o serviço de atendimento ao cliente, acesse a página do site Adobe.com correspondente à sua região ou seu país e clique em Contatos.

#### **Opções de plano de suporte e recursos técnicos**

Se você deseja assistência técnica para o produto, incluindo informações sobre planos de suporte complementares e baseados em taxas e recursos para solução de problemas, visite *[http://www.adobe.com/go/support\\_br](http://www.adobe.com/go/support_br)*. Fora da América do Norte, acesse *[http://www.adobe.com/go/intlsupport\\_br](http://www.adobe.com/go/intlsupport_br)* e clique em Alterar ao lado do nome do país para selecionar sua região.

Recursos gratuitos para solução de problemas incluem a base de conhecimentos da Adobe, fóruns de usuários entre outros. Estamos disponibilizando online ferramentas e informações adicionais para fornecer a você opções flexíveis para a solução de problemas o mais rapidamente possível.

Se você tiver problemas ao instalar ou desinstalar qualquer um dos aplicativos do Creative Suite 4, tente reinicializar o sistema antes de entrar em contato com o suporte. Para obter ajuda adicional sobre a instalação do CS4, acesse *[http://www.adobe.com/go/cs4install.](http://www.adobe.com/go/cs4install)*

#### **Outros recursos**

#### **Documentação**

Solicite a documentação impressa em *[www.adobe.com/go/buy\\_books\\_br](http://www.adobe.com/go/buy_books_br)*.

#### **Recursos online**

Para obter a Ajuda completa e instruções, inspiração e suporte dos membros da comunidade, visite *[www.adobe.com/go/creativesuite4\\_community\\_help](http://www.adobe.com/go/creativesuite4_community_help)*.

#### Acesse também a página inicial do Bridge:

Em qualquer aplicativo Creative Suite 4, escolha Arquivo > Procurar... > Bridge. Depois que o Bridge for aberto, clique no botão Página inicial do Bridge no painel Favoritos.

<span id="page-103-0"></span>*[Site da Adobe](http://www.adobe.com/br/) [Adobe TV](http://www.adobe.com/go/adobetv_br) [Adobe Design Center](http://www.adobe.com/go/designcenter_br)  [Centro de desenvolvedores da Adobe](http://www.adobe.com/go/devnet_br)  [Fórum de usuários](http://www.adobe.com/go/support/forums_br) [Treinamento](http://www.adobe.com/go/training_br) [Programa de certificação da Adobe](http://www.adobe.com/support/certification/ace.html) [Programa Adobe de parcerias](http://www.adobe.com/cfusion/partnerportal/) [Localizar um centro autorizado de treinamento da Adobe](http://partners.adobe.com/public/partnerfinder/tp/show_find.do) [Localizar um provedor de serviços de impressão autorizado da Adobe](http://partners.adobe.com/public/partnerfinder/psp/show_find.do)*

**Informações sobre produtos individuais** 

**Adobe Acrobat 9 Pro Adobe Bridge CS4**

[Leia-me](http://www.adobe.com/go/ct_readme_br) [Leia-me](http://www.adobe.com/go/dc_readme_br) [Novos recursos](http://www.adobe.com/go/dc_newfeatures_br) **Novos** recursos

**Adobe Dreamweaver CS4 Adobe Fireworks CS4** [Leia-me](http://www.adobe.com/go/dw_readme_br) [Leia-me](http://www.adobe.com/go/fw_readme_br) [Novos recursos](http://www.adobe.com/go/fireworks_topnew_br) **Novos recursos** 

**Adobe Flash CS4 Professional Adobe Illustrator CS4**  [Leia-me](http://www.adobe.com/go/fl_readme_br) [Leia-me](http://www.adobe.com/go/ai_readme_br) [Novos recursos](http://www.adobe.com/go/illustrator_topnew_br) **Novos recursos** 

[Leia-me](http://www.adobe.com/go/id_readme_br) [Leia-me](http://www.adobe.com/go/ps_readme_br)

**Adobe After Effects CS4 Adobe Encore CS4** [Leia-me](http://www.adobe.com/go/ae_readme_br) [Leia-me](http://www.adobe.com/go/en_readme_br) [Novos recursos](http://www.adobe.com/go/en_newfeatures_br) en el provos recursos en el provos recursos en el provos recursos en el provos recursos en el p

[Leia-me](http://www.adobe.com/go/ol_readme_br) [Leia-me](http://www.adobe.com/go/pr_readme_br) [Novos recursos](http://www.adobe.com/go/premiere_topnew_br) en el provos recursos en el provos recursos en el provos recursos en el provos recursos en el p

[Leia-me](http://www.adobe.com/go/sb_readme_br) [Leia-me](http://www.adobe.com/go/vc_readme_br) [Novos recursos](http://www.adobe.com/go/vc_newfeatures_br) **Novos** recursos

[Novos recursos](http://www.adobe.com/go/br_newfeatures_br) en el establecer en el establecer en el establecer en el establecer en el establecer en el establecer en el establecer en el establecer en el establecer en el establecer en el establecer en el establecer en

**Adobe Contribute CS4 Adobe Device Central CS4**

Adobe InDesign CS4 **Adobe Photoshop CS4 Extended** [Novos recursos](http://www.adobe.com/go/photoshopextended_topnew_br) **Novos** recursos

**Adobe OnLocation CS4 Adobe Premiere Pro CS4**

**Adobe Soundbooth CS4 Adobe Version Cue CS4**

© 2008 Adobe Systems Incorporated. Todos os direitos reservados.

<span id="page-104-0"></span>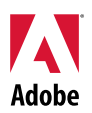

# Adobe<sup>®</sup>

## Важная информация о Creative Suite 4 Master Collection

Вас приветствует Adobe® Creative Suite® 4 Master Collection. В этом документе содержится самая последняя информация о продукте, обновления и советы по устранению неполадок, не включенные в документацию по Creative Suite 4 Master Collection.

Приложения [Creative Suite 4 Master Collection](#page-104-0) [Минимальные](#page-105-0) системные требования Установка [программного](#page-106-0) обеспечения Удаление [программного](#page-108-0) обеспечения Покупка продукта после [ознакомительного](#page-108-0) периода Электронное [лицензирование](#page-109-0) Сведения о [регистрации](#page-109-0) [Установка](#page-109-0) шрифтов [Известные](#page-110-0) проблемы Поддержка [пользователей](#page-111-0) Другие [ресурсы](#page-112-0) Сведения об [отдельных](#page-113-0) продуктах

**Приложения Creative Suite 4 Master Collection** 

- Adobe InDesign® CS4
- Adobe Photoshop® CS4 Extended
- Adobe Illustrator<sup>®</sup> CS4
- Adobe Acrobat<sup>®</sup> 9 Pro
- Adobe Flash<sup>®</sup> CS4 Professional
- Adobe Dreamweaver<sup>®</sup> CS4
- Adobe Fireworks<sup>®</sup> CS4
- Adobe Contribute<sup>®</sup> CS4
- Adobe After Effects<sup>®</sup> CS4
- Adobe Premiere<sup>®</sup> Pro CS4
- Adobe Soundbooth<sup>®</sup> CS4
- Adobe OnLocation™ CS4
- Adobe Encore<sup>®</sup> CS4
- Adobe Bridge CS4 (с прямым доступом к Version Cue $^{\circledR}$  и Adobe $^{\circledR}$  Device Central)
- Adobe Dynamic Link
- Adobe Media Player

#### <span id="page-105-0"></span>Windows<sup>®</sup>

- Процессор с тактовой частотой 2ГГц или выше для DV; 3.4ГГц для HDV; двойной 2.8ГГц для  $HD^*$
- Microsoft® Windows® XP с пакетом обновления 2 (рекомендуется пакет обновлений 3), Windows Vista® Home Premium, Business, Ultimate или Enterprise с пакетом обновлений 1 (продукт сертифицирован для 32-разрядных версий Windows XP и Windows Vista†)
- Исправление KB-930627от корпорации Майкрософт: <http://support.microsoft.com/kb/930627> необходим для Microsoft® Windows® XP Home, Professional или Tablet PC Edition с пакетом обновлений 2 (64-разрядная версия); Windows Server® 2003 (с пакетом обновлений 2 для 64-разрядной версии); или Windows Vista<sup>®</sup> Home Basic, Home Premium, Business, Ultimate или Enterprise без пакета обновлений 1 (64-разрядная версия)
- 2ГБ ОЗУ (рекомендуется больший объем ОЗУ для работы нескольких компонентов)
- 24,3 ГБ свободного пространства на жестком диске; во время установки необходимо дополнительное свободное пространство (продукт не может быть установлен на устройствах с флэш-памятью).
- Монитор с разрешением 1280x900 с видеокартой, совместимой с OpenGL 2.0 $\pm$
- Графическая поддержка для Shader Model 3.0
- Специализированный жесткий диск 7200 об/мин для редактирования DV и HDV; хранилище с чередующейся дисковой матрицей (RAID 0) для HD; установленный в подсистеме диск SCSI
- Для процессов SD/HD сертифицированная Adobe карта для захвата и экспорта на ленту‡
- OHCI-совместимый IEEE 1394 порт для захвата DV и HDV, экспорта на ленту и передачи на DV устройство
- Привод DVD (устройство для записи DVD+-R требуется для создания DVD)
- Устройство записи в формате blu-ray требуется для создания диска в формате blu-ray
- Модель драйвера Microsoft Windows или ASIO-совместимая звуковая карта
- Использование QuickTime и мультимедийных функций требует наличия программы QuickTime 7.4.5
- Поддержка интерактивных функций требует наличия широкополосного подключения к Интернету

\* Процессор, поддерживающий SSE2, требуется для систем AMD.

† Adobe Photoshop Extended в исходном формате поддерживает 64-разрядную версию Windows Vista, а Acrobat Pro в исходном формате поддерживает 64-разрядную версию Windows XP и Windows Vista. Adobe Premiere Pro, After Effects, Soundbooth, Encore, и Adobe OnLocation сертифицированы для 64-разрядной версии Windows Vista.Посетите сайт *[www.apple.com](http://www.apple.com/)* для получения информации о совместимости QuickTime с 64-разрядной версией Windows.

Mac OS

- Многоядерный процессор Intel®
- Операционная система Mac OS X версии v10.4.11-10.5.4.
- Adobe Version Cue Server требует наличия Java™ Runtime Environment 1.5
- 2ГБ ОЗУ (рекомендуется больший объем ОЗУ для работы нескольких компонентов)
- 26,3 ГБ свободного пространства на жестком диске для установки; во время установки необходимо дополнительное свободное пространство (продукт не может быть установлен на томах, использующих зависящую от регистра файловую систему, а также на устройствах с флэш-памятью)
- <span id="page-106-0"></span>• Монитор с разрешением 1280x900 с видеокартой, совместимой с OpenGL 2.0 $\ddagger$
- Графическая поддержка Shader Model 3.0 и OpenGL 2.0
- Специализированный жесткий диск 7200 об/мин для редактирования DV и HDV; хранилище с чередующейся дисковой матрицей (RAID 0) для HD; установленный в подсистеме диск SCSI
- Привод DVD (для создания DVD требуется SuperDrive)
- Устройство записи в формате blu-ray требуется для создания диска в формате blu-ray
- Core Audio-совместимая звуковая карта
- Использование QuickTime и мультимедийных функций требует наличия программы QuickTime 7.4.5
- Поддержка интерактивных функций требует наличия широкополосного подключения к Интернету

‡ Для получения новой информации по системным требованиям и дополнительной информации по совместимости видеоаппаратуры, посетите сайт *[http://www.adobe.com/go/mastercollection\\_systemreqs\\_ru](http://www.adobe.com/go/mastercollection_systemreqs_ru)*.

Данный продукт позволит получить доступ к функциональным возможностям, расположенным в ресурсах Интернет (веб-службы), при наличии высокоскоростного интернет-подключения. Веб-службы и некоторые их функции доступны не во всех странах, не для всех языков и/или валют; кроме того, их действие может быть приостановлено полностью или частично без предварительного уведомления. Использование веб-служб регулируется отдельными условиями и политикой конфиденциальности Adobe в Интернете и может требовать регистрации пользователя. Некоторые услуги веб-служб могут предоставляться за дополнительную плату, включая те услуги, которые ранее предоставлялись бесплатно. Для получения дополнительной информации по условиям пользования и политике конфиденциальности Adobe в Интернете посетите сайт *[www.adobe.com/ru](http://www.adobe.com/ru)*.

#### **Установка программного обеспечения**

- 1. Перед установкой закройте все работающие приложения, включая другие приложения Adobe, программы Microsoft Office и окна браузера. Рекомендуется также на время установки отключить антивирусную защиту.
- 2. Для установки необходимо иметь права администратора.
- 3. Выполните одно из следующих действий:

#### **Windows**:

- o Установите в привод DVD-диск и следуйте инструкциям на экране. Если программа установки не запустилась автоматически, перейдите в папку Adobe CS4, находящуюся в корневом каталоге диска, а затем дважды щелкните файл Setup.exe, чтобы начать процесс установки.
- o Если программа загружена через Интернет, откройте папку, перейдите к папке Adobe CS4, дважды щелкните файл Setup.exe, а затем следуйте инструкциям на экране.

#### **Mac**:

- o Установите в привод DVD-диск и следуйте инструкциям на экране. Если программа установки не запустится автоматически, откройте папку приложения в корневом каталоге диска и дважды щелкните Setup Mac OS® , чтобы начать процесс установки.
- o Если программное обеспечение загружено с веб-сайта, откройте папку, перейдите в папку приложения, дважды щелкните файл Setup и следуйте инструкциям на экране.
- 4. При установке обновления имеющегося приложения программа установки проверит систему на предмет наличия зарегистрированной версии продукта. Если такая версия не найдена, вам будет предложено ввести серийный номер обновляемого продукта. Можно также установить ознакомительную версию, а затем ввести новый и старый серийные номера в окне идентификации, которое появляется при запуске приложения.
- 5. Дополнительные справочные материалы по установке продуктов CS4 см. по адресу *<http://www.adobe.com/go/cs4install>*.

#### **Известные проблемы**

- Работа системы Mac после установки может замедлиться. Перезагрузка системы после установки должна решить эту проблему. (#BG063142)
- При запуске Acrobat 9 первым приложением после установки Creative Suite 4 вы получите сообщение: «Запустите другое приложение Creative Suite.» Запустите любую другую программу, входящую в Creative Suite 4.
- В системе Mac установка на корневой диск невозможна. (#BG044824)
- При установке 32-разрядного приложения в 64-разрядной версии Vista появится сообщение о некорректном пути установки по умолчанию. Приложение будет установлено в правильное место назначения:c:\program files(x86). (#BG064131)
- «Общий объем», отображаемый в окне параметров программы установки, включает также пространство для компонентов, необходимых для установки приложения, но не включенных в список компонентов. Таким образом, общий объем будет отличаться от суммы объемов компонентов, указанных в списке. (#BG059229)
- Установка может занять от 20 минут до 1 часа и более в зависимости от продукта и количества выбранных компонентов. (#BG050030)
- Creative Suite 4 не может быть установлен в зашифрованную папку. (#BG065106)
- Защищенное содержимое для Adobe Premiere Pro, After Effects, Encore, Soundbooth и OnLocation будет установлено даже в том случае, если эти приложения не были выбраны для установки. Все будет выглядеть так, как будто приложения установлены: папки приложений появятся в меню «Пуск» в Windows или в папке «Приложения» в Mac. Однако, при попытке запустить одно из этих приложений, появится сообщение об ошибке «Приложение не может быть открыто, поскольку оно не поддерживается данной архитектурой». (#BG063851)
- После установки любой версии Creative Suite 4, содержащей Acrobat 9 Pro, рекомендуется перезагрузить компьютер.
- Японская и английская версии InDesign не могут быть установлены на одной машине, даже при установке версии Creative Suite 4. (#BG069587)
- С дополнительной информацией по установке можно ознакомиться на сайте *[http://www.adobe.com/go/support/loganalyzer\\_ru/](http://www.adobe.com/go/support/loganalyzer_ru/)*.
*Примечание. Чтобы установить дополнительные компоненты или переустановить программное обеспечение после первоначальной установки, понадобится исходная программа установки (CD-, DVD-диск или файл, загруженный с веб-сайта). Вариант «Исправить» недоступен.*

**Удаление программного обеспечения**

- 1. Перед удалением закройте все работающие приложения, включая другие приложения Adobe, программы Microsoft Office и окна браузера.
- 2. Выполните одно из следующих действий.
	- o В Windows XP откройте панель управления и дважды щелкните значок «Установка и удаление программ». Выберите продукт, который необходимо удалить, нажмите кнопку «Изменить/Удалить» и следуйте инструкциям на экране.
	- o В Windows Vista откройте панель управления и дважды щелкните значок «Программы и компоненты». Выберите продукт, который необходимо удалить, нажмите кнопку «Удалить/Изменить» и следуйте инструкциям на экране.
	- o Внимание! В Mac OS появилась новая функция удаления. НЕ удаляйте приложения перетаскиванием в корзину. Чтобы безопасно удалить программу в Mac OS X, дважды щелкните ее программу установки в окне Applications/Utilities/Adobe Installers. Введите учетные данные администратора и следуйте инструкциям на экране.

#### **Известные проблемы**

- Процесс удаления программы удаляет все пользовательские папки, добавленные к установленным папкам приложения. (#BG69109)
- Просьба заметить, что некоторые файлы останутся в системе после удаления приложений Creative Suite 4.

#### **Покупка продукта после ознакомительного периода**

Если установлена ознакомительная версия Creative Suite 4 Master Collection, вы можете ввести серийный номер, чтобы перейти от ознакомительной версии к лицензионной версии продукта. Удаление программы не требуется.

Можно перейти от ознакомительной версии к продукту посредством введения серийного номера, полученного при покупке Master Collection. Запустите любое из приложений Master Collection и введите серийный номер в окне ввода серийного номера.

Для других приложений, установленных как части одного комплекта Master Collection, новый серийный номер идентифицируется при следующем запуске. Идентификация номера выполняется только для тех приложений, которые работали в ознакомительном режиме. Если какие-либо приложения были активированы ранее под другими серийными номерами, они будут работать с этими номерами и далее, пока старый серийный номер не будет удален с помощью команды «Справка» > «Деактивировать» > «Удалить серийный номер». Затем, при следующем запуске приложения, оно будет идентифицировано под новым серийным номером.

Приобретенный серийный номер предназначен для использования программного обеспечения с определенным языком. Номер принимается только при установке продукта для работы с данным языком.

*Клиенты, использующие корпоративные лицензии, не могут перейти на лицензированную версию программы прямо с ознакомительной, тем не менее, серийный номер корпоративной лицензии можно использовать для ознакомительных продуктов, без необходимости удаления и повторной установки. Обратитесь к своему дилеру или в авторизованный центр лицензирования Adobe, чтобы заказать корпоративную лицензию. Список дилеров в вашем регионе можно найти на странице*

*<http://partners.adobe.com/resellerfinder/na/reseller.jsp>*.

# **Электронное лицензирование**

Данный продукт предлагается на условии принятия лицензионного соглашения, прилагаемого вместе с носителем, и условиях ограниченной гарантии. См. Лицензионное соглашение по использованию программного обеспечения Adobe. Программа может начать активацию через Интернет автоматически. Никакая персональная информация при этом не передается, за исключением IP-адресов, которые в некоторых юрисдикциях рассматриваются как персональные идентификаторы. Дополнительные сведения см. на веб-сайте Adobe *[http://www.adobe.com/go/activation\\_ru](http://www.adobe.com/go/activation_ru)*.

*Примечание. Чтобы установить продукт на другом компьютере, сначала нужно деактивировать серийный номер на текущем компьютере. Для деактивации выберите пункт «Справка» > «Деактивировать». Деактивация серийного номера распространяется на все компоненты, активированные под данным серийным номером. При запуске продукта на этом компьютере после деактивации, он будет вновь активирован.*

#### **Сведения о регистрации**

После установки программного обеспечения зарегистрируйтесь, чтобы получать актуальную информацию о продукте, инструкции, рассылки новостей и приглашения на мероприятия и семинары, проводимые корпорацией Adobe. В случае, если вы не зарегистрируетесь при установке, вы можете зарегистрироваться позже из любого компонента CS4, выбрав пункт меню «Справка» > «Регистрация».

#### **Установка шрифтов**

Вся документация по шрифтам размещена в Интернете. Посетите сайт

*<http://www.adobe.com/type/browser/landing/creativesuite/creativesuite4.html>*, где представлено руководство пользователя по шрифтам OpenType, ознакомительный файл OpenType, ссылки на другие ознакомительные файлы, списки шрифтов, устанавливаемых для различных продуктов CS4, и списки шрифтов, записанных на DVD-дисках для каждого продукта CS4.

Программа установки Creative Suite 4 устанавливает шрифты в системный каталог шрифтов по умолчанию.Многие из них представляют собой обновленные версии шрифтов, установленных программным обеспечением Creative Suite 3. Если программа установки находит более старые версии в системном каталоге шрифтов по умолчанию, она удаляет их и сохраняет в новом каталоге. Системный каталог шрифтов по умолчанию:

Apple Macintosh: <Системный диск>/Library/Fonts

Windows: <Системный диск>:\Windows\Fonts

Старые версии шрифтов будут сохранены в новом каталоге:

Apple Macintosh: <Системный диск>/Application Support/Adobe/SavedFonts/current

Windows: <Системный диск>:\Program Files\Common Files\Adobe\SavedFonts\current

В этом новом каталоге также будет файл с именем «Read Me.html», в котором будут перечислены сохраненные шрифты, а также номера версий новых и старых файлов шрифтов.

Чтобы повторно установить старые шрифты, удалите новые версии из системного каталога шрифтов по умолчанию и переместите старые файлы обратно.

На установочном диске имеются дополнительные шрифты. Подробные сведения об установке этих шрифтов см. на странице *[http://www.adobe.com/go/learn\\_fontinstall\\_ru](http://www.adobe.com/go/learn_fontinstall_ru)*.

**Известные проблемы**

Последние сведения и известные проблемы для всех приложений Creative Suite 4 можно получить, обратившись в *службу [поддержки](http://www.adobe.com/go/support_ru) Adobe*.

#### **Поддержка GB18030 для Windows XP**

• Для поддержки отображения всех символов китайского стандарта GB18030 на системах Windows XP компания Adobe рекомендует установить пакет поддержки Microsoft GB18030. Пакет поддержки обновит систему XP, добавив в нее, помимо всего прочего, шрифты и редакторы методов ввода (IME) для корректной поддержки стандарта GB18030. Пакет поддержки доступен для загрузки на веб-сайте Microsoft. (#BG061690)

#### **Деактивация**

• В Windows деактивация может выдать ошибку «Отсутствует подключение к Интернету» даже при наличии интернет-соединения. Перейдите в пункт меню «Интернет настройки» -> «Дополнительно» и снимите флажок «Проверка отзыва сертификата сервера» и повторите попытку деактивации. (#BG056982)

# **Acrobat 9 Pro / Acrobat Distiller**

- После запуска Acrobat Distiller первым приложением после установки пакета программ появится экран программы установки и сообщение об ошибке «Adobe Acrobat Distiller не может быть установлен». Запустите сначала любой другой продукт, входящий в пакет Creative Suite 4, во избежание данной ошибки. (#BG068219)
- При запуске Acrobat 9 Pro или Acrobat Distiller может появиться сообщение об ошибке «Лицензия для этой программы утратила силу». Перезапуск приложения Acrobat 9 Pro поможет решить проблему. (#BG067212)
- На Mac, при первом запуске приложения Acrobat 9, будут отображаться экраны «Восстановление», «Аутентификация» и «Лицензионное соглашение». Введите учетные данные администратора и примите условия лицензионного соглашения для запуска Acrobat 9. (#BG055256)

# **Adobe InContext Editing**

• Adobe InContext Editing не работает с Adobe AIR. Вы можете редактировать веб-страницы с помощью InContext Editing, используя браузер, но вы не можете редактировать их, используя браузер в Adobe AIR. (#BG067769)

# **Поиск справки**

• Поиск справки запустит Internet Explorer, даже если в качестве браузера по умолчанию установлен Firefox. (#1677521)

# **Soundbooth CS4**

• Двойное нажатие при открытии сохраненного ASND файла в Soundbooth, содержащего связанный ресурс, приведет к тому, что компоновка/операция будут отображаться как работающие автономно. Во избежание этого, откройте ASND файл, используя пункт меню «Файл» > «Открыть», вместо двойного нажатия мышью.

# **OnLocation CS4**

• В Windows, если установлена ознакомительная версия OnLocation, нажатие на кнопку «Завершить» в окне ввода серийного номера при запуске может привести к неожиданному завершению работы OnLocation. Во избежание этого, закройте окно ввода серийного номера, выбрав пункт меню «Файл» > «Закрыть». (#BG070812)

# **Adobe Drive/Version Cue CS4**

- Если при выходе из приложения изменения в файле под управлением Adobe Drive/Version Cue CS4 не будут подтверждены, все изменения, сохраненные с момента последнего входа, будут утеряны. Подробнее читайте в статье базы знаний [KB406179](http://www.adobe.com/go/kb406179) (1872992).
- При сохранении файлы в проектах под управлением Adobe Version Cue Creative Suite 4 становятся недоступными, а статистика изменений удаляется. Подробнее читайте в статье базы знаний [KB404970](http://www.adobe.com/go/kb404970) (1892658).

**Поддержка пользователей**

#### **Служба поддержки пользователей**

В службе поддержки Adobe можно получить сведения о продуктах, ценах, регистрации и другую помощь, не связанную с техническими вопросами. Чтобы связаться со службой поддержки Adobe, найдите на сайте Adobe.com свою страну и перейдите по ссылке «Контакты».

#### **Варианты плана поддержки и технические ресурсы**

Если вам нужна техническая помощь по продукту, включая информацию о дополнительных и платных планах поддержки и ресурсах по устранению неполадок, ознакомьтесь с подробной информацией на странице *[http://www.adobe.com/go/support\\_ru](http://www.adobe.com/go/support_ru)*. Если вы находитесь за пределами Северной Америки, перейдите на страницу *[http://www.adobe.com/go/intlsupport\\_ru](http://www.adobe.com/go/intlsupport_ru)* и щелкните «Изменить» рядом с названием страны, чтобы выбрать свой регион.

В число бесплатных ресурсов по устранению неполадок входит база знаний службы поддержки Adobe, форумы пользователей Adobe и другие. Мы постоянно расширяем список инструментов и обновляем базу знаний в Интернете, чтобы предоставить клиентам более гибкие варианты для максимально быстрого решения проблем.

Если при установке или удалении приложения Creative Suite 4 возникла какая-либо проблема, то прежде чем обращаться в службу поддержки, попробуйте перезагрузить компьютер. Дополнительные справочные материалы по установке продуктов CS4 см. по адресу *<http://www.adobe.com/go/cs4install>*.

**Другие ресурсы**

#### **Документация**

Закажите печатные версии документации на странице *[www.adobe.com/go/buy\\_books\\_ru](http://www.adobe.com/go/buy_books_ru)*.

#### **Ресурсы в Интернете**

Полноценную справочную информацию, а также инструкции, поддержку и новые идеи от членов сообществ можно найти на странице *[http://www.adobe.com/go/creativesuite4\\_community\\_help](http://www.adobe.com/go/creativesuite4_community_help)*.

Вы можете также обратиться к Bridge Home:

В любом приложении Creative Suite 4 выберите пункт меню «Файл» > «Просмотр…» > «Bridge». После того, как Bridge откроется, нажмите на кнопку «Домашняя страница Bridge» на панели «Избранное».

*Веб-сайт [Adobe](http://www.adobe.com/ru) [Adobe](http://tv.adobe.com/go/adobetv_eeurope) ТВ Центр [дизайна](http://www.adobe.com/go/designcenter_ru) Adobe Центр [разработчиков](http://www.adobe.com/go/devnet_ru) Форумы [пользователей](http://www.adobe.com/support/forums/) [Обучение](http://www.adobe.com/go/training_ru) Программа [сертификации](http://www.adobe.com/support/certification/ace.html) Adobe [Партнерские](http://www.adobe.com/cfusion/partnerportal/) программы Adobe Найти [авторизированный](http://partners.adobe.com/public/partnerfinder/tp/show_find.do) центр обучения Adobe Найти [авторизированного](http://partners.adobe.com/public/partnerfinder/psp/show_find.do) поставщика услуг печати Adobe* 

#### **Сведения об отдельных продуктах**

Adobe Acrobat 9 Pro **Adobe Bridge CS4** 

**Adobe Dreamweaver CS4 Adobe Fireworks CS4**

**Adobe Flash CS4 Professional Adobe Illustrator CS4** Важная [информация](http://www.adobe.com/go/fl_readme_ru) Важная [информация](http://www.adobe.com/go/ai_readme_ru) Новые [возможности](http://www.adobe.com/go/flash_topnew_ru) Новые [возможности](http://www.adobe.com/go/illustrator_topnew_ru)

**Adobe After Effects CS4 Adobe Encore CS4**

**Adobe Soundbooth CS4 Adobe Version Cue CS4**

Новые [возможности](http://www.adobe.com/go/ac_newfeatures_ru) Новые [возможности](http://www.adobe.com/go/br_newfeatures_ru)

Adobe Contribute CS4 Adobe Device Central CS4 Важная [информация](http://www.adobe.com/go/ct_readme_ru) Важная [информация](http://www.adobe.com/go/dc_readme_ru) Новые [возможности](http://www.adobe.com/go/contribute_topnew_ru) Новые [возможности](http://www.adobe.com/go/dc_newfeatures_ru)

 Важная [информация](http://www.adobe.com/go/dw_readme_ru) Важная [информация](http://www.adobe.com/go/fw_readme_ru) Новые [возможности](http://www.adobe.com/go/dreamweaver_topnew_ru) Новые [возможности](http://www.adobe.com/go/fireworks_topnew_ru)

**Adobe InDesign CS4 Adobe Photoshop CS4 Extended** Важная [информация](http://www.adobe.com/go/ps_readme_ru) **Важная информация** Новые [возможности](http://www.adobe.com/go/indesign_topnew_ru) Новые [возможности](http://www.adobe.com/go/photoshopextended_topnew_ru)

Важная [информация](http://www.adobe.com/go/ae_readme_ru) Важная [информация](http://www.adobe.com/go/en_readme_ru) Новые [возможности](http://www.adobe.com/go/aftereffects_topnew_ru) Новые [возможности](http://www.adobe.com/go/en_newfeatures_ru)

**Adobe OnLocation CS4 Adobe Premiere Pro CS4** Важная [информация](http://www.adobe.com/go/ol_readme_ru) Важная [информация](http://www.adobe.com/go/pr_readme_ru) Новые [возможности](http://www.adobe.com/go/ol_newfeatures_ru) Новые [возможности](http://www.adobe.com/go/premiere_topnew_ru)

Важная [информация](http://www.adobe.com/go/sb_readme_ru) Важная [информация](http://www.adobe.com/go/vc_readme_ru) Новые [возможности](http://www.adobe.com/go/soundbooth_topnew_ru) Новые [возможности](http://www.adobe.com/go/vc_newfeatures_ru)

© Корпорация Adobe Systems, 2008. Все права защищены.

<span id="page-114-0"></span>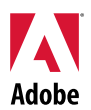

# Adobe<sup>®</sup>

# Léame de Master Collection Creative Suite 4

Bienvenido a Adobe® Master Collection Creative Suite® 4. Este documento contiene información de última hora referente al producto, actualizaciones y sugerencias para la resolución de problemas no incluidas en la documentación de Master Collection Creative Suite 4.

[Aplicaciones de Master Collection Creative Suite 4](#page-114-0)  [Requisitos mínimos del sistema](#page-115-0)  [Instalación del software](#page-116-0)  [Desinstalación del software](#page-118-0)  [Adquisición a partir de una versión de prueba](#page-118-0) [Licencia electrónica](#page-119-0)  [Información de registro](#page-119-0) [Instalación de fuentes](#page-119-0) [Problemas conocidos](#page-120-0)  [Asistencia a clientes](#page-121-0)  [Otros recursos](#page-122-0)  [Información de producto individual](#page-123-0)

# **Aplicaciones de Master Collection Creative Suite 4**

- Adobe InDesign® CS4
- Adobe Photoshop® CS4 Extended
- Adobe Illustrator<sup>®</sup> CS4
- Adobe Acrobat<sup>®</sup> 9 Pro
- Adobe Flash<sup>®</sup> CS4 Professional
- Adobe Dreamweaver<sup>®</sup> CS4
- Adobe Fireworks<sup>®</sup> CS4
- Adobe Contribute<sup>®</sup> CS4
- Adobe After Effects<sup>®</sup> CS4
- Adobe Premiere<sup>®</sup> Pro CS4
- Adobe Soundbooth<sup>®</sup> CS4
- Adobe OnLocation™ CS4
- Adobe Encore<sup>®</sup> CS4
- Adobe Bridge CS4 (ofrece acceso directo a Version Cue® y Adobe® Device Central)
- Adobe Dynamic Link
- Adobe Media Player

# <span id="page-115-0"></span>Windows®

- Procesador de 2 GHz o más rápido para DV; 3,4 GHz para HDV; procesador dual a 2,8 GHz para HD\*
- Microsoft<sup>®</sup> Windows<sup>®</sup> XP con Service Pack 2 (se recomienda Service Pack 3) o Windows Vista® Home Premium, Business, Ultimate o Enterprise con Service Pack 1; (certificado para Windows XP y Windows Vista de 32 bits†)
- Se necesita la revisión de MS KB-930627:<http://support.microsoft.com/kb/930627> para Microsoft<sup>®</sup> Windows<sup>®</sup> XP Home, Professional o Tablet PC Edition con Service Pack 2 (64 bits); Windows Server® 2003 (con Service Pack 2 para 64 bits); o Windows Vista® Home Basic, Home Premium, Business, Ultimate o Enterprise sin Service Pack 1 (64 bits)
- 2 GB de RAM (se recomienda más capacidad de RAM cuando se ejecutan varios componentes)
- 24,3 GB de espacio libre en el disco duro para la instalación; se necesitará espacio libre adicional durante la instalación (no se puede instalar en dispositivos de almacenamiento basados en memoria flash)
- Resolución de monitor de 1.280x900 con tarjeta gráfica compatible con OpenGL 2.0‡
- Compatibilidad de gráficos para Shader Model 3.0
- Disco duro de 7.200 RPM destinado a la edición de DV y HDV; almacenamiento de la matriz de disco de paridad (RAID 0) para HD; se prefiere un subsistema de disco SCSI
- Para flujos de trabajo SD/HD, una tarjeta certificada de Adobe para la captura y exportación a cinta
- Puerto IEEE 1394 compatible con OHCI para la captura de DV y HDV, exportación a cinta y transmisión al dispositivo DV
- Unidad de DVD-ROM (grabadora DVD+-R necesaria para la creación de DVD)
- Grabadora de Blu-ray necesaria para la creación de discos Blu-ray
- Tarjeta de sonido compatible con el modelo de controlador de Microsoft Windows o ASIO
- Se requiere el software QuickTime 7.4.5 para las funciones multimedia y de QuickTime
- Se requiere una conexión a Internet de banda ancha para los servicios en línea

\*Se necesita un procesador activado con SSE2 para los sistemas AMD.

† Adobe Photoshop Extended admite de modo nativo Windows Vista de 64 bits y Acrobat Pro admite de modo nativo Windows XP y Windows Vista de 64 bits. Adobe Premiere Pro, After Effects, Soundbooth, Encore y Adobe OnLocation están certificados para Windows Vista de 64 bits. Visite *[www.apple.com](http://www.apple.com/)* para obtener información acerca de la compatibilidad de QuickTime con las ediciones de 64 bits de Windows.

# Mac OS

- Procesador Intel<sup>®</sup> multinúcleo
- Mac OS X v10.4.11–10.5.4
- Se precisa Java™ Runtime Environment 1.5 para el servidor Version Cue
- 2 GB de RAM (se recomienda más capacidad de RAM cuando se ejecutan varios componentes)
- 29,3 GB de espacio libre en el disco duro para la instalación; se necesitará espacio libre adicional durante la instalación (no se puede instalar en un volumen que use un sistema de archivos que distingue entre mayúsculas y minúsculas o en un dispositivo de almacenamiento basado en memoria flash)
- Resolución de monitor de 1.280x900 con tarjeta gráfica compatible con OpenGL 2.0‡
- Compatibilidad de gráficos para Shader Model 3.0 y OpenGL 2.0
- Disco duro de 7.200 RPM destinado a la edición de DV y HDV; almacenamiento de la matriz de disco de paridad (RAID 0) para HD; se prefiere un subsistema de disco SCSI
- <span id="page-116-0"></span>• Unidad de DVD-ROM (unidad SuperDrive necesaria para la creación de DVD)
- Grabadora de Blu-ray necesaria para la creación de discos Blu-ray
- Tarjeta de sonido compatible con Core Audio
- Se requiere el software QuickTime 7.4.5 para las funciones multimedia y de QuickTime
- Se requiere una conexión a Internet de banda ancha para los servicios en línea

‡ Para obtener actualizaciones de los requisitos del sistema e información más detallada acerca de la compatibilidad del hardware de vídeo, visite *[www.adobe.com/go/mastercollection\\_systemreqs\\_es](http://www.adobe.com/go/mastercollection_systemreqs_es)*.

Se puede acceder a ciertas funciones del producto que se alojan en línea ("servicios en línea"), siempre que tenga una conexión a Internet de alta velocidad. Puede que los servicios en línea y, por lo tanto, algunas funciones, no estén disponibles en todos los países, idiomas o divisas o que estén incompletos de forma parcial o total sin previo aviso. El uso de los servicios en línea está regido por unos términos de uso independientes, así como por la política de privacidad en línea de Adobe. Puede que necesite registrarse para acceder a estos servicios. Algunos servicios en línea pueden estar sujetos a tasas adicionales, incluidos aquellos servicios que en un principio se ofrezcan sin cargo alguno. Para obtener más información y consultar los términos de uso y la política de privacidad en línea, visite *[www.adobe.com/es](http://www.adobe.com/es)*.

#### **Instalación del software**

- 1. Antes de comenzar la instalación, cierre todas las aplicaciones que se estén ejecutando en el sistema, incluidas las aplicaciones de Adobe y Microsoft Office y las ventanas del navegador. También es recomendable desactivar temporalmente el antivirus durante el proceso de instalación.
- 2. Es necesario que tenga privilegios de administrador o que pueda validar como tal.
- 3. Realice una de las siguientes acciones:

# **Windows**:

- $\circ$  Introduzca el DVD en su unidad y siga las instrucciones que aparecen en la pantalla. Si el programa de instalación no se ejecuta automáticamente, desplácese hasta la carpeta Adobe CS4 que se encuentra en la raíz de su disco y haga doble clic en el archivo Setup.exe para iniciar el proceso de instalación.
- o Si ha descargado el software desde la página Web, abra la carpeta, desplácese hasta la carpeta Adobe CS4, haga doble clic en el archivo Setup.exe y, a continuación, siga las instrucciones que aparecen en la pantalla.

# **Macintosh**:

- $\circ$  Introduzca el DVD en su unidad y siga las instrucciones que aparecen en la pantalla. Si el programa de instalación no se ejecuta automáticamente, desplácese hasta la carpeta de la aplicación que se encuentra en la raíz de su disco y haga doble clic en Setup (Mac OS®) para iniciar el proceso de instalación.
- o Si ha descargado el software desde la página Web, abra la carpeta, desplácese hasta la carpeta de la aplicación, haga doble clic en Setup y, a continuación, siga las instrucciones que aparecen en la pantalla.
- 4. Si está instalando una actualización, el programa de instalación comprobará el sistema para buscar un producto de actualización válido. Si no lo encuentra, le pedirá que escriba el número de serie del producto que desea actualizar. También puede instalar el software de prueba y, a continuación, escribir el número de serie antiguo y el nuevo en la pantalla de serialización que aparecerá cuando inicie la aplicación.
- 5. Para obtener más ayuda sobre la instalación de CS4, vaya a *<http://www.adobe.com/go/cs4install>*.

# **Problemas conocidos**

- Puede que tras instalar el programa en un Mac, tenga la sensación de que el sistema va más lento. Para solucionarlo, reinicie el sistema después de la instalación. (#BG063142)
- Si Acrobat 9 es la primera aplicación que inicia tras la instalación de Creative Suite 4, se mostrará el mensaje, "Debe iniciar otra aplicación de Creative Suite." Siga las instrucciones e inicie cualquier otro programa de los incluidos con Creative Suite 4.
- En Mac, no se puede instalar el programa en la unidad raíz. (#BG044824)
- Al instalar una aplicación de 32 bits en Vista de 64 bits, aparece una ubicación errónea de instalación por defecto. La aplicación se instalará en la ubicación correcta: c:\Archivos de programa(x86). (#BG064131)
- La opción "Tamaño total" que aparece en la pantalla Opciones del programa de instalación incluye el espacio que requieren los componentes necesarios para la instalación que no aparecen en la lista de componentes, por lo que puede que el número total no se corresponda con el tamaño de los componentes de la lista. (#BG059229)
- La instalación dura de 20 minutos a más de 1 hora dependiendo del producto y del número de componentes que se vayan a instalar. (#BG050030)
- Creative Suite 4 no se puede instalar en una carpeta cifrada. (#BG065106)
- Protected Content para Adobe Premiere Pro, After Effects, Encore, Soundbooth y OnLocation se instalará, aunque estas aplicaciones no estén seleccionadas para su instalación. Aparecerá como si las aplicaciones se han instalado: en el menú Inicio de Windows o en la carpeta Aplicaciones de Mac se mostrarán las carpetas de las aplicaciones. Sin embargo, al intentar iniciar una de estas aplicaciones, se mostrará un mensaje de error "No puede abrir la aplicación porque ésta no se admite en esta arquitectura". (#BG063851)
- Se recomienda reiniciar el ordenador después de instalar cualquier edición de Creative Suite 4 que contenga Acrobat 9 Pro.
- No se pueden instalar las versiones de InDesign en japonés y en inglés en el mismo equipo, ni siquiera cuando se instala una edición de Creative Suite 4. (#BG069587)
- Para obtener información más detallada acerca de la instalación, vaya a *[http://www.adobe.com/go/support/loganalyzer\\_es](http://www.adobe.com/go/support/loganalyzer_es)*.

*Nota: después de la instalación original, para instalar componentes adicionales o volver a instalar el software, necesitará el programa de instalación original (CD, DVD o descarga desde Internet). La opción de reparación no está disponible.*

- <span id="page-118-0"></span>1. Antes de comenzar la desinstalación, cierre todos los programas que tenga actualmente en ejecución en el sistema, incluidas las aplicaciones de Adobe y Microsoft Office y las ventanas del navegador.
- 2. Realice una de las siguientes acciones:
	- $\circ$  En Windows XP, abra el Panel de control y haga doble clic en Agregar o quitar programas. Seleccione el producto que desea desinstalar, haga clic en Cambiar o quitar y, a continuación, siga las instrucciones que aparecen en la pantalla.
	- o En Windows Vista, abra el Panel de control, Programas y haga doble clic en Programas y características. Seleccione el producto que desea desinstalar, haga clic en Desinstalar o Cambiar y, a continuación, siga las instrucciones que aparecen en la pantalla.
	- o IMPORTANTE: Mac OS incluye una nueva función de desinstalación. NO arrastre las aplicaciones a la papelera para desinstalarlas. Para desinstalar correctamente las aplicaciones en Mac OS X, haga doble clic en el alias de desinstalación ubicado en Aplicaciones/Utilidades/Adobe Installers o en la carpeta de la aplicación. Regístrese como administrador y, a continuación, seleccione la opción para agregar o quitar componentes y siga las instrucciones que aparecen en la pantalla.

#### **Problemas conocidos**

- Durante el proceso de desinstalación se eliminarán las carpetas personalizadas añadidas a las carpetas de aplicación instaladas. (#BG69109)
- Tenga en cuenta que algunos archivos permanecerán en el sistema después de desinstalar las aplicaciones de Creative Suite 4.

#### **Adquisición a partir de una versión de prueba**

Si ha instalado una versión de prueba de Master Collection Creative Suite 4, puede introducir un número de serie para convertirlo desde la versión de prueba. No es necesario desinstalar.

Puede convertir una versión de prueba si introduce el número de serie que recibió al adquirir Master Collection. Inicie cualquier aplicación de Master Collection e introduzca el número de serie en la pantalla de serialización.

Las demás aplicaciones que estén instaladas como parte de Master Collection reconocerán el nuevo número de serie la próxima vez que se ejecuten. Solamente las aplicaciones que se ejecuten en modo de prueba reconocerán el nuevo número de serie. Si ya se ha serializado alguna de las aplicaciones con un número de serie diferente, ésta seguirá usando ese número de serie hasta que se elimine el antiguo. Para ello, vaya a Ayuda > Desactivar > Borrar el número de serie. Cuando vuelva a iniciar la aplicación, ésta reconocerá el nuevo número de serie.

El número de serie que ha adquirido se usa para el software en un idioma específico y, por lo tanto, sólo lo aceptará un producto que esté instalado en ese idioma.

<span id="page-119-0"></span>Los clientes con licencia no pueden adquirir un producto a partir de la versión de prueba. *Sin embargo, se puede introducir el número de serie de una licencia en el producto de prueba sin necesidad de desinstalar y volver a instalar. Póngase en contacto con su proveedor o con el centro autorizado de licencias de Adobe para realizar el pedido de una licencia. Para encontrar un proveedor en su zona, vaya a<http://partners.adobe.com/resellerfinder/na/reseller.jsp>.*

#### **Licencia electrónica**

La oferta de este producto está sujeta a la aceptación del acuerdo de licencia incluido en el producto y con unos términos de garantía limitados. Para obtener información más detallada, consulte el contrato de licencia del software de Adobe. Puede que el software intente activarse automáticamente a través de Internet. No se transmitirá ningún tipo de información personal identificable, salvo que las direcciones IP puedan considerarse como una información personal identificable en algunas jurisdicciones. Para obtener más información, visite la sección *[http://www.adobe.com/go/activation\\_es](http://www.adobe.com/go/activation_es)* del sitio Web de Adobe.

*Nota: si desea instalar el producto en un ordenador distinto, en primer lugar debe desactivar el número de serie en su ordenador. Para ello, seleccione Ayuda > Desactivar. La desactivación del número de serie se aplicará a todos los componentes activados con ese número de serie. Si inicia un producto en el mismo ordenador después de su desactivación, se activará de nuevo.*

#### **Información de registro**

Una vez instalado el software, asegúrese de completar el proceso de registro para poder obtener información actualizada del producto, formación, boletines de noticias o invitaciones a eventos y seminarios de Adobe. Si no realiza este proceso durante la instalación, puede completarlo más tarde desde cualquier componente de CS4 mediante Ayuda > Registro.

#### **Instalación de fuentes**

Toda la documentación relacionada con las fuentes está en línea. Visite

*<http://www.adobe.com/es/type/browser/landing/creativesuite/creativesuite4.html>* para consultar la Guía de usuario de OpenType, el archivo Léame de OpenType, enlaces a archivos Léame relacionados con las fuentes, listas de las fuentes instaladas en los diversos productos CS4 y listas de las fuentes incluidas en el DVD para cada uno de los productos CS4.

El programa de instalación de Creative Suite 4 instala fuentes en un directorio de fuentes de sistema predeterminado. Muchas de estas fuentes son versiones más recientes de fuentes instaladas por Creative Suite 3. Si el programa de instalación encuentra versiones anteriores de estas fuentes en el directorio de fuentes de sistema predeterminado, desinstala las versiones más antiguas y las guarda en un nuevo directorio. El directorio de fuentes de sistema predeterminado es:

Apple Macintosh: <Disco del sistema>/Librería/Fonts

Windows: <Disco del sistema>:\Windows\Fonts

Las fuentes más antiguas se guardan en el nuevo directorio:

Apple Macintosh: <Disco del sistema>/Library/Application Support/Adobe/SavedFonts/current

 Windows: <Disco del sistema>:\Archivos de programa\Archivos comunes\Adobe\SavedFonts \current

<span id="page-120-0"></span>Este nuevo directorio contendrá un archivo "Read Me.html" que muestra las fuentes guardadas y los números de versión de los archivos de fuentes antiguos y nuevos.

Puede volver a instalar las fuentes antiguas borrando los archivos de nuevas fuentes del directorio de fuentes de sistema predeterminado y moviendo los archivos antiguos otra vez a ese directorio.

Hay fuentes adicionales en el disco de instalación. Para obtener información acerca de la instalación de estas fuentes, consulte *[http://www.adobe.com/go/learn\\_fontinstall\\_es](http://www.adobe.com/go/learn_fontinstall_es)*.

#### **Problemas conocidos**

Consulte *[Adobe Support](http://www.adobe.com/go/support_es)* para obtener las últimas noticias y problemas conocidos de las aplicaciones Creative Suite 4.

#### **Compatibilidad GB18030 para Windows XP**

• Para que sean compatibles todos los caracteres del estándar chino GB18030 en los sistemas con Windows XP, Adobe recomienda instalar el paquete de soporte técnico GB18030 de Microsoft. Este paquete de soporte actualizará el sistema con XP con, entre otras cosas, fuentes y editores de métodos de entrada (IME) para que sea compatible GB18030 correctamente. El paquete de soporte está disponible como descarga en el sitio Web de Microsoft. (#BG061690)

#### **Desactivación**

• En Windows, la desactivación puede fallar y mostrar el error "Internet no encontrado" aunque sí haya una conexión a Internet. Vaya a Opciones de Internet -> Opciones avanzadas y anule la marca de la casilla "Comprobar la revocación de certificados del servidor" e intente de nuevo la desactivación. (#BG056982)

#### **Acrobat 9 Pro / Acrobat Distiller**

- La pantalla de instalación del software y el mensaje de error "No se pudo instalar Adobe Acrobat Distiller y se cerrará" se mostrarán cuando Acrobat Distiller sea la primera aplicación que se inicia tras la instalación de la suite. Para evitarlo, inicie en primer lugar cualquier otro producto incluido en Creative Suite 4. (#BG068219)
- Cuando se inicia Acrobat 9 Pro o Acrobat Distiller, puede aparecer un mensaje de error "Ha dejado de funcionar la licencia para este producto". Para corregir el problema, inicie de nuevo Acrobat 9 Pro. (#BG067212)
- En Mac, cuando se inicie la aplicación Acrobat 9 por primera vez, se mostrarán las pantallas Reparar, Autenticación y EULA. Debe estar registrado como administrador para aceptar el EULA para que Acrobat 9 se inicie correctamente. (#BG055256)

# **Adobe InContext Editing**

• Adobe InContext Editing no funciona con Adobe AIR. Puede editar páginas Web con InContext Editing y un navegador pero no puede hacerlo si utiliza el navegador Web en Adobe AIR. (#BG067769)

# <span id="page-121-0"></span>**Búsqueda de ayuda**

• Búsqueda de ayuda iniciará Internet Explorer aunque Firefox esté establecido como el navegador predeterminado. (#1677521)

# **Soundbooth CS4**

• Al hacer doble clic para abrir un archivo ASND guardado en Soundbooth que contenga un recurso vinculado, se mostrará la composición/secuencia como desconectado. Para evitarlo, abra el archivo ASND mediante Archivo > Abrir en lugar de mediante un doble clic.

# **OnLocation CS4**

• En Windows, si se ha instalado una versión de prueba de OnLocation, al hacer clic en el botón "Salir" en la pantalla de serialización durante el inicio se cerrará OnLocation de forma inesperada. Para evitarlo, cierre la pantalla de serialización mediante Archivo > Cerrar desde el menú Archivo. (#BG070812)

# **Adobe Drive/Version Cue CS4**

- Si, al cerrar la aplicación, se opta por no guardar las modificaciones efectuadas en un archivo administrado con Adobe Drive/Version Cue CS4, se perderán los cambios guardados desde el último registro. Para obtener más información, consulte el artículo de la base de conocimientos [KB406179](http://www.adobe.com/go/kb406179) (1872992).
- Los archivos incluidos en los proyectos administrados con Adobe Version Cue Creative Suite 4 dejan de resultar accesibles y el historial de revisiones se pierde cuando se guardan. Para obtener más información, consulte el artículo de la base de conocimientos [KB404970](http://www.adobe.com/go/kb404970) (1892658).

#### **Asistencia a clientes**

# **Servicio de atención al cliente**

El servicio de atención al cliente de Adobe proporciona asistencia sobre información de productos, ventas, registros y otros problemas no técnicos. Para saber cómo ponerse en contacto con el servicio de atención al cliente de Adobe, acceda a la página principal de Adobe.com/es y haga clic en Contactar.

# **Opciones del plan de asistencia y recursos técnicos**

Si necesita asistencia técnica para su producto o información sobre los planes de asistencia y los recursos de solución de problemas gratuitos y de pago, puede consultar la información disponible en *[http://www.adobe.com/go/support\\_es](http://www.adobe.com/go/support_es)*. Fuera de Norteamérica, visite *[http://www.adobe.com/go/intlsupport\\_es](http://www.adobe.com/go/intlsupport_es)* y haga clic en el nombre de su país.

Entre los recursos de solución de problemas gratuitos se encuentran la base de conocimientos de asistencia de Adobe y los foros para usuarios. Continuamente creamos herramientas adicionales y ponemos a su disposición información en línea para proporcionarle opciones flexibles para solucionar los problemas con la mayor rapidez posible.

Si tiene problemas con la instalación o desinstalación de alguna aplicación de Creative Suite 4, reinicie el sistema antes de ponerse en contacto con el servicio técnico. Para obtener más ayuda sobre la instalación de CS4, vaya a *<http://www.adobe.com/go/cs4install>*.

<span id="page-122-0"></span>**Otros recursos** 

#### **Documentación**

Solicite documentación impresa en *[www.adobe.com/go/buy\\_books\\_es](http://www.adobe.com/go/buy_books_es)*.

# **Recursos en línea**

Para obtener la Ayuda completa además de instrucciones, ideas y soporte técnico de otros usuarios, vaya a *[http://www.adobe.com/go/creativesuite4\\_community\\_help](http://www.adobe.com/go/creativesuite4_community_help)*.

También puede ir a Bridge Home:

desde cualquier aplicación de Creative Suite 4, seleccione Archivo > Examinar… > Bridge. Una vez que Bridge está abierto, haga clic en el botón Bridge Home situado en el panel Favoritos.

*[Sitio Web de Adobe](http://www.adobe.com/es/) [Adobe TV](http://www.adobe.com/go/adobetv_es) [Adobe Design Center](http://www.adobe.com/go/designcenter_es) [Centro de desarrolladores](http://www.adobe.com/go/devnet_es) [Foros de usuarios](http://www.adobe.com/es/support/forums/) [Formación](http://www.adobe.com/go/training_es) [Certificaciones de Adobe](http://www.adobe.com/es/support/certification/ace.html) [Programa de socios de Adobe](http://www.adobe.com/cfusion/partnerportal/) [Encuentre un centro de formación autorizado por Adobe](http://partners.adobe.com/public/partnerfinder/tp/show_find.do) [Encuentre un proveedor de servicios de imprenta autorizado por Adobe](http://partners.adobe.com/public/partnerfinder/psp/show_find.do)* <span id="page-123-0"></span>**Adobe Acrobat 9 Pro Adobe Bridge CS4**

[Léame](http://www.adobe.com/go/dc_readme_es) **Leure** Léame **Léame** [Nuevas funciones](http://www.adobe.com/go/dc_newfeatures_es) **Nuevas** funciones

**Adobe Dreamweaver CS4 Adobe Fireworks CS4**  [Léame](http://www.adobe.com/go/fw_readme_es) **Léame** Léame [Nuevas funciones](http://www.adobe.com/go/fireworks_topnew) **Nuevas** funciones

**Adobe Flash CS4 Professional Adobe Illustrator CS4** [Léame](http://www.adobe.com/go/ai_readme_es) **Léame** Léame [Nuevas funciones](http://www.adobe.com/go/illustrator_topnew) Nuevas funciones

[Léame](http://www.adobe.com/go/ps_readme_es) **Léame** Léame **Léame** 

**Adobe After Effects CS4 Adobe Encore CS4** [Léame](http://www.adobe.com/go/en_readme_es) **Léame** Léame [Nuevas funciones](http://www.adobe.com/go/en_newfeatures_es) **Nuevas** funciones

[Léame](http://www.adobe.com/go/ol_readme_es) [Léame](http://www.adobe.com/go/pr_readme_es) [Nuevas funciones](http://www.adobe.com/go/premiere_topnew) **Nuevas** Nuevas funciones

[Léame](http://www.adobe.com/go/vc_readme_es) **Léame** Léame [Nuevas funciones](http://www.adobe.com/go/vc_newfeatures_es) **Nuevas** funciones

[Nuevas funciones](http://www.adobe.com/go/br_newfeatures_es) **Nuevas** funciones

**Adobe Contribute CS4 Adobe Device Central CS4**

Adobe InDesign CS4 **Adobe Photoshop CS4 Extended** [Nuevas funciones](http://www.adobe.com/go/photoshopextended_topnew) **Nuevas** funciones

**Adobe OnLocation CS4 Adobe Premiere Pro CS4**

**Adobe Soundbooth CS4 Adobe Version Cue CS4**

© 2008 Adobe Systems Incorporated. Reservados todos los derechos.

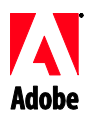

# **Adobe**®

# Viktigt för Creative Suite 4 Master Collection

Välkommen till Adobe® Creative Suite® 4 Master Collection. Det här dokumentet innehåller den senaste informationen, uppdateringar och felsökningstips som inte ingår i dokumentationen för Creative Suite 4 Master Collection.

Creative Suite 4 Master Collection-program Lägsta systemkrav Installera programvaran Avinstallera programvaran Köp efter försöksperiod E-licensiering Registreringsinformation Installation av teckensnitt Kända problem Kundtjänst Andra resurser Information om enskilda produkter

#### **Creative Suite 4 Master Collection-program**

- Adobe InDesign® CS4  $\bullet$
- Adobe Photoshop® CS4 Extended
- Adobe Illustrator® CS4
- Adobe Acrobat® 9 Pro
- Adobe Flash® CS4 Professional  $\bullet$
- Adobe Dreamweaver® CS4
- Adobe Fireworks® CS4
- Adobe Contribute® CS4  $\bullet$
- Adobe After Effects® CS4  $\bullet$
- Adobe Premiere® Pro CS4
- Adobe Soundbooth® CS4
- Adobe OnLocation™ CS4  $\bullet$
- Adobe Encore® CS4
- Adobe Bridge CS4 (med direkt åtkomst till Version Cue® och Adobe® Device Central)  $\bullet$
- Adobe Dynamic Link
- Adobe Media Player  $\bullet$

#### **Lägsta systemkrav**

#### Windows®

Processor på 2 GHz eller snabbare för DV. 3,4 GHz för HDV. Dual 2,8 GHz för HD\*

- Microsoft® Windows® XP med Service Pack 2 (Service Pack 3 rekommenderas) eller Windows Vista® Home Premium, Business, Ultimate eller Enterprise med Service Pack 1 (certifierat för 32-bitarsversioner av Windows XP och Windows Vista†)
- MS-snabbkorrigering KB-930627: <http://support.microsoft.com/kb/930627> krävs för Microsoft® Windows® XP Home, Professional eller Tablet PC Edition med Service Pack 2 (64-bitars), Windows Server® 2003 (med Service Pack 2 för 64-bitarsversion) eller Windows Vista® Home Basic, Home Premium, Business, Ultimate eller Enterprise utan Service Pack 1 (64-bitars)
- 2 GB RAM (mer RAM-minne rekommenderas vid körning av flera komponenter)  $\bullet$
- 24,3 GB ledigt hårddiskutrymme för installation, ytterligare hårddiskutrymme krävs under installationen (kan inte installeras på Flash-baserade lagringsenheter)
- Upplösning på 1 280×900 med OpenGL 2.0-kompatibelt grafikkort‡
- Grafikkort med stöd för Shader Model 3.0
- Dedikerad hårddisk på 7 200 RPM för redigering i DV och HDV. RAID 0 (striped disk array) för HD. SCSI-undersystem är att föredra
- För SD/HD-arbetsflöden krävs ett Adobe-certifierat kort vid hämtning och export till band‡
- OHCI-kompatibel IEEE 1394-port för DV- och HDV-hämtning, export till band och överföring till DV-enhet
- DVD-ROM-enhet (DVD+-R-brännare krävs om du vill skapa DVD:er)
- Blu-ray-brännare krävs om du vill skapa Blu-ray-diskar  $\bullet$
- Ljudkort som är kompatibelt med Microsoft Windows Driver Model eller ASIO
- QuickTime 7.4.5 krävs för QuickTime- och multimediefunktioner
- Bredbandsanslutning till Internet krävs för onlinetjänster

\*SSE2-aktiverad processor krävs för AMD-system

† Adobe Photoshop Extended har stöd för 64-bitarsversioner av Windows Vista och Acrobat Pro har stöd för 64-bitarsversioner av Windows XP och Windows Vista. Adobe Premiere Pro, After Effects, Soundbooth, Encore och Adobe OnLocation är certifierade för 64-bitarsversioner av Windows Vista. Besök *[www.apple.se](http://www.apple.se/)* om du vill ha information om QuickTime-kompatibiliteten i 64-bitarsversioner av Windows.

Mac OS

- Flerkärnig Intel®-processor
- $\bullet$  Mac OS X v10.4.11–10.5.4
- $\bullet$ Java™ Runtime Environment 1.5 krävs för Adobe Version Cue Server
- 2 GB RAM (mer RAM-minne rekommenderas vid körning av flera komponenter)
- 26,2 GB ledigt hårddiskutrymme för installation, ytterligare hårddiskutrymme krävs under installationen (kan inte installeras på en volym där ett skiftlägeskänsligt filsystem används eller på Flash-baserade lagringsenheter.)
- Upplösning på 1 280×900 med OpenGL 2.0-kompatibelt grafikkort‡
- Grafikkort med stöd för Shader Model 3.0 och OpenGL 2.0  $\bullet$
- Dedikerad hårddisk på 7 200 RPM för redigering i DV och HDV. RAID 0 (striped disk  $\bullet$ array) för HD. SCSI-undersystem är att föredra
- DVD-ROM-enhet (SuperDrive krävs om du vill skapa DVD:er)
- Blu-ray-brännare krävs om du vill skapa Blu-ray-diskar
- Core Audio-kompatibelt ljudkort  $\bullet$
- QuickTime 7.4.5 krävs för QuickTime- och multimediefunktioner
- Bredbandsanslutning till Internet krävs för onlinetjänster

‡ Uppdateringar av systemkraven och detaljerad information om kompatibilitet med grafikmaskinvara finns på *[http://www.adobe.com/go/mastercollection\\_systemreqs\\_se](http://www.adobe.com/go/mastercollection_systemreqs_se)* Med hjälp av den här produkten kan du komma åt vissa funktioner som är tillgängliga online ("onlinetjänster"), förutsatt att du har en höghastighetsanslutning till Internet. Onlinetjänsterna, och vissa funktioner i dessa, kanske inte är tillgängliga i alla länder, på alla språk och/eller med alla valutor och kan upphöra helt eller delvis utan föregående meddelande. Användningen av onlinetjänsterna regleras av separata användningsvillkor och av Adobes onlinesekretesspolicy, och du kan vara tvungen att registrera dig för att få åtkomst till de här tjänsterna. Vissa onlinetjänster kan medföra ytterligare kostnader, inklusive tjänster som från början tillhandahålls utan kostnad. Om du vill veta mer och läsa användarvillkoren och onlinesekretesspolicyn kan du gå in på *[www.adobe.com](http://www.adobe.com/)*.

# **Installera programvaran**

- 1. Innan du installerar programvaran ska du stänga alla program som körs på datorn, inklusive andra Adobe-program, Microsoft Office-program och webbläsarfönster. Det rekommenderas också att du inaktiverar virusskyddet under installationsprocessen.
- 2. Du måste ha administratörsbehörigheter eller kunna verifieras som en administratör.
- 3. Gör något av följande:

# **Windows**:

- o Sätt in DVD-skivan i enheten och följ anvisningarna på skärmen. Om installationsprogrammet inte startar automatiskt, går du till mappen Adobe CS4 på enhetens rotnivå och startar installationen genom att dubbelklicka på Setup.exe.
- o Om du laddade ned programmet från nätet öppnar du mappen, navigerar till mappen Adobe CS4, dubbelklickar på Setup.exe och följer sedan anvisningarna på skärmen.

# **Mac**:

- o Sätt in DVD-skivan i enheten och följ anvisningarna på skärmen. Om installationsprogrammet inte startar automatiskt går du till programmappen på enhetens rotnivå och startar installationen genom att dubbelklicka på Setup Mac OS®.
- o Om du laddade ned programmet från nätet öppnar du mappen, navigerar till programmappen, dubbelklickar på Setup och följer sedan anvisningarna på skärmen.
- 4. Om du installerar programvaran som en uppgradering kontrolleras systemet av installationsprogrammet och den giltiga produkten som ska uppgraderas identifieras. Om det inte går att hitta produkten ombeds du att ange serienumret för den produkt som ska uppgraderas. Du kan också installera programvaran som en utvärderingsversion och sedan ange det nya och det tidigare serienumret på serialiseringsskärmen som visas när programvaran startas.
- 5. Mer hjälp om installationen av CS4 finns på *<http://www.adobe.com/go/cs4install>*.

# **Kända problem**

- Systemets prestanda verkar ha försämrats efter en installation på Mac. Lös  $\bullet$ problemet genom att starta om datorn efter installationen. (#BG063142)
- $\bullet$ Om Acrobat 9 är det första program du startar efter installationen av Creative Suite 4 visas ett meddelande om att du måste starta ett annat Creative Suite-program. Starta ett annat program som ingår i Creative Suite 4.
- På Mac kan du inte installera till rotenheten. (#BG044824)
- När du installerar ett 32-bitarsprogram i en 64-bitarsversion av Vista visas en felaktig  $\bullet$ standardplats för installationen. Programmet installeras dock på rätt plats: c:\program files(x86). (#BG064131)
- Total storlek som visas på skärmen Alternativ i installationsprogrammet omfattar  $\bullet$ utrymme som krävs för komponenter som behövs under installationen, men som inte visas i komponentlistan, och därför kanske siffran inte överensstämmer med den komponentstorlek som anges. (#BG059229)
- Installationen kan ta mellan 20 minuter och över en timme beroende på vilken  $\bullet$ produkt och antalet komponenter som ska installeras. (#BG050030)
- Creative Suite 4 kan inte installeras i en krypterad mapp. (#BG065106)
- Skyddat innehåll för Adobe Premiere Pro, After Effects, Encore, Soundbooth och OnLocation installeras även om du inte har valt att installera dessa program. Det ser då ut som om programmen har installerats eftersom programmappar visas på Startmenyn i Windows eller i programmappen i Mac. Om du försöker starta programmen visas dock ett felmeddelande om att du inte kan öppna programmet eftersom det inte stöds i den aktuella arkitekturen. (#BG063851)
- Det rekommenderas att du startar om datorn om du har installerat en version av Creative Suite 4 som innehåller Acrobat 9 Pro.
- Även om du kan välja att installera en Creative Suite 4-version på ytterligare  $\bullet$ en partition krävs fortfarande upp till 6 GB ledigt hårddiskutrymme på den första partitionen för att installationen ska kunna slutföras. Hur mycket ledigt hårddiskutrymme som krävs beror på vilka komponenter du väljer att installera.
- Japanska och engelska versioner av InDesign kan inte installeras på samma dator  $\bullet$ även om du installerar en version av Creative Suite 4. (#BG069587)
- $\bullet$ Mer information om hur du installerar finns på *<http://www.adobe.com/support/loganalyzer/>*.

*Obs! Om du vill kunna installera fler komponenter eller avinstallera programmet efter den första installationen, måste du ha tillgång till den ursprungliga installationskällan (CD eller DVD-skivan eller hämtningsfilen). Alternativet Reparera är inte tillgängligt.*

**Avinstallera programvaran**

- 1. Innan du avinstallerar programvaran ska du stänga alla program som körs på datorn, inklusive andra Adobe-program, Microsoft Office-program och webbläsarfönster.
- 2. Gör något av följande:
	- o I Windows XP går du till Kontrollpanelen och dubbelklickar på Lägg till eller ta bort program. Markera den produkt som du vill avinstallera, klicka på Ändra/ta bort och följ sedan anvisningarna på skärmen.
	- o I Windows Vista går du till Kontrollpanelen och dubbelklickar på Program och funktioner. Markera den produkt som du vill avinstallera, klicka på Avinstallera/ändra och följ sedan anvisningarna på skärmen.
	- o VIKTIGT! I Mac OS finns en ny funktion för avinstallation. Du ska INTE avinstallera program genom att dra dem till Papperskorgen. I Mac OS X

avinstallerar du programmet på ett säkert sätt genom att dubbelklicka på aliaset i Program/Verktygsprogram/Adobe Installers eller i programmappen. Logga in som administratör och följ sedan anvisningarna på skärmen.

#### **Kända problem**

- $\bullet$ Vid avinstallationen raderas även egna mappar som har lagts till i installationsmapparna. (#BG69109)
- Observera dock att vissa filer kommer att finnas kvar i systemet även efter att  $\bullet$ Creative Suite 4-programmen har avinstallerats.

#### **Köp efter försöksperiod**

Om du har installerat en utvärderingsversion av Creative Suite 4 Master Collection anger du ett serienummer när du vill konvertera denna efter utvärderingen. Du behöver inte avinstallera.

Du kan konvertera utvärderingsversionen genom att ange serienumret som du får när du köper Master Collection. Starta valfritt Master Collection-program och ange serienumret på serialiseringsskärmen.

Serienumret identifieras av andra program som ingår i Master Collection-produkten och som har installerats tillsammans med denna nästa gång programmen startas. Det nya serienumret identifieras enbart i program som körs som utvärderingsversioner. Om något av programmen redan har serialiserats med ett annat serienummer används det serienumret tills du tar bort det gamla serienumret genom att klicka på Hjälp > Inaktivera > Radera mitt serienummer. Det nya serienumret identifieras sedan nästa gång programmet startas.

Serienumret du köpt gäller för användningen av programvara på ett visst språk, och godkänns endast med en produkt som installerats för det språket.

*Volymlicenskunder kan inte köpa en volymlicens direkt från en utvärderingsversion. Dock kan ett volymlicensserienummer anges i utvärderingsprogrammet utan att någon avinstallation och ominstallation krävs. Kontakta återförsäljaren eller ett auktoriserat Adobe-licensieringscenter om du vill beställa en volymlicens. En förteckning över var du hittar återförsäljare finns på <http://partners.adobe.com/resellerfinder/na/reseller.jsp>*.

#### **E-licensiering**

Den här produkten tillhandahålls under villkor att du godkänner licensavtalet som medföljer mediet och villkoren för begränsad garanti. Mer information finns i Adobes licensavtal för programvara. Det kan göras automatiska försök att aktivera programvaran via Internet. Ingen information som kan identifiera dig personligen överförs, med undantag för att IP-adresser kan anses vara identifierande i vissa jurisdiktioner. Mer information finns på Adobes webbplats på *[http://www.adobe.com/go/activation\\_se](http://www.adobe.com/go/activation_se)*.

*Obs! Om du vill installera programmet på en annan dator måste du först inaktivera serienumret på den ursprungliga datorn. Om du vill inaktivera produkten väljer du Hjälp > Inaktivera. Alla komponenter som har aktiverats med detta serienummer inaktiveras när du inaktiverar* 

*serienumret. Om du startar en produkt på samma dator efter inaktiveringen aktiveras produkten på nytt.*

#### **Registreringsinformation**

Kom ihåg att registrera dig när du installerat programmet, så att du får aktuell produktinformation, utbildning, nyhetsbrev och inbjudningar till Adobe-evenemang och seminarier. Om du inte registrerar produkten när du installerar den kan du göra det vid ett senare tillfälle genom att välja Hjälp > Registrering i valfri CS4-komponent.

#### **Installation av teckensnitt**

All dokumentation om teckensnitt finns online. På

*<http://www.adobe.com/type/browser/landing/creativesuite/creativesuite4.html>* hittar du användarhandboken för OpenType, filen Viktigt för OpenType, länkar till teckensnittsspecifika Viktigt-filer, listor över teckensnitt som installeras av de olika CS4-produkterna och listor över teckensnitt som medföljer på DVD för de respektive CS4-produkterna.

Installationsprogrammet för Creative Suite 4 installerar teckensnitt i systemets standardkatalog för teckensnitt. Flera av dessa teckensnitt är nya versioner av teckensnitt som kan ha installerats med Creative Suite 3. Om installationsprogrammet hittar äldre versioner av dessa teckensnitt i systemets standardkatalog för teckensnitt tas de gamla versionerna bort från standardkatalogen och sparas i en ny katalog. Systemets standardkatalog för teckensnitt:

Apple Macintosh: <Systemenhet>/Library/Fonts

Windows: <Systemenhet>:\Windows\Fonts

Den nya katalogen som de gamla teckensnitten sparas i:

Apple Macintosh: <Systemenhet>/Library/Application Support/Adobe/SavedFonts/current

Windows: <Systemenhet>:\Program Files\Common Files\Adobe\SavedFonts\current

I den nya katalogen skapas också en fil med namnet Viktigt.html som innehåller en lista över sparade teckensnitt, och versionsnummer på nya och gamla teckensnittsfiler.

Du kan installera de gamla teckensnitten på nytt genom att ta bort de nya teckensnittsfilerna från systemets standardkatalog för teckensnitt och flytta de gamla filerna till den katalogen igen.

Det finns ytterligare teckensnitt på installationsskivan. Information om hur du installerar de här teckensnitten finns på *[http://www.adobe.com/go/learn\\_fontinstall\\_se](http://www.adobe.com/go/learn_fontinstall_se)*.

#### **Kända problem**

Den senaste informationen om och kända problem för alla Creative Suite 4-program finns på *[Adobe Support](http://www.adobe.com/go/support_se)*.

# **GB18030-stöd för Windows XP**

Om du vill kunna visa alla tecken i den kinesiska GB18030-standarden i Windows XP-system rekommenderar Adobe att du installerar Microsofts supportpaket för GB18030. Genom supportpaketet uppdateras XP-systemet med bland annat teckensnitt och IME:er så att GB18030 stöds. Du kan hämta supportpaketet på Microsofts webbplats. (#BG061690)

# **Inaktivering**

Det kan hända att inaktiveringen misslyckas i Windows och att felmeddelandet "Internet kunde inte hittas" visas även om det finns en Internetanslutning. Gå till Internetalternativ -> Avancerat och avmarkera "Kontrollera om servercertifikat har annullerats". Försök sedan inaktivera på nytt. (#BG056982)

# **Acrobat 9 Pro/Acrobat Distiller**

- Om du försöker starta Acrobat Distiller som det första programmet efter installationen visas skärmen för programvarukonfiguration och ett felmeddelande om att Adobe Acrobat Distiller inte kunde installeras och måste avslutas. Undvik problemet genom att starta en annan produkt som ingår i Creative Suite 4. (#BG068219)
- När du startar Acrobat 9 Pro eller Acrobat Distiller visas felmeddelandet "Licensieringen för produkten fungerar inte". Korrigera problemet genom att starta om Acrobat 9 Pro. (#BG067212)
- När du startar Acrobat 9-program för första gången i Mac visas skärmar för reparation, autentisering och licensavtal. Du måste logga in som administratör och godkänna licensavtalet för att Acrobat 9 ska kunna startas. (#BG055256)

# **Adobe InContext Editing**

Adobe InContext Editing fungerar inte tillsammans med Adobe AIR. Du kan redigera webbsidor med hjälp av InContext Editing i en webbläsare men du kan inte redigera dem i webbläsaren i Adobe AIR. (#BG067769)

# **Sök efter hjälp**

Sök efter hjälp startar Internet Explorer även om Firefox har angetts som standardwebbläsare. (#1677521)

# **Soundbooth CS4**

Om du vill öppna en sparad ASND-fil som innehåller en länkad tillgång och dubbelklickar på denna i Soundbooth kommer kompositionen/sekvensen att visas offline. Undvik detta genom att öppna ASND-filen via Arkiv > Öppna i stället för att dubbelklicka på den.

# **OnLocation CS4**

Om OnLocation har installerats som en utvärderingsversion i Windows kan det hända att OnLocation avslutas om du klickar på knappen "Avsluta" på serialiseringsskärmen när du startar programmet. Undvik detta genom att stänga serialiseringsskärmen via Arkiv > Stäng på Arkiv-menyn. (#BG070812)

# **Adobe Drive/Version Cue CS4**

- Om du väljer att inte spara ändringar när du stänger en fil som hanteras av Adobe Drive/Version Cue CS4 kommer ändringarna som gjorts sedan senaste incheckningen att gå förlorade. Mer information finns i Knowledge Base-artikeln [KB406179](http://www.adobe.com/go/kb406179) (1872992)
- När filer i projekt som hanteras av Version Cue Creative Suite 4 sparas blir de inte längre åtkomliga och deras ändringshistorik förloras. Mer information finns i Knowledge Baseartikeln [KB404970](http://www.adobe.com/go/kb404970) (1892658)

#### **Kundtjänst**

# **Kundtjänst**

Adobes kundtjänst tillhandahåller hjälp med produktinformation, försäljning, registrering och andra ej tekniska problem. Hur du får kontakt med Adobes kundtjänst kan du se om du klickar på Kontakt på Adobe.com för ditt land.

#### **Supportalternativ och tekniska resurser**

Om du behöver teknisk hjälp om produkten, till exempel information om kostnadsfria och avgiftsbelagda servicealternativ och resurser för felsökning, finns mer information på *[http://www.adobe.com/go/support\\_se](http://www.adobe.com/go/support_se)*. För support utanför Sverige går du till *[http://www.adobe.com/go/intlsupport\\_se](http://www.adobe.com/go/intlsupport_se)*, klickar på (change) bredvid namnet på landet och väljer ditt eget område.

Kostnadsfria felsökningsresurser omfattar Adobes supportkunskapsbas, Adobes användarforum med mera. Vi lägger kontinuerligt till nya verktyg och ny information på nätet så att du snabbt och enkelt kan lösa problem.

Om du har problem med att installera eller avinstallera något av Creative Suite 4-programmen ska du starta om systemet och försöka på nytt innan du kontaktar supporten. Mer hjälp om installationen av CS4 finns på *<http://www.adobe.com/go/cs4install>*.

**Andra resurser**

# **Dokumentation**

Du kan beställa tryckt dokumentation på *[www.adobe.com/go/buy\\_books\\_se](http://www.adobe.com/go/buy_books_se)*.

#### **Online-resurser**

Samtliga hjälpavsnitt plus webbgrupper med anvisningar, inspiration och support finns på [http://www.adobe.com/go/creativesuite4\\_community\\_help.](http://www.adobe.com/go/creativesuite4_community_help)

Du kan även gå till startsidan för Bridge:

Välj Arkiv > Bläddra… > Bridge i ett Creative Suite 4-program. När Bridge har öppnats klickar du på knappen Startsida för Bridge i Favoriter.

*[Adobes webbplats](http://www.adobe.com/se) [Adobe TV](http://www.adobe.com/go/adobetv_se) [Adobe Design Center](http://www.adobe.com/go/designcenter_se)  [Developer Center](http://www.adobe.com/go/devnet_se)  [Användarforum](http://www.adobe.com/support/forums/) [Utbildning](http://www.adobe.com/go/training_se) [Adobes certifieringsprogram](http://www.adobe.com/support/certification/ace.html) [Adobes partnerprogramHitta ett auktoriserat Adobe-utbildningscenter](http://www.adobe.com/cfusion/partnerportal/) [Hitta en auktoriserad Adobe Print Service Provider](http://partners.adobe.com/public/partnerfinder/psp/show_find.do)*

**Information om enskilda produkter**

**Adobe Acrobat 9 Pro Adobe Bridge CS4** [Nya funktioner](http://www.adobe.com/go/br_newfeatures_se) Nya funktioner

[Viktigt](http://www.adobe.com/go/ct_readme_se) [Viktigt](http://www.adobe.com/go/dc_readme_se) [Nya funktioner](http://www.adobe.com/go/dc_newfeatures_se) Nya funktioner

**Adobe Dreamweaver CS4 Adobe Fireworks CS4** [Viktigt](http://www.adobe.com/go/dw_readme_se) [Viktigt](http://www.adobe.com/go/fw_readme_se) [Nya funktioner](http://www.adobe.com/go/fireworks_topnew_se) Nya funktioner

**Adobe Flash CS4 Professional Adobe Illustrator CS4** [Viktigt](http://www.adobe.com/go/fl_readme_se) [Viktigt](http://www.adobe.com/go/ai_readme_se) [Nya funktioner](http://www.adobe.com/go/illustrator_topnew_se) Nya funktioner

[Viktigt](http://www.adobe.com/go/id_readme_se) [Viktigt](http://www.adobe.com/go/ps_readme_se)

**Adobe After Effects CS4 Adobe Encore CS4** [Viktigt](http://www.adobe.com/go/ae_readme_se) [Viktigt](http://www.adobe.com/go/en_readme_se) [Nya funktioner](http://www.adobe.com/go/en_newfeatures_se) Nya funktioner

**Adobe OnLocation CS4 Adobe Premiere Pro CS4** [Viktigt](http://www.adobe.com/go/ol_readme_se) [Viktigt](http://www.adobe.com/go/pr_readme_se) [Nya funktioner](http://www.adobe.com/go/premiere_topnew_se) Nya funktioner **Adobe Soundbooth CS4 Adobe Version Cue CS4** [Viktigt](http://www.adobe.com/go/sb_readme_se) [Viktigt](http://www.adobe.com/go/vc_readme_se) [Nya funktioner](http://www.adobe.com/go/vc_newfeatures_se) Nya funktioner

**Adobe Contribute CS4 Adobe Device Central CS4**

**Adobe InDesign CS4 Adobe Photoshop CS4 Extended** [Nya funktioner](http://www.adobe.com/go/photoshopextended_topnew_se) Nya funktioner

© 2008 Adobe Systems Incorporated**.** Med ensamrätt.

<span id="page-133-0"></span>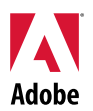

# Adobe<sup>®</sup>

# Creative Suite 4 Master Collection Beni Oku

Adobe<sup>®</sup> Creative Suite<sup>®</sup> 4 Master Collection'a hoş geldiniz! Bu belge, en son ürün bilgilerini, güncellemeleri ve Creative Suite 4 Master Collection belgelerinde yer almayan sorun giderme ipuçlarını içermektedir.

[Creative Suite 4 Master Collection uygulamaları](#page-133-0) [Minimum sistem gereksinimleri](#page-134-0) [Yazılımı yükleme](#page-135-0) [Yazılımı kaldırma](#page-136-0) [Deneme sürümü sonrasında satın alma](#page-137-0) [Elektronik lisans](#page-137-0) [Kayıt bilgileri](#page-137-0) [Font yükleme](#page-138-0) [Bilinen sorunlar](#page-138-0) Müş[teri hizmetleri](#page-140-0) Diğ[er kaynaklar](#page-140-0) [Ayrı ürün bilgileri](#page-141-0)

**Creative Suite 4 Master Collection uygulamaları**

- Adobe InDesign® CS4
- Adobe Photoshop® CS4 Extended
- Adobe Illustrator® CS4
- Adobe Acrobat<sup>®</sup> 9 Pro
- Adobe Flash<sup>®</sup> CS4 Professional
- Adobe Dreamweaver<sup>®</sup> CS4
- Adobe Fireworks<sup>®</sup> CS4
- Adobe Contribute<sup>®</sup> CS4
- Adobe After Effects<sup>®</sup> CS4
- Adobe Premiere® Pro CS4
- Adobe Soundbooth<sup>®</sup> CS4
- Adobe OnLocation™ CS4
- Adobe Encore<sup>®</sup> CS4
- Adobe Bridge CS4 (Version Cue® ve Adobe® Device Central'a doğrudan erişim sağlar)
- Adobe Dynamic Link
- Adobe Media Player

# <span id="page-134-0"></span>Windows<sup>®</sup>

- DV için 2GHz veya daha hızlı; HDV için 3,4GHz; HD\* için ise çift 2,8GHz işlemci
- Service Pack 2 (Service Pack 3 önerilir) kurulu Microsoft® Windows® XP veya Service Pack 1 kurulu Windows Vista® Home Premium, Business, Ultimate veya Enterprise; (32-bit Windows XP ve Windows Vista sertifikalı†)
- MS Düzeltme KB-930627: Service Pack 2 (64-bit) kurulu Microsoft® Windows® XP Home, Professional veya Tablet PC Edition; Windows Server® 2003 (64-bit için Service Pack 2 kurulu) veya Service Pack 1 (64-bit) kurulu olmayan Windows Vista® Home Basic, Home Premium, Business, Ultimate veya Enterprise için<http://support.microsoft.com/kb/930627> gerekmektedir
- 2GB RAM (birden fazla bileşenle çalışılıyorsa daha yüksek RAM önerilir)
- Kurulum için 24,3GB kullanılabilir sabit disk; kurulum sırasında ek kullanılabilir alan (flash tabanlı depolama aygıtlarında kurulamaz)
- OpenGL 2.0 uyumlu grafik kartı olan 1.280x900 ekran‡
- Shader Model 3.0 için grafik desteği
- DV ve HDV düzenleme için ayrı 7200 RPM sabit sürücü; HD için şeritli disk dizi depolama alanı (RAID 0); SCSI disk alt sistemi önerilir
- SD/HD iş akışları için, yakalama ve banda aktarma için Adobe tarafından onaylı kart‡
- DV ve HDV yakalama, banda aktarma ve DV aygıtına aktarma için OHCI uyumlu IEEE 1394 portu
- DVD-ROM sürücüsü (DVD oluşturmak için DVD+-R yazıcı gerekmektedir)
- Blu-ray diski oluşturmak için Blu-ray yazıcı gerekmektedir
- Microsoft Windows Driver Model veya ASIO uyumlu ses kartı
- QuickTime ve çoklu ortam özellikleri için QuickTime 7.4.5 gerekmektedir
- Çevrimiçi hizmetler için geniş bant İnternet bağlantısı gerekmektedir

\* AMD sistemleri için SSE2 etkin işlemci gerekmektedir.

† Adobe Photoshop Extended, 64-bit Windows Vista'yı; Acrobat Pro ise 64-bit Windows XP ve Windows Vista'yı desteklemektedir. Adobe Premiere Pro, After Effects, Soundbooth, Encore ve Adobe OnLocation, 64-bit Windows Vista için sertifikalandırılmıştır. 64-bit Windows sürümlerinin QuickTime uyumluluğuna ilişkin bilgi edinmek için *[www.apple.com](http://www.apple.com/)* adresini ziyaret edin.

# Mac OS

- Çoklu çekirdek Intel<sup>®</sup> işlemci
- Mac OS X v10.4.11–10.5.4
- Adobe Version Cue Server için Java™ Runtime Environment 1.5 gerekmektedir
- 2GB RAM (birden fazla bileşenle çalışılıyorsa daha yüksek RAM önerilir)
- Kurulum için 26,3GB kullanılabilir sabit disk alanı gerekmektedir (büyük/küçük harfe duyarlı dosya sistemleri kullanan alanlara veya flash tabanlı depolama aygıtlarına kurulamaz)
- OpenGL 2.0 uyumlu grafik kartı‡ olan 1.280x900 ekran
- Shader Model 3.0 ve OpenGL 2.0 için grafik desteği
- DV ve HDV düzenleme için ayrı 7200 RPM sabit sürücü; HD için şeritli disk dizi depolama alanı (RAID 0); SCSI disk alt sistemi önerilir
- DVD-ROM sürücüsü (DVD oluşturmak için SuperDrive gerekmektedir)
- Blu-ray diski oluşturmak için Blu-ray yazıcı gerekmektedir
- Core Audio uyumlu ses kartı
- QuickTime ve çoklu ortam özellikleri için QuickTime 7.4.5 gerekmektedir
- Çevrimiçi hizmetler için geniş bant İnternet bağlantısı gerekmektedir

‡ Güncel sistem gereksinimleri ve video donanımı uyumluluğuna ilişkin ayrıntılı bilgi için, *[www.adobe.com/go/mastercollection\\_systemreqs\\_tr](http://www.adobe.com/go/mastercollection_systemreqs_tr)* adresini ziyaret edin.

<span id="page-135-0"></span>Yüksek hızlı bir İnternet bağlantınız varsa, bu ürün, çevrimiçi barındırılan belirli özelliklere ("çevrimiçi hizmetlere") erişmenize olanak verir. Bahsi geçen çevrimiçi hizmetler ve bazı özellikler, tüm ülkelerde, dillerde ve/veya para birimlerinde geçerli olmayabilir ve önceden bildirilmeksizin, kısmen veya tamamen kullanımdan kaldırılabilir. Çevrimiçi hizmetlerin kullanımı, ayrı kullanım şartlarına ve Adobe Çevrimiçi Gizlilik Politikası'na tabidir ve bu hizmetlere erişim, kullanıcı kaydı gerektirebilir. Başlangıçta ücretsiz olarak sunulan bazı hizmetler de dahil olmak üzere belirli çevrimiçi hizmetler, ek ücretlere tabi olabilir. Ayrıntılı bilgi, kullanım şartları ve Çevrimiçi Gizlilik Politikası için *[www.adobe.com/tr](http://www.adobe.com/tr)* adresini ziyaret edin.

# **Yazılımı yükleme**

- 1. Yazılımı yüklemeden önce, sisteminizde yürütülmekte olan tüm uygulamaları (diğer Adobe uygulamaları, Microsoft Office uygulamaları ve tarayıcı pencereleri gibi) kapatın. Yükleme işlemi sırasında virüs koruma programlarının da geçici olarak kapatılması önerilir.
- 2. Yönetici olarak oturum açabilmek için yönetici ayrıcalıklarına sahip olmanız gerekir.
- 3. Aşağıdakilerden birini gerçekleştirin:

# **Windows**:

- o DVD'yi sürücünüze yerleştirin ve ekrandaki talimatları uygulayın. Yükleyici otomatik olarak başlatılmazsa, diskinizde kök düzeyinde bulunan Adobe CS4 klasörüne gidin ve yükleme işlemini başlatmak için Setup.exe öğesini çift tıklatın.
- o Yazılımı web'den indirdiyseniz, klasörü açın, Adobe CS4 klasörüne gidin, Setup.exe dosyasını çift tıklatın ve ekrandaki talimatları uygulayın.

# **Mac**:

- $\circ$  DVD'yi sürücünüze yerleştirin ve ekrandaki talimatları uygulayın. Yükleyici otomatik olarak başlatılmazsa, diskinizde kök düzeyinde bulunan uygulama klasörüne gidin ve yükleme işlemini başlatmak için Setup Mac OS® öğesini çift tıklatın.
- o Yazılımı web'den indirdiyseniz, klasörü açın, uygulama klasörüne gidin, Setup dosyasını çift tıklatın ve ekrandaki talimatları uygulayın.
- 4. Yükleme işlemini yükseltmek amacıyla gerçekleştiriyorsanız, yükleyici, geçerli yükseltme ürününü bulmak amacıyla sisteminizi kontrol eder. Öğe bulunamadığında, yükseltilen ürünün seri numarasını girmeniz istenir. Yazılımın deneme sürümünü yüklüyorsanız, başlatma sırasında görüntülenen serileştirme ekranına yeni ve eski seri numaralarınızı girin.
- 5. CS4 yükleme işlemine ilişkin ek yardım konuları için, *<http://www.adobe.com/go/cs4install>* adresine bakın.

# **Bilinen sorunlar**

- Mac sisteminde yükleme işleminden sonra, sistem performansınız yavaşlayabilir. Yükleme işleminden sonra sistemi yeniden başlatarak bu sorunu giderebilirsiniz. (#BG063142)
- Creative Suite 4 uygulamasını yükledikten sonra ilk uygulama olarak Acrobat 9'u başlatırsanız, "Başka bir Creative Suite uygulaması başlatmanız gerekmektedir" iletisini alabilirsiniz. Creative Suite 4'le yüklenen başka bir programı başlatın.
- Mac sisteminde kök sürücüye yükleyemezsiniz. (#BG044824)
- Vista 64-bit'te 32-bit'lik bir uygulama yüklerken hatalı bir varsayılan yükleme konumu görüntülenir. Uygulama doğru konum olan c:\program files(x86) dizinine yüklenecektir. (#BG064131)
- <span id="page-136-0"></span>• Yükleyici Seçenekler ekranında görüntülenen "Toplam Boyut", yükleme için gereken ancak bileşen listesinde görüntülenmeyen bileşenlerin gerektirdiği alanı kapsamaktadır; bu nedenle, görüntülenen rakam, listelenen bileşen sayısından farklı olabilir. (#BG059229)
- Yükleme işlemi, yüklenmek üzere seçilen ürün ve bileşen sayısına bağlı olarak 20 dakika ila 1 saat sürebilir. (#BG050030)
- Creative Suite 4, şifrelenmiş bir klasöre yüklenemez. (#BG065106)
- Adobe Premiere Pro, After Effects, Encore, Soundbooth ve OnLocation uygulamalarını yüklenmek üzere seçmemiş olsanız dahi, bu uygulamalara ait Korunan İçerik yüklenir. Uygulamalar yüklenmiş kabul edilerek içerik görüntülenir: uygulama klasörleri, Windows sisteminde Start (Başlat) menüsünde, Mac sisteminde ise Applications (Uygulamalar) klasöründe görüntülenir. Ancak, bu uygulamalardan herhangi birini başlatmayı denedikten sonra, "Uygulama bu yapıda desteklenmediğinden, uygulamayı açamazsınız" hata iletisi görüntülenir. (#BG063851)
- Acrobat 9 Pro içeren herhangi bir Creative Suite 4 sürümü yüklendikten sonra, bilgisayarın yeniden başlatılması önerilir.
- Bir Creative Suite 4 sürümü yüklüyor olsanız dahi, aynı makineye Japonca ve İngilizce InDesign sürümleri yükleyemezsiniz. (#BG069587)
- Yükleme işlemine ilişkin ayrıntılı bilgi için, *[http://www.adobe.com/go/support/loganalyzer\\_tr](http://www.adobe.com/go/support/loganalyzer_tr)* adresine gidin.

*Not: Ek bileşenler yüklemek veya ilk yükleme işleminden sonra yazılımı yeniden yüklemek için, ilk yükleyiciye (CD, DVD veya web'den indirme) erişebilmeniz gerekir. Onarım imkanı bulunmamaktadır.*

# **Yazılımı kaldırma**

- 1. Yazılımı kaldırmadan önce, sisteminizde yürütülmekte olan tüm uygulamaları (diğer Adobe uygulamaları, Microsoft Office uygulamaları ve tarayıcı pencereleri gibi) kapatın.
- 2. Aşağıdakilerden birini gerçekleştirin:
	- o Windows XP'de, Windows Control Panel'i (Windows Denetim Masası) açın ve Add or Remove Programs (Program Ekle/Kaldır) öğesini çift tıklatın. Kaldırmak istediğiniz ürünü seçin, Change/Remove (Değiştir/Kaldır) öğesini tıklatın ve ekrandaki talimatları uygulayın.
	- o Windows Vista'da, Windows Control Panel'i (Windows Denetim Masası) açın ve Programs and Features (Programlar ve Özellikler) öğesini çift tıklatın. Kaldırmak istediğiniz ürünü seçin, Uninstall/Change (Kaldır/Değiştir) öğesini tıklatın ve ekrandaki talimatları uygulayın.
	- o ÖNEMLİ: Mac OS sisteminde yeni bir kaldırma işlevi bulunmaktadır. Uygulamaları kaldırmak için çöp kutusuna sürüklemeyin. Mac OS X sisteminde bir uygulamayı güvenle kaldırmak için, Application (Uygulama) klasöründeki Applications/Utilities/Adobe Installers (Uygulamalar/Yardımcı Programlar/Adobe Yükleyiciler) konumundaki kaldır öğesini çift tıklatın. Yönetici olduğunuzu doğrulayın ve ekrandaki talimatları uygulayın.

# <span id="page-137-0"></span>**Bilinen sorunlar**

- Kaldırma işlemi, yüklenen uygulama klasörlerine eklenen tüm özel klasörleri de kaldırır. (#BG69109)
- Creative Suite 4 uygulamalarını kaldırdığınızda bazı dosyalar sisteminizde kalacaktır.

#### **Deneme sürümü sonrasında satın alma**

Creative Suite 4 Master Collection'ın deneme sürümünü yüklediyseniz, bir seri numarası girerek deneme sürümünü dönüştürebilirsiniz. Kaldırmanız gerekmez.

Master Collection'ı satın aldığınızda almış olduğunuz seri numarasını girerek deneme sürümünü dönüştürebilirsiniz. Master Collection uygulamalarından herhangi birini başlatın ve serileştirme ekranına seri numarasını girin.

Uygulamalar tekrar başlatıldığında Master Collection'ın parçası olan diğer uygulamalar, yeni seri numarasını tanır. Yalnızca deneme sürümü olarak çalıştırılan uygulamalar yeni seri numarasını tanıyacaktır. Herhangi bir uygulama, farklı bir seri numarasıyla serileştirildiyse, Yardım > Devre Dışı Bırak > Seri Numaramı Sil öğesini kullanarak eski seri numarasını kaldırmadığınız sürece, söz konusu uygulama bu seri numarasını kullanmaya devam eder. Uygulama tekrar başlatıldığında, yeni seri numarasını tanıyacaktır.

Satın almış olduğunuz seri numarası, yazılımın belirli bir dilde kullanılması içindir ve ancak bu dilde yüklenmiş olan bir ürün tarafından kabul edilir.

*Toplu lisans almak isteyen müşteriler, deneme sürümünden doğrudan toplu lisans alamaz; ancak, kaldırma veya yeniden yükleme işlemleri gerekmeksizin deneme yazılımına toplu lisans seri numarası girilebilir. Toplu lisans talebinde bulunmak için lütfen satıcınızla veya yetkili Adobe lisans merkeziyle irtibat kurun. Bölgenizdeki satıcıları görmek için, <http://partners.adobe.com/resellerfinder/na/reseller.jsp>adresini ziyaret edin.*

#### **Elektronik lisans**

Bu ürün, medya ile birlikte sağlanan lisans anlaşmasını kabul ettiğiniz varsayılarak sınırlı garanti koşullarıyla sağlanmaktadır. Ayrıntılı bilgi için, Adobe Yazılım Lisans Anlaşması'na bakın. Yazılım İnternet üzerinden otomatik olarak aktive edilebilir. Bazı bölgelerde kişisel tanımlayıcı bilgi olarak değerlendirilen IP adresleri dışında herhangi bir kişisel tanımlayıcı bilgi aktarılmaz. Daha fazla bilgi için, *[http://www.adobe.com/go/activation\\_tr](http://www.adobe.com/go/activation_tr)* adresindeki Adobe web sitesine başvurun.

*Not: Ürünü başka bir bilgisayara yüklemek isterseniz, ilk olarak bilgisayarınızdaki seri numarasını devre dışı bırakmanız gerekir. Devre dışı bırakmak için, Yardım > Devre dışı bırak öğelerini seçin. Bir seri numarasının devre dışı bırakılması işlemi, bu seri numarasıyla aktive edilen tüm bileşenlere uygulanır. Bir ürünü devre dışı bıraktıktan sonra aynı bilgisayarda başlatırsanız, yeniden etkinleştirilir.*

# **Kayıt bilgileri**

Yazılımınızı yüklediğinizde, güncel ürün bilgilerini, eğitim materyallerini, bültenleri ve Adobe etkinlik ve seminer davetiyelerini almak için mutlaka kaydolun. Yükledikten sonra kaydolmadıysanız, istediğiniz zaman herhangi bir CS4 bileşeninde Yardım > Kayıt öğelerini seçerek kaydolabilirsiniz. <span id="page-138-0"></span>**Font yükleme** 

Fontlara ilişkin tüm belgelere çevrimiçi erişilebilir. OpenType Kullanıcı Kılavuzumuz, OpenType Beni Oku dosyası, farklı CS4 ürünlerinde kullanılan fontlara ilişkin listeler ve her bir CS4 ürününe ilişkin DVD'de yer alan font listeleri için

*<http://www.adobe.com/type/browser/landing/creativesuite/creativesuite4.html>* adresini ziyaret edin.

Creative Suite 4 yükleyici, fontları varsayılan sistem font dizinine yükler. Bu fontların büyük kısmı, Creative Suite 3 ile yüklenen fontların yeni sürümleridir. Yükleyici, varsayılan sistem font dizininde bu fontların eski sürümlerini bulursa, eski sürümleri kaldırarak yeni dizine kaydeder. Varsayılan sistem font dizini:

Apple Macintosh: <System Disk>/Library/Fonts

Windows: <System Disk>:\Windows\Fonts

Eski yazı tipleri yeni dizine kaydedilir:

Apple Macintosh: <System Disk>/Library/Application Support/Adobe/SavedFonts/current

Windows: <System Disk>:\Program Files\Common Files\Adobe\SavedFonts\current

Bu yeni dizin, kaydedilen fontları ve yeni ve eski font dosyalarının sürüm numaralarını listeleyen, "Read Me.html" dosyasını da içerir.

Varsayılan sistem font dizinindeki yeni font dosyalarını silip eski dosyaları bu dizine geri taşıyarak eski fontları yeniden yükleyebilirsiniz.

Yükleme diskinde ek fontlar bulunmaktadır. Bu fontların yüklenmesine ilişkin bilgi için, bkz. *[http://www.adobe.com/go/learn\\_fontinstall\\_tr](http://www.adobe.com/go/learn_fontinstall_tr)*.

#### **Bilinen sorunlar**

En son bilgiler ve tüm Creative Suite 4 uygulamalarına ilişkin bilinen sorunlar için *[Adobe Support](http://www.adobe.com/go/support_tr)* sayfasına bakın.

#### **Windows XP için GB18030 desteği**

• Adobe, Windows XP sistemlerinde GB18030 Çince standardındaki tüm karakterlerin desteklenebilmesi için, Microsoft GB18030 Destek Paketi'nin yüklenmesini önerir. Bu destek paketi, XP sistemini GB18030'ı doğru şekilde desteklemek üzere yazı tipleri ve giriş yöntemi düzenleyicisi (IME) gibi öğelerle günceller. Destek paketi, Microsoft web sitesinden indirilebilir. (#BG061690)

# **Devre Dışı Bırakma**

• Windows sisteminde, İnternet bağlantısı olsa dahi devre dışı bırakma işlemi sırasında "İnternet bulunamadı" hatası alınabilir. Internet Options (İnternet Seçenekleri -> Advanced (Gelişmiş) öğesine gidip "Check for server certificate revocation" (Sunucu sertifikasını yürürlükten kaldırmak için işaretle) seçimini kaldırın ve devre dışı bırakma işlemini tekrar deneyin. (#BG056982)

# **Acrobat 9 Pro / Acrobat Distiller**

- Suite yüklendikten sonra ilk uygulama olarak Acrobat Distiller başlatılırsa, Yazılım Kurma ekranı veya "Adobe Acrobat Distiller yüklenemedi ve kapatılacak" hata iletisi görüntülenir. Bu sorunu önlemek için Creative Suite 4'te yer alan başka bir ürünü başlatın. (#BG068219)
- Acrobat 9 Pro veya Acrobat Distiller'ı başlatırken, "Bu ürünle ilgili lisans çalışmıyor" hata iletisi görüntülenebilir. Acrobat 9 Pro'yu yeniden başlatarak bu sorunu giderebilirsiniz. (#BG067212)
- Mac sisteminde, Acrobat 9 uygulamasını ilk kez başlattığınızda, Onarım, Şifre doğrulama ve EULA ekranları görüntülenir. Yönetici olarak oturum açmanız ve Acrobat 9'un başarıyla başlatılabilmesi için EULA'yı kabul etmeniz gerekir. (#BG055256)

# **Adobe InContext Editing**

• Adobe InContext Editing, Adobe AIR ile çalışmaz. InContext Editing ile web tarayıcısı kullanarak web sayfalarını düzenleyebilirsiniz; ancak, web tarayıcısını Adobe AIR uygulamasında kullanırken düzenleme yapamazsınız. (#BG067769)

# **Yardım Konularında Ara**

• Varsayılan tarayıcı olarak Firefox seçilmiş olsa dahi, Yardım Konularında Ara öğesi Internet Explorer'ı başlatır. (#1677521)

# **Soundbooth CS4**

• Soundbooth'ta bağlantılı bir öğe içeren kaydedilmiş bir ASND dosyasının çift tıklatılması, kompozisyonun/sekansın çevrimdışı görünmesine neden olur. Bunu önlemek için, ASND dosyasını çift tıklatmak yerine Dosya > Aç öğesini kullanarak açın.

# **OnLocation CS4**

• Windows sisteminde, OnLocation deneme sürümü yüklendiyse, başlatma işlemi sırasında serileştirme ekranındaki "Kapat" düğmesini tıklatırsanız, OnLocation beklenmedik şekilde kapatılabilir. Bunu önlemek için, serileştirme ekranını kapatırken Dosya menüsündeki Dosya > Kapat öğesini kullanın. (#BG070812)

# **Adobe Drive/Version Cue CS4**

- Uygulamadan çıkarken değişiklikleri Adobe Drive/Version Cue CS4 ile yönetilen bir dosyaya kaydetmemeyi seçmek, son girişten sonraki kaydedilmiş değişikliklerin kaybedilmesine yol açar. Daha fazla bilgi için, [KB406179](http://www.adobe.com/go/kb406179) (1872992) numaralı Bilgi Bankası makalesine bakın.
- Adobe Version Cue Creative Suite 4 ile yönetilen projelerdeki dosyalar erişilemez duruma gelir ve kaydetme sırasında düzeltme geçmişi kaybedilir. Daha fazla bilgi için, [KB404970](http://www.adobe.com/go/kb404970) (1892658) numaralı Bilgi Bankası makalesine bakın.

#### <span id="page-140-0"></span>**Müşteri Hizmetleri**

Adobe Müşteri Hizmetleri, ürün bilgileri, indirimler, kayıt ve teknik konular dışındaki diğer alanlarda destek verir. Adobe Müşteri Hizmetleri'yle nasıl irtibat kuracağınıza ilişkin bilgi almak için, bölgenizin veya ülkenizin Adobe.com web sitesini ziyaret edin veya İletişim öğesini tıklatın.

#### **Destek Planı Seçenekleri ve Teknik Kaynaklar**

Ürününüze ilişkin, ücretsiz veya ücretli destek planları ve sorun giderme kaynakları gibi konularda teknik destek almak istiyorsanız, daha fazla bilgi için *[http://www.adobe.com/go/support\\_tr](http://www.adobe.com/go/support_tr)* adresine bakabilirsiniz. Kuzey Amerika dışındaki bölgeler için, *[http://www.adobe.com/go/intlsupport\\_tr](http://www.adobe.com/go/intlsupport_tr)* adresine gidin ve kendi bölgenizi seçmek için ülke adının yanındaki Değiştir öğesini tıklatın.

Ücretsiz sorun giderme kaynakları, Adobe destek veri tabanını, Adobe kullanıcı forumlarını ve daha fazlasını kapsamaktadır. Sorunları en kısa sürede giderebilmeniz için esnek araçlar sunabilmek amacıyla çevrimiçi araç ve bilgilerimizi sürekli olarak geliştiriyoruz.

Herhangi bir Creative Suite 4 uygulamasını yüklemek veya kaldırmakla ilgili sorun yaşıyorsanız, Destek'le irtibat kurmadan önce lütfen sistemi yeniden başlatmayı deneyin. CS4 yükleme işlemine ilişkin ek yardım konuları için, *[www.adobe.com/go/cs4install](http://www.adobe.com/go/cs4install)* adresine bakın.

**Diğer kaynaklar** 

#### **Belgeler**

Basılı belgeleri [www.adobe.com/go/buy\\_books\\_tr](http://www.adobe.com/go/buy_books_tr) adresinden isteyebilirsiniz.

#### **Çevrimiçi Kaynaklar**

Tüm Yardım konuları ve topluluğa ilişkin talimatlar, öneriler ve destek için *[www.adobe.com/go/creativesuite4\\_community\\_help](http://www.adobe.com/go/creativesuite4_community_help)* adresine gidin.

Bridge Ana Sayfası'na da gidebilirsiniz:

Herhangi bir Creative Suite 4 uygulamasında Dosya > Gözat… > Bridge'i seçin. Bridge açıldığında, Sık Kullanılanlar panelindeki Bridge Ana Sayfası düğmesini tıklatın.

*[Adobe web site](http://www.adobe.com/tr) si [Adobe TV](http://www.adobe.com/go/adobetv_eeurope) [Adobe Design Center](http://www.adobe.com/go/designcenter_tr)  Geliş[tirici Merkezi](http://www.adobe.com/go/devnet_tr)  [Kullanıcı Forumları](http://www.adobe.com/support/forums/) Eğitim Eğ[itim Materyalleri](http://www.adobe.com/go/training_tr)  [Adobe Sertifika Programı](http://www.adobe.com/support/certification/ace.html) [Adobe Partner Programs](http://www.adobe.com/cfusion/partnerportal/) Adobe Yetkili Eğ[itim Merkezlerini arayın](http://partners.adobe.com/public/partnerfinder/tp/show_find.do) [Adobe Yetkili Yazdırma Hizmeti Sa](http://partners.adobe.com/public/partnerfinder/psp/show_find.do)ğlayıcılarını arayın* <span id="page-141-0"></span>**Adobe Acrobat 9 Pro Adobe Bridge CS4** [Yeni Özellikler](http://www.adobe.com/go/ac_newfeatures_tr) [Yeni Özellikler](http://www.adobe.com/go/br_newfeatures_tr)

[Beni Oku](http://www.adobe.com/go/dc_readme_tr) Beni Oku Beni Oku Beni Oku Beni Oku Beni Oku Beni Oku Beni Oku Beni Oku Beni Oku Beni Oku Beni Oku Beni Oku Beni Oku Beni Oku Beni Oku Beni Oku Beni Oku Beni Oku Beni Oku Beni Oku Beni Oku Beni Oku Beni Oku Beni O [Yeni Özellikler](http://www.adobe.com/go/contribute_topnew_tr) [Yeni Özellikler](http://www.adobe.com/go/dc_newfeatures_tr)

**Adobe Dreamweaver CS4 Adobe Fireworks CS4** [Beni Oku](http://www.adobe.com/go/fw_readme_tr) Beni Oku Beni Oku Beni Oku Beni Oku Beni Oku Beni Oku Beni Oku Beni Oku Beni Oku Beni Oku Beni Oku Beni Oku Beni Oku Beni Oku Beni Oku Beni Oku Beni Oku Beni Oku Beni Oku Beni Oku Beni Oku Beni Oku Beni Oku Beni O [Yeni Özellikler](http://www.adobe.com/go/dreamweaver_topnew_tr) [Yeni Özellikler](http://www.adobe.com/go/fireworks_topnew_tr)

**Adobe Flash CS4 Professional Adobe Illustrator CS4** [Beni Oku](http://www.adobe.com/go/ai_readme_tr) Beni Oku Beni Oku Beni Oku Beni Oku Beni Oku Beni Oku Beni Oku Beni Oku Beni Oku Beni Oku Beni Oku Beni Oku Beni Oku Beni Oku Beni Oku Beni Oku Beni Oku Beni Oku Beni Oku Beni Oku Beni Oku Beni Oku Beni Oku Beni O [Yeni Özellikler](http://www.adobe.com/go/flash_topnew_tr) [Yeni Özellikler](http://www.adobe.com/go/illustrator_topnew_tr)

[Beni Oku](http://www.adobe.com/go/ps_readme_tr) Beni Oku Beni Oku Beni Oku Beni Oku Beni Oku Beni Oku Beni Oku Beni Oku Beni Oku Beni Oku Beni Oku Beni Oku Beni Oku Beni Oku Beni Oku Beni Oku Beni Oku Beni Oku Beni Oku Beni Oku Beni Oku Beni Oku Beni Oku Beni O [Yeni Özellikler](http://www.adobe.com/go/indesign_topnew_tr) [Yeni Özellikler](http://www.adobe.com/go/photoshopextended_topnew_tr)

**Adobe After Effects CS4 Adobe Encore CS4** [Beni Oku](http://www.adobe.com/go/en_readme_tr) Beni Oku Beni Oku Beni Oku Beni Oku Beni Oku Beni Oku Beni Oku Beni Oku Beni Oku Beni Oku Beni Oku Beni Oku Beni Oku Beni Oku Beni Oku Beni Oku Beni Oku Beni Oku Beni Oku Beni Oku Beni Oku Beni Oku Beni Oku Beni O [Yeni Özellikler](http://www.adobe.com/go/aftereffects_topnew_tr) [Yeni Özellikler](http://www.adobe.com/go/en_newfeatures_tr)

**Adobe OnLocation CS4 Adobe Premiere Pro CS4** [Beni Oku](http://www.adobe.com/go/pr_readme_tr) Beni Oku Beni Oku Beni Oku Beni Oku Beni Oku Beni Oku Beni Oku Beni Oku Beni Oku Beni Oku Beni Oku Beni Oku Beni Oku Beni Oku Beni Oku Beni Oku Beni Oku Beni Oku Beni Oku Beni Oku Beni Oku Beni Oku Beni Oku Beni O [Yeni Özellikler](http://www.adobe.com/go/vc_newfeatures_tr) Veni Özellikler

**Adobe Soundbooth CS4 Adobe Version Cue CS4** [Beni Oku](http://www.adobe.com/go/vc_readme_tr) Beni Oku Beni Oku Beni Oku Beni Oku Beni Oku Beni Oku Beni Oku Beni Oku Beni Oku Beni Oku Beni Oku Beni Oku Beni Oku Beni Oku Beni Oku Beni Oku Beni Oku Beni Oku Beni Oku Beni Oku Beni Oku Beni Oku Beni Oku Beni O [Yeni Özellikler](http://www.adobe.com/go/soundbooth_topnew_tr) [Yeni Özellikler](http://www.adobe.com/go/vc_newfeatures_tr)

Adobe Contribute CS4 Adobe Device Central CS4

**Adobe InDesign CS4 Adobe Photoshop CS4 Extended**

© 2008 Adobe Systems Incorporated. Tüm hakları saklıdır.